# **SHARP**

# **MODEL AR-M160 AR-M205**

**DIGITAL MULTIFUNCTIONAL SYSTEM**

OPERATION MANUAL

Page

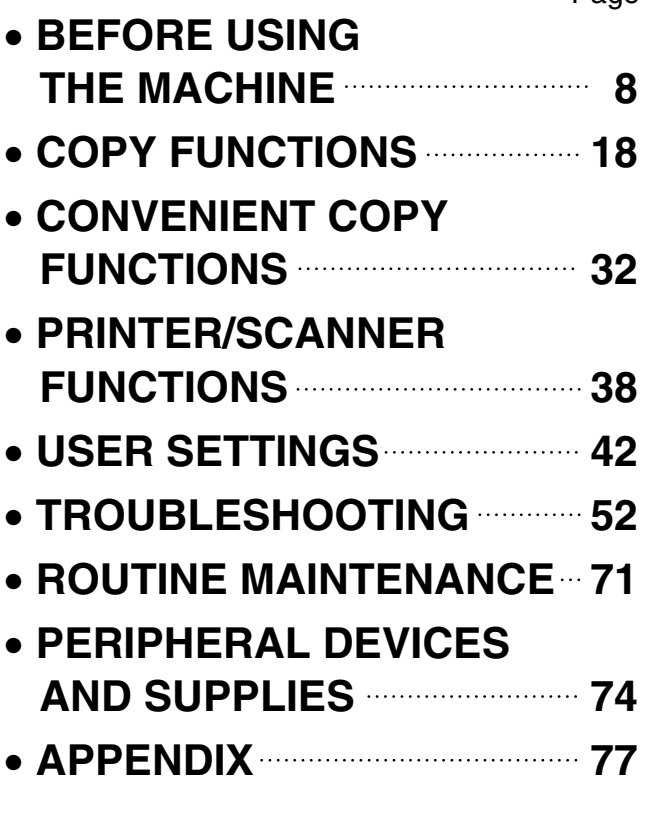

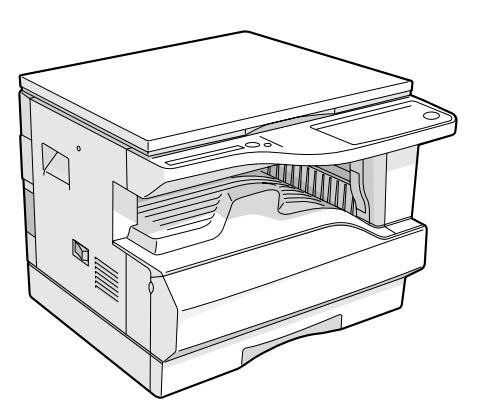

**AR-M160**

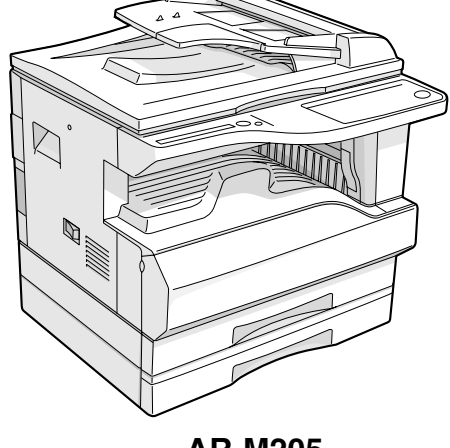

**AR-M205**

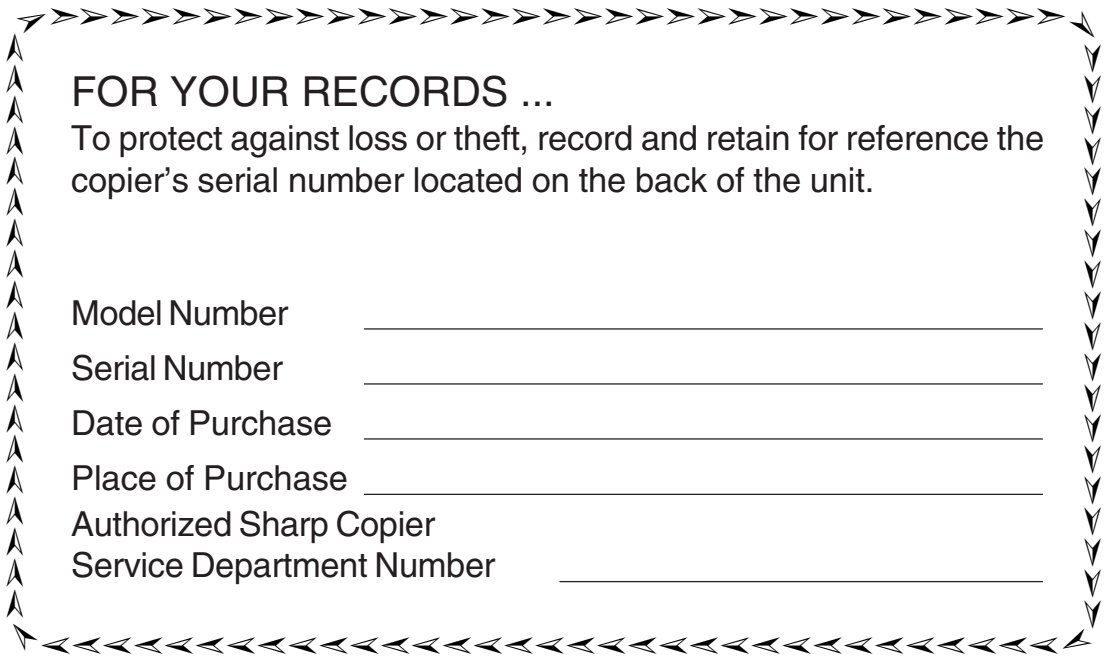

This operation manual is also used for the AR-M160 J / AR-M205 J.

# **CONTENTS**

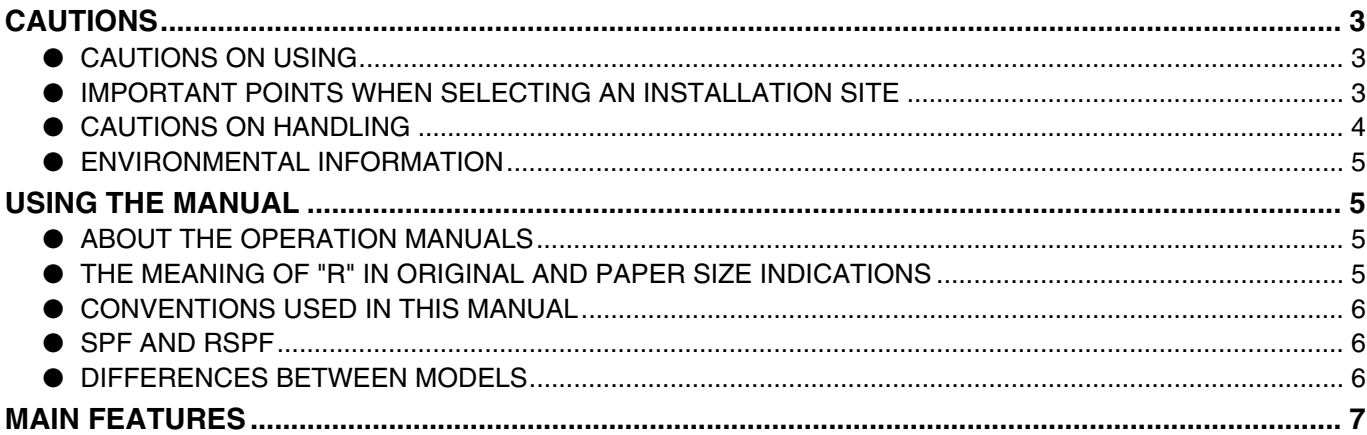

# *1* **BEFORE USING THE MACHINE**

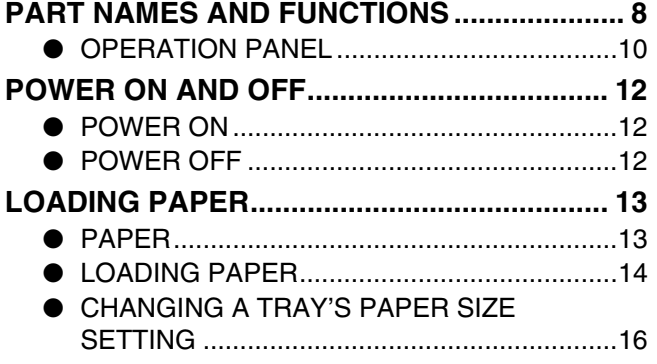

# *2* **COPY FUNCTIONS**

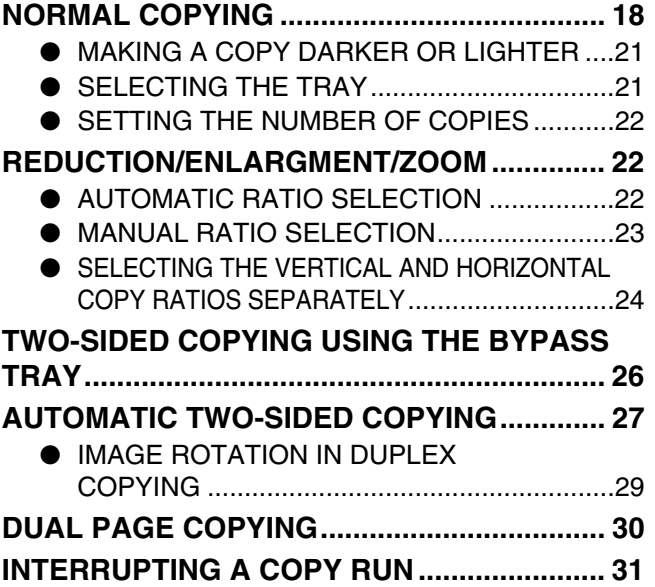

# *3* **CONVENIENT COPY FUNCTIONS**

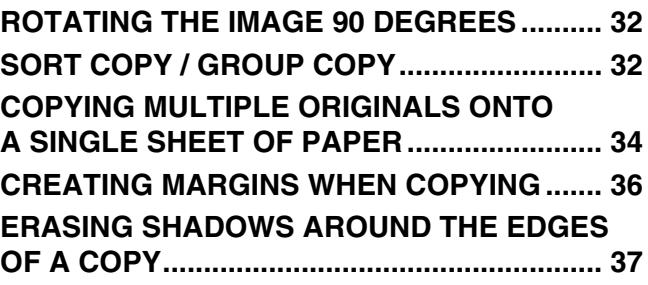

# *4* **PRINTER/SCANNER FUNCTIONS**

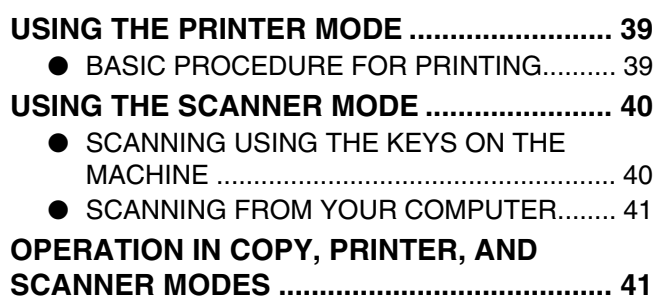

# *5* **USER SETTINGS**

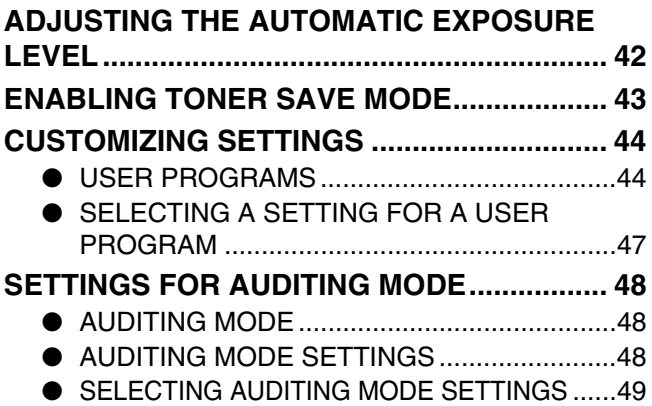

# *6* **TROUBLESHOOTING**

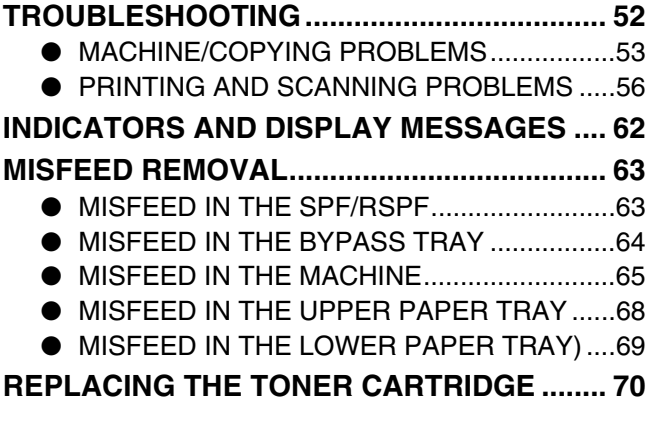

# *7* **ROUTINE MAINTENANCE**

#### **CHECKING THE TOTAL OUTPUT COUNT**

- **AND TONER LEVEL........................................ 71**
	- CHECKING THE TOTAL OUTPUT COUNT...71
	- CHECKING THE TONER LEVEL ...................72
- **ROUTINE MAINTENANCE.............................. 72**
	- CLEANING THE DOCUMENT GLASS AND SPF/RSPF/DOCUMENT COVER...................72
	- CLEANING THE BYPASS TRAY PAPER
	- FEED ROLLER ...............................................73
	- CLEANING THE TRANSFER CHARGER ......73

# *8* **PERIPHERAL DEVICES AND SUPPLIES**

## **PERIPHERAL DEVICES ................................. 74**

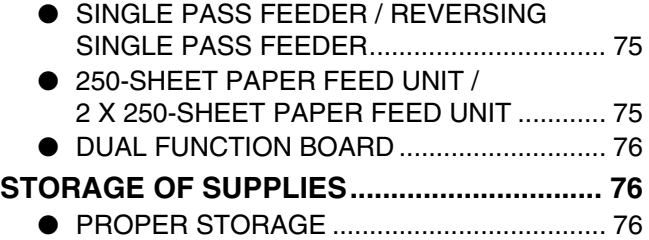

# *9* **APPENDIX**

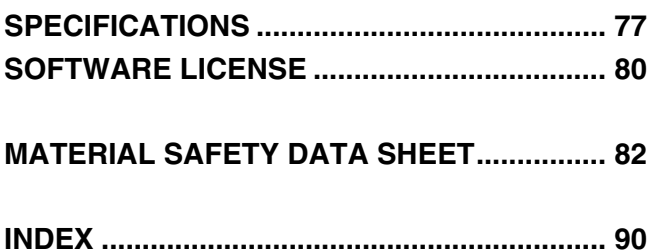

# **CAUTIONS**

Follow the cautions below when using this machine.

# **CAUTIONS ON USING**

# **Warning:**

- The fusing area is hot. Exercise care in this area when removing misfed paper.
- Do not look directly at the light source. Doing so may damage your eyes.

# **Caution:**

- Do not switch the machine rapidly on and off. After turning the machine off, wait 10 to 15 seconds before turning it back on.
- Machine power must be turned off before installing any supplies.
- Place the machine on a firm, level surface.
- Do not install the machine in a humid or dusty location.
- When the machine is not used for a long time, for example, during prolonged holidays, turn the power switch off and remove the power cord from the outlet.
- When moving the machine, be sure to turn the power switch off and remove the power cord from the outlet.
- Do not cover the machine with a dust cover, cloth or plastic film while the power is on. Doing so may prevent heat dissipation, damaging the machine.
- Use of controls or adjustments or performance of procedures other than those specified herein may result in hazardous laser radiation exposure.
- The socket-outlet shall be installed near the machine and shall be easily accessible.

# **IMPORTANT POINTS WHEN SELECTING AN INSTALLATION SITE**

Improper installation may damage the machine. Please note the following during initial installation and whenever the machine is moved.

If the machine is moved from a cool place to a warm place, condensation may form inside the machine. Operation in this condition will cause poor copy quality and malfunctions. Leave the machine at room temperature for at least 2 hours before use. **Caution**

# **Do not install your machine in areas that are:**

• **damp, humid, or very dusty**

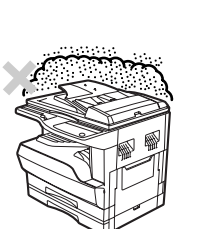

• **exposed to direct sunlight**

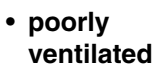

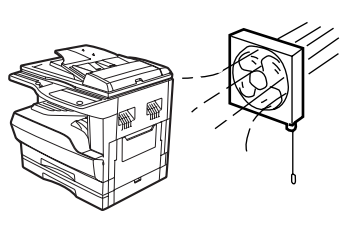

• **subject to extreme temperature or humidity changes, e.g., near an air conditioner or heater.**

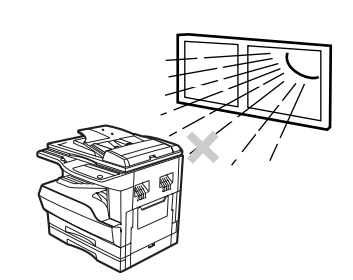

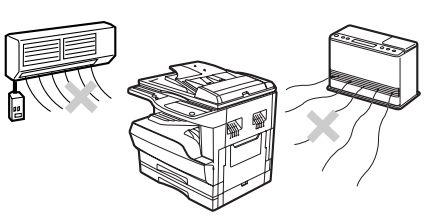

**The machine should be installed near an accessible power outlet for easy connection and disconnection.**

**Be sure to connect the power cord only to a power outlet that meets the specified voltage and current requirements. Also make certain the outlet is properly grounded.**

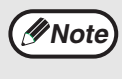

Connect the machine to a power outlet which is not used for other electric appliances. If a lighting fixture is connected to the same outlet, the light may flicker.

#### **Be sure to allow the required space around the machine for servicing and proper ventilation.**

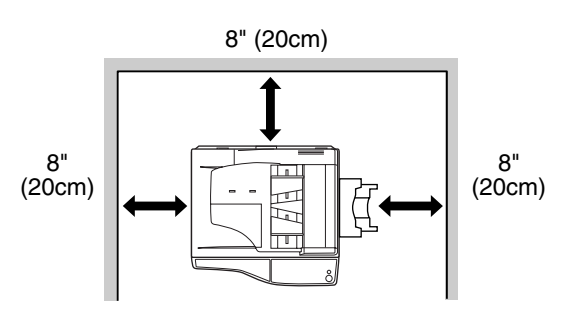

A small amount of ozone is produced within the machine during operation. The emission level is insufficient to cause any health hazard.

#### **Note:**

The present recommended long term exposure limit for ozone is 0.1 ppm (0.2 mg/m<sup>3</sup>) calculated as an 8 hr. timeweighted average concentration.

However, since the small amount that is emitted may have an objectionable odor, it is advisable to place the machine in a ventilated area.

# **CAUTIONS ON HANDLING**

Be careful in handling the machine as follows to maintain the performance of this machine.

**Do not drop the machine, subject it to shock or strike it against any object.**

**Store spare toner cartridges in a cool dry place without removing from the package before use.**

• If they are exposed to direct sunlight or excessive heat, poor copies may result.

#### **Do not touch the photoconductive drum (green portion).**

• Scratches or smudges on the drum will cause dirty copies.

#### **Safety precautions:**

This Digital Copier is rated Class I and complies with 21 CFR 1040.10 and 1040.11 of the CDRH standards. This means that the machine does not produce hazardous laser radiation. For your safety, observe the precautions below.

- Do not remove the cabinet, operation panel or any other covers.
- The machine's exterior covers contain several safety interlock switches. Do not bypass any safety interlock by inserting wedges or other items into switch slots.

## **Trademark acknowledgements**

- Microsoft<sup>®</sup> Windows<sup>®</sup> operating system is a trademark or copyright of Microsoft Corporation in the U.S.A. and other countries.
- Windows<sup>®</sup> 95, Windows<sup>®</sup> 98, Windows® Me, Windows NT<sup>®</sup> 4.0, Windows<sup>®</sup> 2000, and Windows® XP are trademarks or copyrights of Microsoft Corporation in the U.S.A. and other countries.
- IBM and PC/AT are trademarks of International Business Machines Corporation.
- Acrobat<sup>®</sup> Reader Copyright<sup>©</sup> 1987- 2002 Adobe Systems Incorporated. All rights reserved. Adobe, the Adobe logo, Acrobat, and the Acrobat logo are trademarks of Adobe Systems Incorporated.
- All other trademarks and copyrights are the property of their respective owners.

# **ENVIRONMENTAL INFORMATION**

As an ENERGY STAR® Partner, SHARP has determined that this product meets the ENERGY STAR® guidelines for energy efficiency.

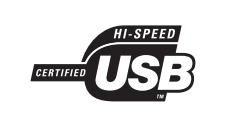

#### **USB 2.0 compatible (dual function board)**

When connecting the machine by USB 2.0 (Hi-Speed mode), be sure to read "System requirements for USB 2.0 (Hi-Speed mode)" (p.38) to verify that your system and the machine settings are configured appropriately.

# **USING THE MANUAL**

This machine has been designed to provide convenient copying features in a minimum amount of office space and with maximum operational ease. To get full use of all machine features, be sure to familiarize yourself with this manual and the machine. For quick reference during machine use, keep this manual in a handy location.

# **ABOUT THE OPERATION MANUALS**

The operation manuals for the machine are as follows:

## **Operation Manual (Digital Multifunctional System) (this manual)**

This manual contains explanations of the product and procedures for using the machine as a copier.

## **Online Manual (on the accessory CD-ROM)**

This manual explains the procedures for using the machine as a printer or a scanner.

## **Software Setup Guide (separate manual)**

This manual contains instructions for installing the software that allows the machine to be used with your computer and procedures for establishing initial printer settings.

# **THE MEANING OF "R" IN ORIGINAL AND PAPER SIZE INDICATIONS**

An "R" appearing at the end of an original or paper size (5-1/2" x 8-1/2"R, 8-1/2" x 11"R, etc.) indicates that the original or paper is oriented horizontally as shown below.

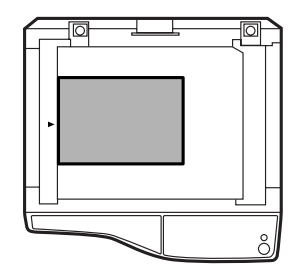

<Horizontal (Landscape) orientation>

Sizes that can be placed only in the horizontal (Landscape) orientation (8-1/2" x 14", 11" x 17") do not contain the "R" in their size indication.

# **CONVENTIONS USED IN THIS MANUAL**

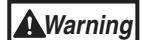

Warns the user that injury may result if the contents of the warning are not properly followed.

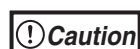

Cautions the user that damage to the machine or one of its components may result if the contents of the caution are not properly followed.

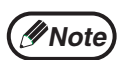

Notes provide information relevant to the machine regarding specifications, functions, performance, operation and such, that may be useful to the user.

# **SPF AND RSPF**

This operation manual refers to the Single Pass Feeder as the "SPF", and the Reversing Single Pass Feeder as the "RSPF".

# **DIFFERENCES BETWEEN MODELS**

This manual covers the following models.

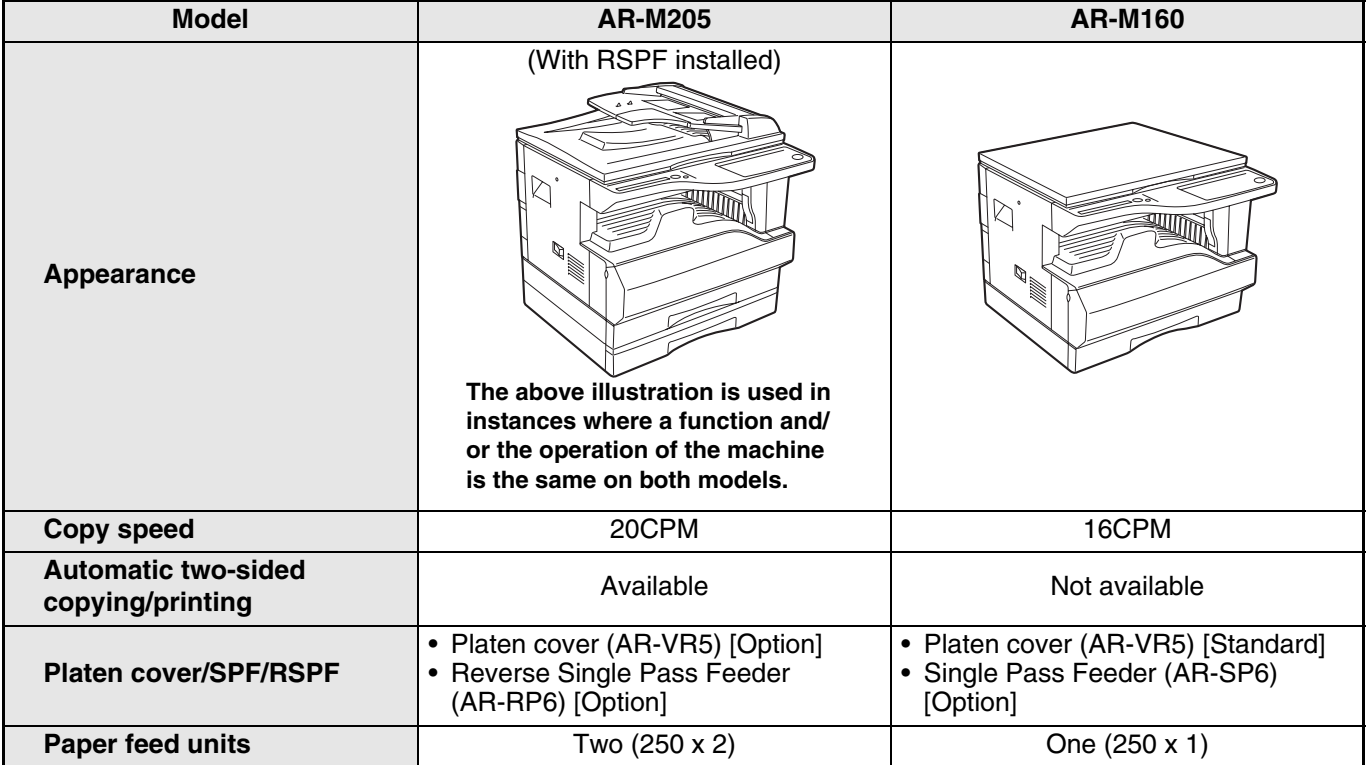

# **MAIN FEATURES**

# **High-speed laser copying**

- First-copy time<sup>\*1</sup> at 300 dpi<sup>\*2</sup> is only 7.2 seconds.
- Copying speed is 20/16 copies per minute at 600 dpi. This is ideal for business use and provides a big boost to workplace productivity.
	- \*<sup>1</sup> First-Copy time may vary depending on the power-supply voltage, ambient temperature, and other operating conditions.
	- \*<sup>2</sup> "dpi" ("dots per inch") are units that are used to measure resolution. Resolution indicates how much detail can be reproduced in a printed or scanned image.

# **High-quality digital image**

- High-quality copies are possible in normal mode at 300 dpi and in photo mode.
- In addition to automatic exposure adjustment, two original modes can be selected: "TEXT" for text-only originals, and "PHOTO" for photographs. The exposure can be adjusted to five levels in each mode.
- The photo mode copying function allows clear copying of delicate halftone original images such as monochrome photos and color photos.

## **Enhanced copying features**

- Zoom copies can be made from 25% to 400% in 1% increments. (When the SPF/RSPF is being used, the zoom copy ratio range is 50% to 200%.)
- Continuous copying of up to 999 copies is possible. (Can be changed to a maximum of 99 copies in the user programs.)
- The user programs allow customized machine settings and management. Access to the machine can be controlled by enabling audit mode.
- The optional dual function board can be installed to enable use of Rotation copy and other convenient functions.

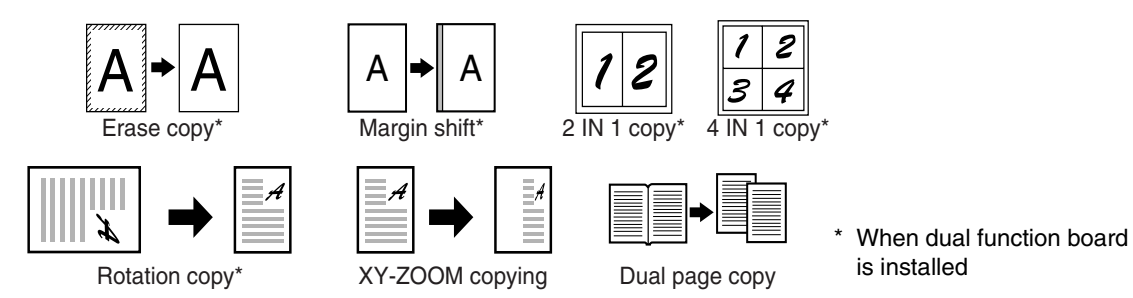

# **Scan once/Print many**

• The machine is equipped with a memory buffer allowing the machine to scan an original once and make up to 999 copies of the scanned image. This improves workflow, reduces operating noise from the machine and reduces wear and tear on the scanning mechanism, which provides for a higher reliability.

# **Laser printer function**

• The accompanying printer driver can be installed to enable use of the machine as a printer. (See the accompanying Software Setup Guide.)

## **Color scanner function**

• The accompanying scanner driver can be installed and the machine connected to a computer using a USB cable to enable use as a scanner. (See the accompanying Software Setup Guide.)

# **Environment and people friendly design**

- Preheat and auto power shut-off modes are provided to reduce power consumption when the machine is not in use.
- A universal design makes the machine easy to use, even for inexperienced users.

*1* **Chapter 1 BEFORE USING THE MACHINE**

This chapter contains basic information that should be read before using the machine.

# **PART NAMES AND FUNCTIONS**

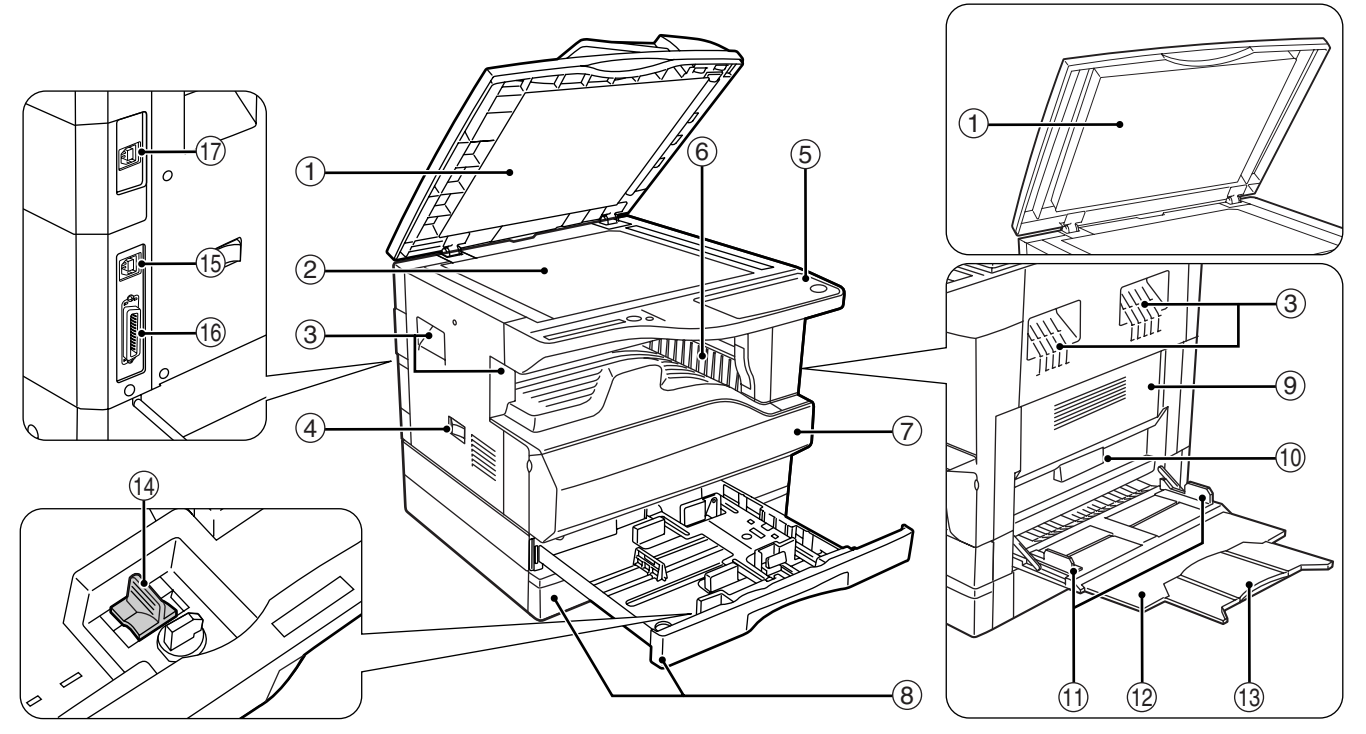

**Document feeder cover (when the SPF/RSPF is**  1 **installed) /document cover (when the document cover is installed)**

Open to make copies from the document glass. (p.18)

**Document glass** 2

Place an original that you wish to scan face down here. (p.18)

- **Handles** 3 Use to move the machine.
- **Power switch** 4

Press to turn the machine power on and off. (p.12)

**5** Operation panel

Contains operation keys and indicator lights. (p.10)

**Paper output tray** 6

Copies and prints are deposited to this tray.

**Front cover** 7

Open to remove paper misfeeds and perform machine maintenance. (p.65, p.70)

#### **Paper trays** 8

Each tray holds 250 sheets of paper. (p.14)

- **Side cover** 9 Open to remove paper misfeeds and perform machine maintenance. (p.64, p.73)
- **Side cover handle** 10 Pull to open the side cover. (p.64)
- $\scriptstyle\rm II$  Bypass tray guides Adjust to the width of the paper. (p.15)
- **Bypass tray** 12 Paper including special paper (such as transparency film) can be fed from the bypass tray. (p.15, p.26)
- **Bypass tray extension** 13 Pull out when feeding large paper such as 8-1/2" x 14" and 11" x 17". (p.15)
- **Charger cleaner** 14

Use to clean the transfer charger. (p.73)

**USB 1.1 port** 15

Connect to your computer to use the printer and scanner functions. (Software Setup Guide)

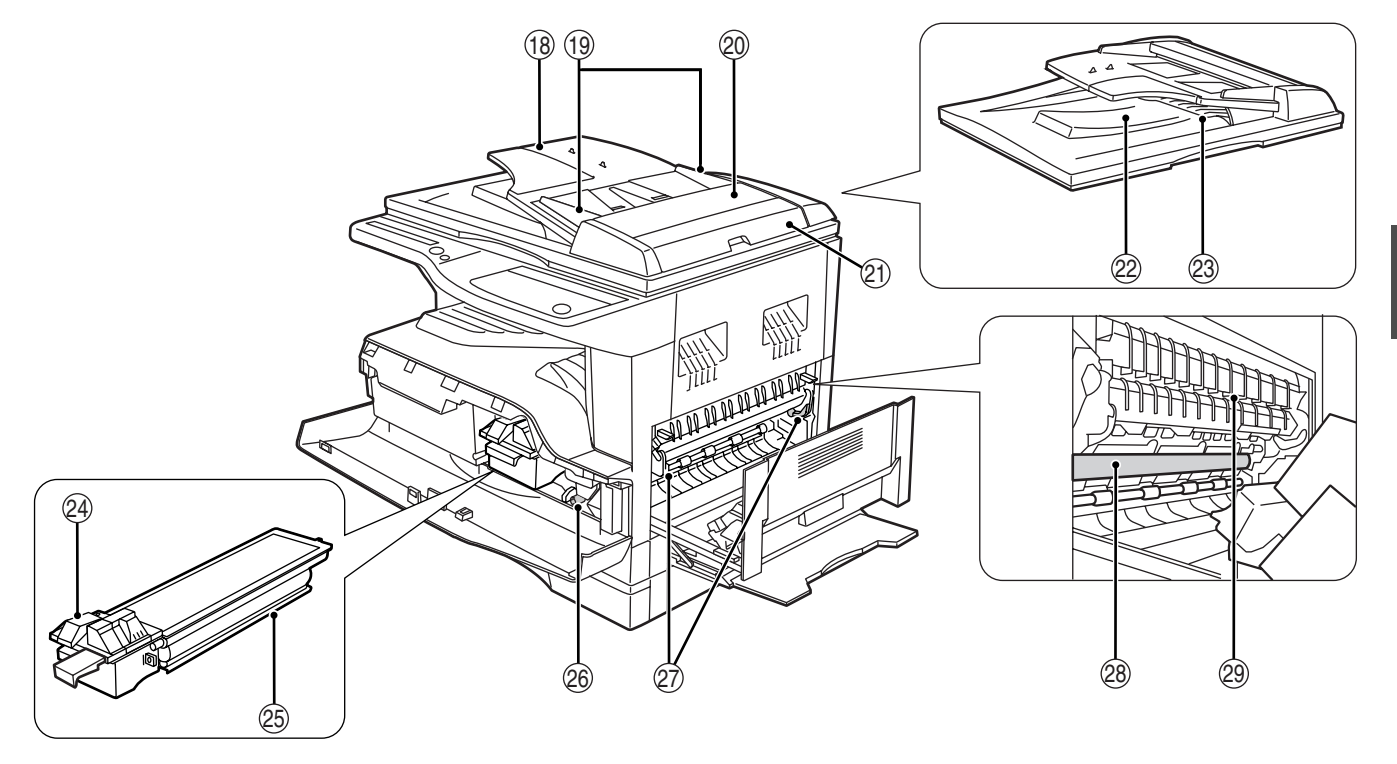

#### **<b>16** Parallel port

Connect to your computer to use the printer function. (Software Setup Guide)

**USB 2.0 port (when the dual function board is**  17 **installed)**

Connect to your computer to use the printer and scanner functions. (Software Setup Guide)

**Document feeder tray (when the SPF/RSPF is**  18 **installed)**

Place the original(s) that you wish to scan face up here. Holds up to 40 originals.

**Original guides (when the SPF/RSPF is**  19 **installed)**

Adjust to the size of the originals.

**Feeding roller cover (when the SPF/RSPF is**  20 **installed)**

Open to remove misfed originals. (p.63)

 $\textcircled{\tiny{2}}$  Right side cover (when the SPF/RSPF is **installed)**

Open to remove misfed originals. (p.63)

- **Exit area (when the SPF/RSPF is installed)** 22 Originals exit the machine here after copying/scanning.
- **Reversing tray (when the RSPF is installed)** 23 Pull out to remove misfed originals. (p.64)
- **Toner cartridge lock release lever** 24 To replace the toner cartridge, pull out the toner cartridge while pushing on this lever.
- **Toner cartridge** 25 Contains toner. (p.70)
- **Roller rotating knob** 26 Turn to remove misfed paper. (p.65, p.66)
- **Fusing unit release levers** 27 To remove a paper misfeed in the fusing unit, push down on these levers and remove the paper. (p.66)

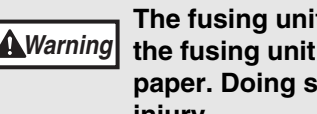

**The fusing unit is hot. Do not touch the fusing unit when removing misfed paper. Doing so may cause a burn or injury.**

#### **Photoconductive drum** 28

Copy images are formed on the photoconductive drum.

**Fusing unit paper guide** 29 Open to remove misfed paper.

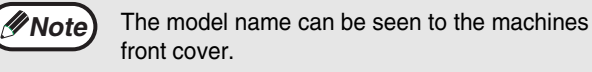

# **OPERATION PANEL**

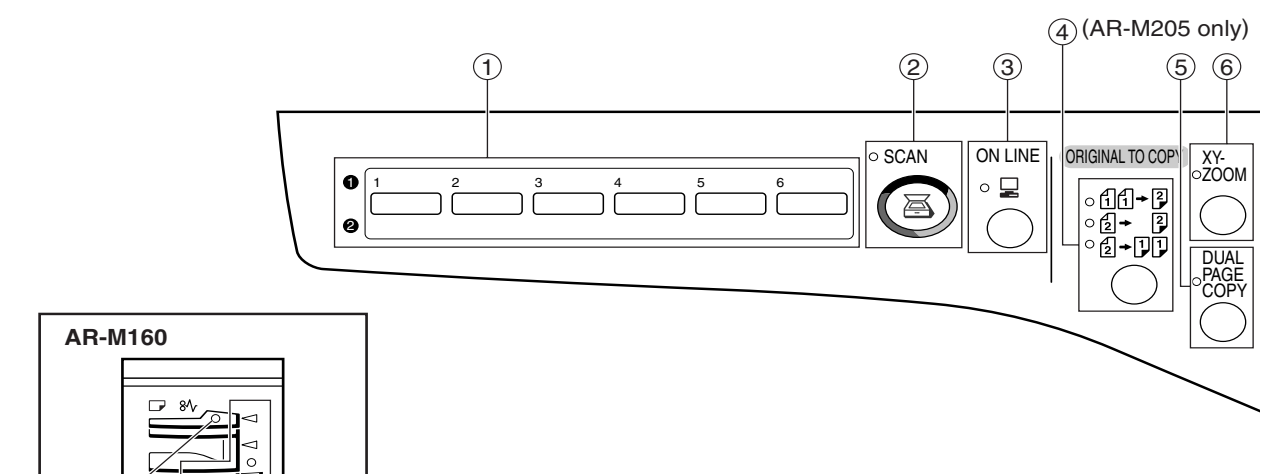

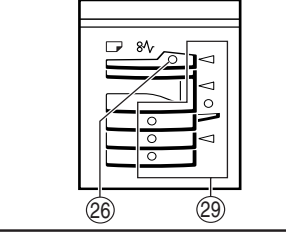

#### **SCAN MENU key** 1

Use to scan by means of the provided Button Manager software. (p.41)

#### **SCAN key/indicator** 2

Press to switch the machine to scanner mode and scan by means of the provided Button Manager software.(p.40) The indicator blinks during scanning and transmission of the scanned data.

#### **ON LINE key/indicator** 3

Press to toggle the machine between online and off-line. The indicator lights up when the machine is online, and goes off when the machine is off-line. The indicator blinks while the machine is receiving print data and while printing is paused. (p.39)

#### **ORIGINAL TO COPY key/indicators**  4 **(AR-M205 only)**

Press to select one-sided and two-sided copy modes. (p.28)

 $f_1f_2 + 2$  Two-sided copies from one-sided originals.

 $\boxed{2}$  Two-sided copies from two-sided originals.

**A**-DD One-sided copies from two-sided originals.

#### **DUAL PAGE COPY key/indicator** 5

Use to make individual copies of the two pages of an open book or other two-page original. (p.30)

#### **XY-ZOOM key/indicator** 6

Press to change the horizontal and vertical copy ratios independently. (p.24)

#### **SORT/GROUP key/indicators (when the dual**  7 **function board is installed)**

Press to select the "SORT" or "GROUP" mode. (p.32)

- **ORIGINAL DATA indicator (when the dual**  8 **function board is installed)** Blinks when the memory becomes full of scanned original image data. (p.33, p.35)
- **2 IN 1 / 4 IN 1 key/indicators (when the dual**  9 **function board is installed)**

Press to select the "2 IN 1" or "4 IN 1" mode. (p.34)

#### **ERASE key/indicators (when the dual function**  10 **board is installed)** Press to select the "EDGE ERASE", "CENTER ERASE" or "EDGE + CENTER ERASE" mode. (p.37)

- $10$  MARGIN SHIFT key/indicator (when the dual **function board is installed)** Shifts text or image on the copy to leave a binding margin on the edge of the copy. (p.36)
- **AUTO/TEXT/PHOTO key/indicators** 12 Use to select the exposure mode: "AUTO", "TEXT", or "PHOTO". (p.21)

#### **AUDIT CLEAR key** 13

Closes an open account. (p.51)

#### **AUTO PAPER SELECT indicator** 14

Paper of the proper size will be automatically selected depending on the original size and selected copy ratio when this indicator is on. (p.19)

#### **Alarm indicators** 15

- $\lceil \cdot \mathbf{\hat{N}} \rceil$  Maintenance indicator (p.62)
- [ $\therefore$ ] Toner cartridge replacement required indicator (p.62)
- [  $\ddot{\phi}$  ] Developer replacement required indicator (p.62)
- $[\Box]$  Paper required indicator (p.62)
- $[ 8\sqrt{ } ]$  Misfeed indicator (p.62)

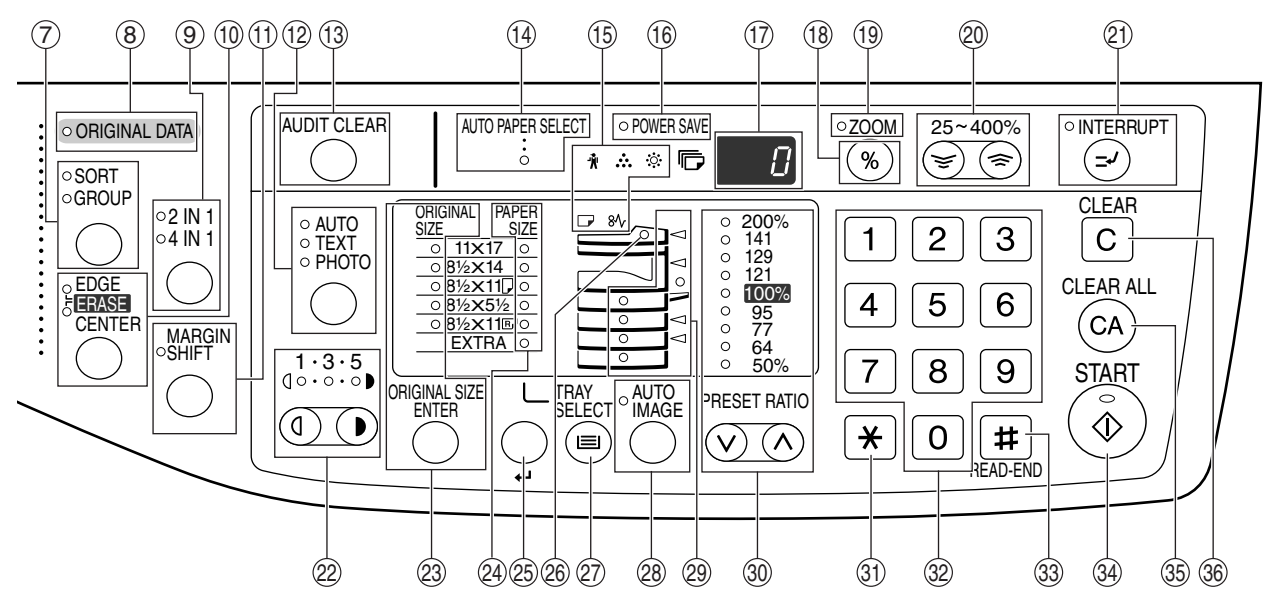

#### **POWER SAVE indicator** 16

Lights up when the machine is in a power save mode. (p.12)

#### **Display** 17

Shows the set number of copies, as well as the copy ratio, user program function or setting code, or an error code when an error occurs.

When the [SCAN] key is pressed to enter scanner mode, the display shows the port used (U\_1 for USB 1.1 or U\_2 for USB 2.0). When Button Manager software is used, the display shows a program number. (p.22, p.40, p.47)

 $\circledR$  Copy ratio display key ( $\circledR$ )

Hold down when the machine is not in use to display the copy ratio in the display. (p.24)

**ZOOM indicator**  19

Lights up when a zoom ratio is set. (p.24)

 $\circledR$  Zoom keys (ල), ල)

Use to select any reduction or enlargement copy ratio from 25% to 400% in increments of 1%. (p.24)

- 20 INTERRUPT key (☉) /indicator Interrupts a copy run. (p.31)
- $\textcircled{\tiny{2}}$  Light and Dark keys ( $\textcircled{\tiny{0}}$ ,  $\textcircled{\tiny{1}}$ ) /indicators Use to adjust the TEXT or PHOTO exposure level. (p.21)
- **ORIGINAL SIZE ENTER key/ORIGINAL SIZE**  23 **indicators**

Use to enter the original size. (p.16) The selected original size will light up.

**PAPER SIZE indicators** 24

Light up to show the selected copy paper size. (p.16)

**PAPER SIZE ENTER key** 25

Use to set the paper size in the paper trays. (p.16)

**SPR/RSPF indicator (when the SPF/RSPF is**  26 **installed)**

Lights up when originals are set in the document feeder tray. (p.19)

- ${\mathfrak D}$   $\,$  TRAY SELECT key (⊜)
	- Use to manually select a paper tray. (p.21)
- **AUTO IMAGE key/indicator** 28 Press for automatic copy ratio selection. (p.22)
- **Paper feed location/misfeed location indicators** 29 The selected paper feed location is shown by a lit indicator ( $\bigcirc$ ). (p.21) The general location of misfed paper is shown by a blinking red indicator  $($   $\blacktriangleleft)$ . (p.63)
- $\circledR$  PRESET RATIO selector keys ( $\circledcirc, \circledcirc$ ) **/indicators**

Use to select preset reduction/enlargement copy ratios. (p.23)

**[ ] key** 31

Use to check the total number of pages scanned. (p.71)

**Numeric keys** 32

Use to select the desired copy quantity or to make user program entries. (p.22) To display the total number of pages output by the machine, hold the [0] key down. (p.71)

#### $\textcircled{\tiny{33}}$  READ-END key (  $\textup{\texttt{[}}\# \textup{\texttt{]}}$  )

Use to check the total number of copies made (p.71). To begin printing copies after the original has been scanned for two-sided copying or other copy jobs that use the document glass. (p.28, p.33, p.34)

#### $\circledast$  START key (  $\circledast$  ) /indicator

Press to make a copy (p.18). Also press to exit "Auto power shut-off" mode and to set a user program. Copying is possible when the indicator is on.

 $\circledS$  CLEAR ALL key ( $\circledcirc$ )

Clears all selected settings and returns the machine to the initial settings. (p.12)

**36 CLEAR key (** [ c ] **)** 

Clears the copy quantity display or terminates a copy run.

# **POWER ON AND OFF**

The power switch is located on the left side of the machine.

# **POWER ON**

**Turn the power switch to the "ON" position**

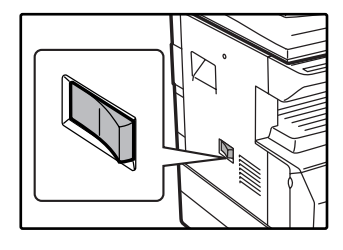

It will take about 45 seconds for the machine to warm up. While the machine is warming up, the POWER SAVE indicator will blink. (The POWER SAVE indicator will go off when the machine is ready to copy.)

However, you can make desired settings and press the [START] key  $(\hat{\phi})$  during warm-up. Copying will start after warm-up.

# **POWER OFF**

**Make sure that the machine is not in operation and then turn the power switch to the "OFF" position.**

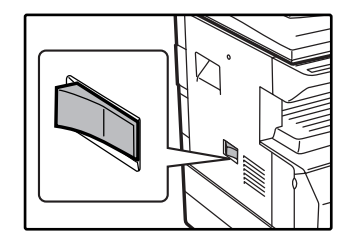

If the power switch is turned off while the machine is in operation, a misfeed may occur and the job that was in progress will be canceled.

Check the following to make sure the machine is not in operation:

- The START indicator is lit. (Initial state)
- The POWER SAVE indicator is lit. ("Preheat mode" or "Auto power shut-off" mode)

• "Auto clear" is initially set to return the copy settings to the initial settings when the [CLEAR ALL] key  $(Q)$ ) is pressed, and after one minute elapses after a copy job is finished. When "Auto clear" operates, all previous settings are cleared. The setting for "Auto clear" can be changed in the user programs. (p.44) **Note**

• The machine is initially set to automatically enter power save mode if not used for copying, printing, or scanning for a preset period of time. This setting can be changed in the user programs. (p.44)

## **Power Save Modes**

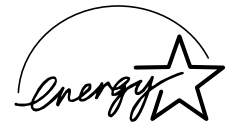

The machine has two power save modes to reduce overall power consumption thereby reducing the cost of operation. In addition, these modes conserve natural resources and help reduce environmental pollution. The two power save modes are "Preheat mode" and "Auto power shut-off mode".

### **Preheat mode**

This function automatically switches the machine to a low power consumption state if the set duration of time elapses without the machine being used when the power is on. The POWER SAVE indicator lights up, however, the keys on the operation panel can be used. Normal operation automatically resumes when a key on the operation panel is pressed, an original is placed, a print job is received, or scanning is begun from a computer.

#### **Auto power shut-off mode**

This function automatically switches the machine to a state that consumes even less power than preheat mode if the set duration of time elapses without the machine being used when the power is on. All lights except the POWER SAVE indicator and ON LINE indicator go off. To resume normal operation, press the [START] key ( $\circledcirc$ ). Normal operation also resumes automatically when a print job is received or scanning is begun from a computer. While in auto power shut-off mode, no keys (except the [START] key  $(\widehat{\mathcal{A}})$ ) can be used.

The preheat activation time and the "Auto power shut-off timer" can be changed using user programs. It is suggested that you set times that are appropriate for your usage of the machine. (p.44) **Note**

# **Initial settings**

The machine assumes the initial settings when it is first turned on, when the [CLEAR ALL] key ( $\circ$ )) is pressed, and approximately one minute after the last copy is made in any mode.

**Copy ratio**: 100%, **Exposure**: Automatic

**Copy quantity**: 0, **All special copier modes**: Off

**Auto paper selection**: On, **Paper feed station**: The tray selected in the "Default tray setting" in the user programs.(p.46)

# **LOADING PAPER**

The paper required indicator ( $\Box$ ) will light up when there is no copy paper in the selected paper feed station, or when the selected paper tray is not installed or is improperly installed.

# **PAPER**

For best results, use only SHARP recommended paper.

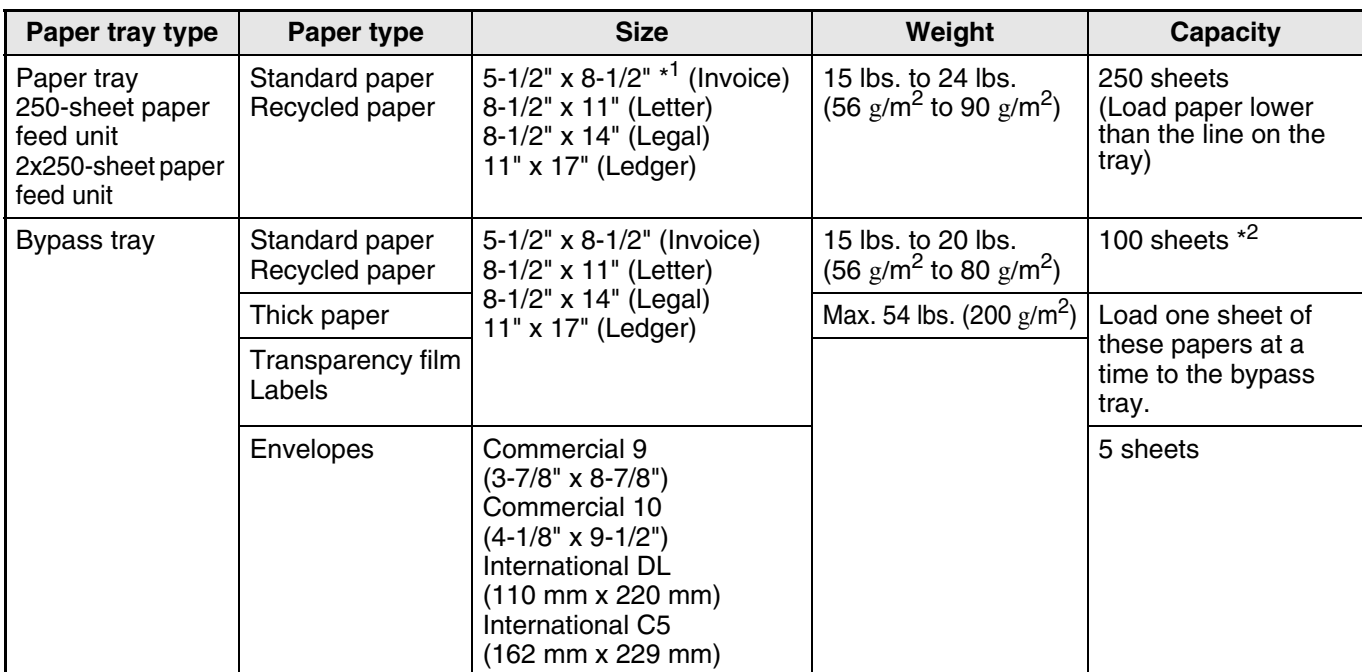

\*<sup>1</sup> 5-1/2" x 8-1/2" can be used in the upper paper tray but cannot be used in other trays (including trays in optional paper feeding unit).

\*<sup>2</sup> The number of sheets of the paper which can be set changes with the weight of a paper.

## **Special papers**

Follow these guidelines when using special papers.

- Use SHARP recommended transparency film and label sheets. Using other than SHARP recommended **paper may result in misfeeds or smudges on the output. If other than SHARP recommended media must be used, feed each sheet one at a time using the bypass tray (do not attempt continuous copying or printing).**
- **There are many varieties of special paper available on the market, and some cannot be used with this machine. Before using special paper, contact a SHARP service center.**
- Before using other than SHARP recommended paper, make a test copy to see if the paper is suitable.

# **LOADING PAPER**

Make sure that the machine is not copying or printing, and then follow these steps to load paper.

# **Loading the paper tray**

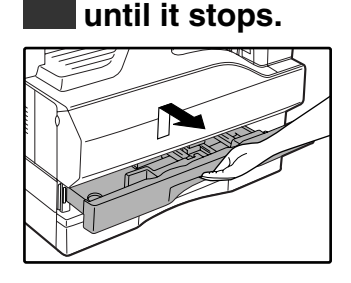

### **2 Push the pressure plate down until it locks in place.**

**1 Gently lift and pull out the paper tray** 

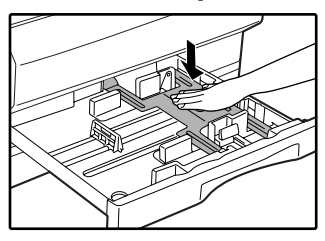

Push the center of the pressure plate down until it locks into place.

# **3 Fan the paper.**

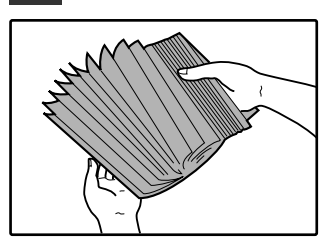

If the paper is not fanned, double-feeds or misfeeds may occur.

## **4 Load paper into the tray.**

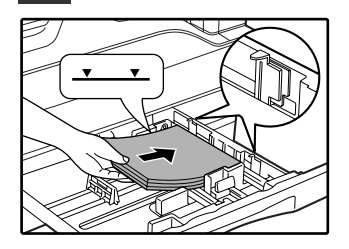

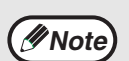

• Do not load paper higher than the line on the tray (up to 250 sheets).

- Make sure that the paper fits under the tab on the right side of the tray.
- Make sure the stack of paper is straight before loading it. When adding paper, take the remaining paper out and combine it into a single stack with the new paper.

### **5 Gently push the paper tray into the machine.**

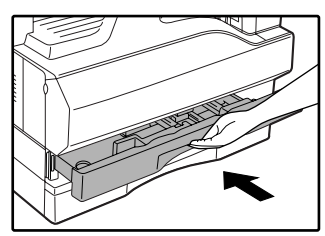

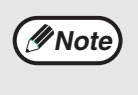

If you loaded a different size of paper than was loaded previously in the tray, go to "CHANGING A TRAY'S PAPER SIZE SETTING" (p.16).

# **Loading the bypass tray**

# **1 Unfold the bypass tray.**

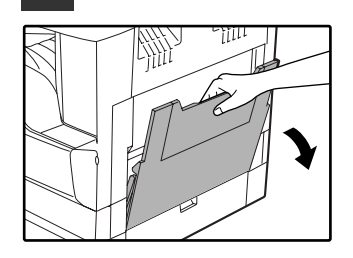

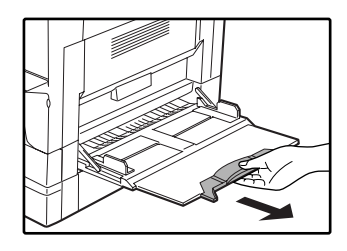

When feeding large paper such as 8-1/2" x 14" and 11" x 17", pull out the bypass tray extension.

## **2 Set the paper guides to the copy paper width.**

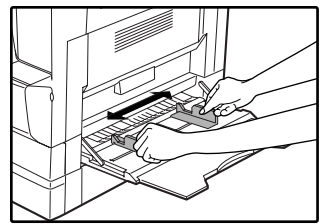

# **Important points when inserting paper in the bypass tray**

- Up to 100 sheets of standard copy paper can be set in the bypass tray.
- Be sure to place 5-1/2" x 8-1/2" size paper or envelopes horizontally as shown in the following diagram ( $\Box$ ).

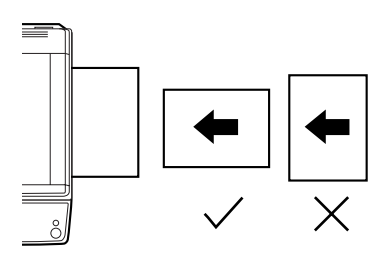

- When loading envelopes, make sure that they are straight and flat and do not have loosely glued construction flaps (not the closure flap).
- Special papers except SHARP recommended transparency film, labels, and envelopes must be fed one sheet at a time through the bypass tray.
- When adding paper, first remove any paper remaining in the tray, combine it with the paper to be added and then reload as a single stack. The paper to be added must be the same size and type as the paper already in the tray.
- Do not use paper that is smaller than the original. This may cause smudges or unclean images.
- Do not use paper that has already been printed on by a laser printer or plain paper fax machine. This may cause smudges or unclean images.

## **3 Insert the paper (print face down) all the way into the bypass tray.**

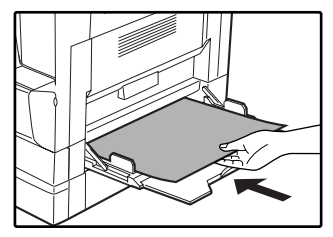

To prevent a misfeed, verify once more that the paper guides are adjusted to the width of the paper.

**1**

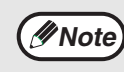

If you loaded paper in the bypass tray, press the [TRAY SELECT] key  $(\textcircled{\textcircled{\small{}}})$  to select the bypass tray. The bypass tray will not be selected automatically.

## **Envelopes**

Do not use the following envelopes, as misfeeds will occur.

- Envelopes with metal tabs, clasps, strings, holes, or windows.
- Envelopes with rough fibers, carbon paper, or glossy surfaces.
- Envelopes with two or more flaps.
- Envelopes with tape, film, or paper attached to the flap.
- Envelopes with a fold in the flap.
- Envelopes with glue on the flap to be moistened for sealing.
- Envelopes with labels or stamps.
- Envelopes that are slightly inflated with air.
- Envelopes with glue protruding from the seal area.
- Envelopes with part of the seal area peeled off.

# **CHANGING A TRAY'S PAPER SIZE SETTING**

Follow these steps to change a tray's paper size setting.

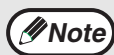

- The paper size setting cannot be changed when the machine has stopped temporarily due to running out of paper or a misfeed, or during interrupt copying.
- During printing (even in copy mode), the paper size setting cannot be changed.
- 5-1/2" x 8-1/2" size paper can only be selected in upper paper tray.
- Do not load paper that is a different size than the paper size setting. Copying will not be possible.

#### **1 Hold down the [PAPER SIZE ENTER] key for more than 5 seconds to set the selected paper size.**

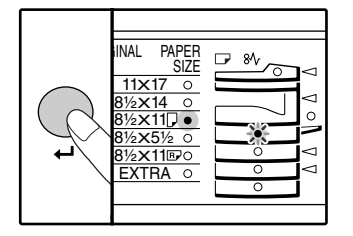

The currently selected paper feed location indicator will blink and the corresponding paper size (which is currently set) indicator will light steadily. All other indicators will go out.

#### **22 Use the [TRAY SELECT] key ((a) to select the paper tray for which you wish to change the paper size setting.**

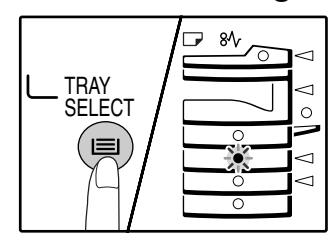

Each time the [TRAY SELECT] key  $(\circledast)$  is pressed, a paper tray will be indicated with a blinking paper feed location indicator.

### **3 Use the [ORIGINAL SIZE ENTER] key to select the paper size.**

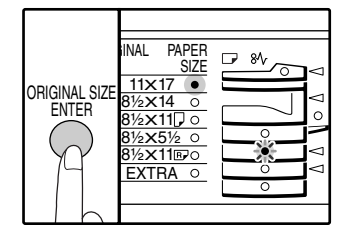

The indicator of the selected paper size lights up.

**1**

**4 Squeeze the lock lever of the front guide and slide the front guide to match the width of the paper, and move the left guide to the appropriate slot as marked on the tray.** 

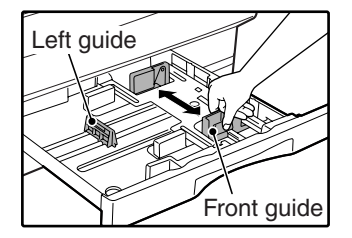

- The front guide is a slide-type guide. Grasp the locking knob on the guide and slide the guide to the indicator line of the paper to be loaded.
- The left guide is an insert-type guide. Remove it and then insert it at the indicator line of the paper to be loaded.
- When using 11" x 17" sized paper store the left guide in the slot at the left front of the paper tray.

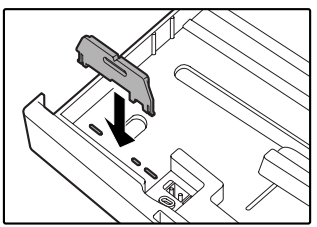

### **Press the [START] key (**  $\circledcirc$  **) and then the [PAPER SIZE ENTER] key.**

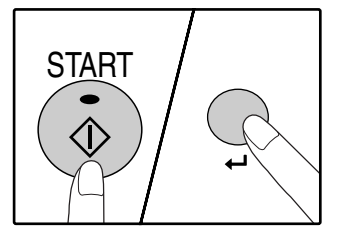

To change the paper size setting of another tray, repeat steps 2 to 5 after pressing the [START] key  $(\mathbb{\hat{O}})$ .

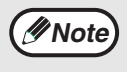

Affix the paper size label for the paper size selected in step 3 to the label position on the right end of the tray.

#### **Important points when using the printer mode**

- Make sure that the tray's paper size setting is the same as the tray's paper size setting in the printer driver. For example, if the tray's paper size setting is 8-1/2" x 11"R, set "Setting Paper Size" to "Letter-R". For more information, see "CONFIGURING THE PRINTER DRIVER" (p.11) in the "Software Setup Guide".
- If the dual function board is not installed, printing will not take place correctly if the tray paper size setting is 8-1/2" x 11"R. To prevent incorrect printing when the tray paper size setting is 8-1/2" x 11"R, specify the tray to be used and set the tray's paper size to 8-1/2" x 11"R in the printer driver.

**2 COPY COPY FUNCTIONS**

This chapter explains basic copying functions such as normal copying, reduction or enlargement, and exposure adjustment.

# **NORMAL COPYING**

This section explains how to make a regular copy. If "Auditing mode" has been enabled (p.51), enter your 3-digit account number.

# **Copying from the document glass**

**1 Open the document cover/SPF/RSPF,** 

**and place the original.**

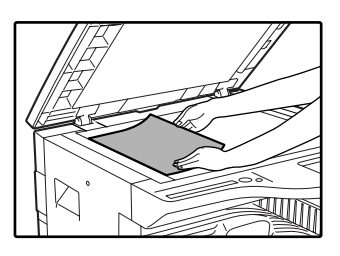

Place the original face down on the document glass. Align it with the original size scale.

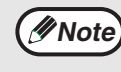

An original up to 11" x 17" can be placed on the document glass.

**2 Close the document cover/SPF/RSPF.**

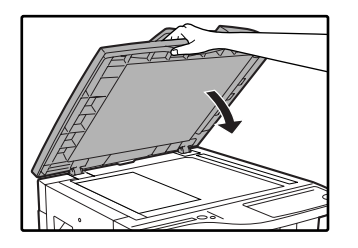

# **3 Press the [ORIGINAL SIZE ENTER] key and select the original size.**

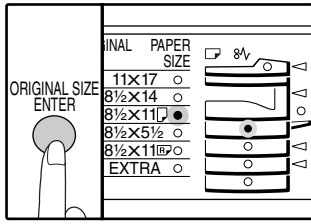

When the original size is selected, the tray with the same size of paper is automatically selected.

- Make sure that the PAPER SIZE indicator lights up.
- If the indicator is not lit, no tray has the same size of paper as the original. Load paper of the required size in a tray, or select the bypass tray with the [TRAY SELECT] key  $(\textcircled{\textcircled{\textcirc}})$  and copy from the bypass tray.
- The bypass tray must be manually selected.
- To copy on paper of a different size than the original, select the paper with the [TRAY SELECT] key  $(\textcircled{\textcirc})$ .

**4 Set the number of copies.**

**Press the [START] key ( (...) to begin copying.**

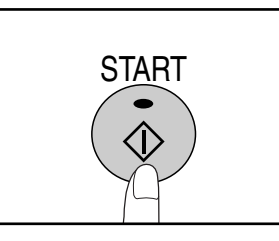

The copy is delivered to the paper output tray.

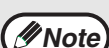

- The paper output tray can hold up to 250 sheets of paper.
- About one minute after copying ends, "Auto clear timer" activates and restores the copy settings to the initial settings. (p.12) The setting for "Auto clear time" can be changed in the user programs. (p.44)
- Press the  $[CLEAR]$  key  $([C])$  to stop copying in the middle of a run.

# **Copying from the SPF/RSPF**

- **1 Make sure that an original has not been left on the document glass. Close the SPF/RSPF.**
- **2 Adjust the original guides to the size of the original(s).**

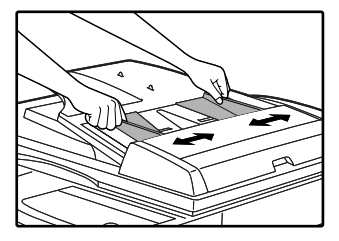

### **3 Set the original(s) face up in the document feeder tray.**

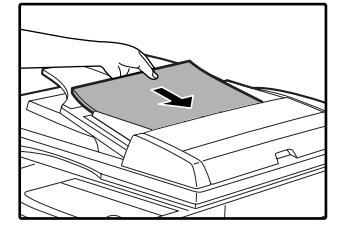

- Insert the original into the document feeder tray as far as it will go. When the original is set, the SPF/RSPF indicator will light up.
- The ORIGINAL SIZE indicator corresponding to the size of the original lights up.
- Make sure that the ORIGINAL TO COPY indicators are not lit. (When automatic two-sided copying is supported.)
- Make sure that the PAPER SIZE indicator is lit.
- If the indicator is not lit, no tray has the same size of paper as the original. Load paper of the required size in a tray, or select the bypass tray with the [TRAY SELECT] key  $(\textcircled{\textcircled{\textcirc}})$  and copy from the bypass tray.
- The bypass tray must be manually selected.
- To copy on paper of a different size than the original, select the paper with the [TRAY SELECT] key  $(\textcircled{\scriptsize{\textcircled{\small\tt\oplus}}})$ .

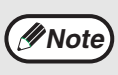

Do not place originals of different sizes together in the document feeder tray. This may cause misfeeds.

#### **4 Set the number of copies.**

## **Press the [START] key ( ( ) to begin copying.**

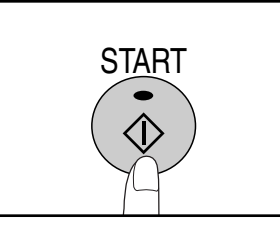

The copy is delivered to the paper output tray.

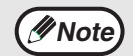

- The paper output tray can hold up to 250 sheets of paper.
- About one minute after copying ends, "Auto clear timer" activates and restores the copy settings to the initial settings. (p.12) The setting for "Auto clear time" can be changed in the user programs. (p.44)
- Press the [CLEAR] key  $(\lceil c \rceil)$  to stop copying in the middle of a run.
- If you find it difficult to remove the original from the document feeder tray, open the feeding roller cover first and then remove the original. If you remove the original without opening the feeding roller cover, the original may become dirty.

**2**

#### **Auto paper select mode**

When the AUTO PAPER SELECT indicator lights up, "Auto paper select mode" is enable. This function automatically selects the paper that is the same size as the original  $(5-1/2" \times 8-1/2" \times 9-1/2" \times 11", 8-1/2" \times 11", 8-1/2" \times 11",$ "8-1/2" x 14" and 11" x 17" paper). "Auto paper select mode" can be disabled in the user programs. (p.44)

- If a zoom setting is selected after placing the original, the paper size that is appropriate for the zoom setting will be automatically selected.
- "Auto paper select mode" is canceled if the auto zoom select function is enabled (p.22) or if a tray is selected with the [TRAY SELECT] key ( $\circledast$ ). Auto paper select resumes operation when the [CLEAR ALL] key ( $\circledast$ ) is pressed or when "Auto clear time" activates.

#### **Removing the document cover**

To copy large originals like newspapers, remove the document cover. To remove the cover, lift straight up as shown. To replace the cover, do the reverse. The SPF/RSPF cannot be removed.

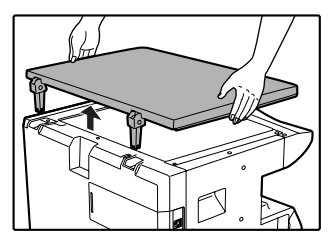

#### **Copying books or originals with folds or creases**

Press down on the document cover/SPF/RSPF while copying as shown. If the document cover/SPF/RSPF is not completely closed, shadows may appear on the copy or it may be fuzzy. Fan originals with folds or creases well before placing.

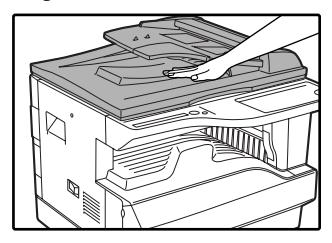

#### **Originals that can be used in the SPF/RSPF**

Originals that are 5-1/2" x 8-1/2" to 11" x 17" and 15 lbs. to 24 lbs. (56  $\frac{g}{m^2}$  to 90  $\frac{g}{m^2}$ ) can be used. A maximum of 40 pages can be placed at once.

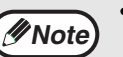

- Make sure that there are no paper clips or staples on the original.
- Straighten curled originals before placing them in the document feeder tray. Curled originals may cause misfeeds.
- When using the margin shift function, check the position of the margins carefully. (p.36)

#### **Originals that cannot be used in the SPF/RSPF**

The following originals cannot be used. These may cause misfeeds or smudging and unclear images.

- Transparencies, tracing paper, other transparent or translucent paper, and photographs.
- Carbon paper, thermal paper.
- Originals that are creased, folded, or torn.
- Glued originals, cut-out originals.
- Originals with binder holes.
- Originals printed using an ink ribbon (thermal transfer printing), originals on thermal transfer paper.

#### **Stream feeding mode**

If "Stream feeding mode" is enabled in the user programs (p.44), the SPF/RSPF indicator will blink for about 5 seconds after all originals are fed. If a new original is placed in the SPF/RSPF during this time, the original will automatically feed in and copying will begin.

# **MAKING A COPY DARKER OR LIGHTER**

Automatic exposure adjustment is initially enabled. This function automatically adjusts the copy image according to the original being copied. If you wish to select the exposure level yourself, follow the steps below. (Select from two original types and five exposure levels for each original type.) The exposure level used in automatic exposure adjustment can also be changed. ("ADJUSTING THE AUTOMATIC EXPOSURE LEVEL" (p.42))

# **Original types**

- AUTO......Automatic exposure adjustment is enabled and the exposure is automatically adjusted according to the original being copied. The exposure is lowered for colored areas and background shadows.
- TEXT.......The exposure is raised for light areas and lowered for dark backgrounds to make text easier to read.
- PHOTO ...Halftones in the photo are reproduced with greater clarity.

### **1 Press the [AUTO/TEXT/PHOTO] key to select the original type.**

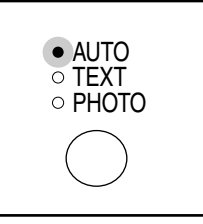

To adjust the exposure of a text original manually, press until the TEXT indicator lights. To copy a photo, press until the PHOTO indicator lights.

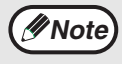

To return to automatic adjustment, press until the AUTO indicator lights. *<i>Mote* To return to automatic adjustment, press until **Exposure value guidelines** 

**Press the [Light] key (**  $\circledcirc$  **) or [Dark]** key ( $\odot$ ) to adjust the exposure.

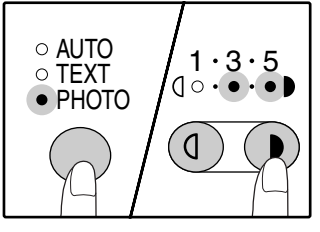

For a darker image, press the [Dark] key  $($   $)$ ). For a lighter image, press the [Light] key  $(Q)$ ). If exposure level 2 or 4 is selected, the two indicators will light simultaneously.

**2**

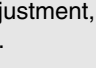

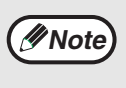

- 1 2 Dark originals like newspapers
- 3 Normal originals
- 4 5 Colored text or text written in pencil

# **SELECTING THE TRAY**

Auto paper select mode (p. 20) normally operates (unless it has been disabled), and thus when the original is placed on the document glass and the original size is selected, or when the original is placed in the SPF/RSPF, the tray with the same size of paper as the original is automatically selected. If you wish to use a tray other than the automatically selected tray (for example you wish to enlarge or reduce the copy or use the bypass tray), press the [TRAY SELECT] key  $(\textcircled{\textcircled{\textcirc}})$  to select the desired tray.

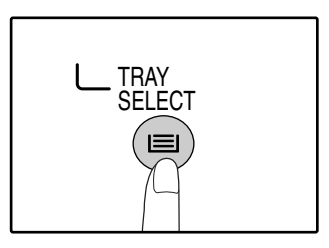

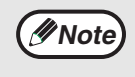

- If the desired PAPER SIZE indicator does not light up, change the paper in the tray to the desired paper size. (p.16)
- Automatic ratio selection (p.22) does not operate when the bypass tray or a tray set for a special paper size is selected.

# **Auto tray switching**

If the tray runs out of paper during copying and there is another tray with the same size of paper and the same feeding orientation (horizontal or vertical), the other tray is automatically selected and copying continues. "Auto tray switching" can be disabled in the user programs. (p.44)

# **SETTING THE NUMBER OF COPIES**

Press the numeric keys to set the number of copies.

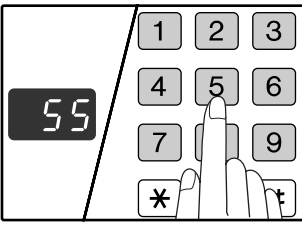

- The set number of copies appears in the display. A maximum of 999 copies (factory default setting) can be set.
- If you wish to make only a single copy, copying is possible with the display showing "0".

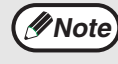

If you enter the wrong number, press the [CLEAR] key  $( \lceil c \rceil )$  and enter the correct number.

#### **Important note when making a large number of copies**

The maximum number of copies can be changed in the user programs. (p.44)

When the maximum number of pages that can be held in the paper output tray (250) are output, copying will temporarily stop. When this happens, promptly remove the copies and press the [START] key  $(\circledast)$  to resume copying. Copying will also stop after 500 pages and 750 pages. Remove the pages and resume copying in the same way.

# **REDUCTION/ENLARGMENT/ZOOM**

The zoom function enables precise copy ratio selection from 25% to 400% in increments of 1%. There are three ways to enlarge and reduce copies, as explained below.

- **Reduction and enlargement ratios can be selected automatically with the [AUTO IMAGE] key.** "AUTOMATIC RATIO SELECTION" (p.22)
- **Reduction and enlargement ratios can be selected manually with the [PRESET RATIO] selector keys**  $(\heartsuit, \heartsuit)$  and/or the [ZOOM] keys  $(\heartsuit, \triangle)$ .
	- "MANUAL RATIO SELECTION" (p.23)
- **Separate settings can be selected for the vertical and horizontal ratios.** "SELECTING THE VERTICAL AND HORIZONTAL COPY RATIOS SEPARATELY" (p.24)

Ratios that can be selected will vary depending on whether the original is placed on the document glass or in the SPF/RSPF.

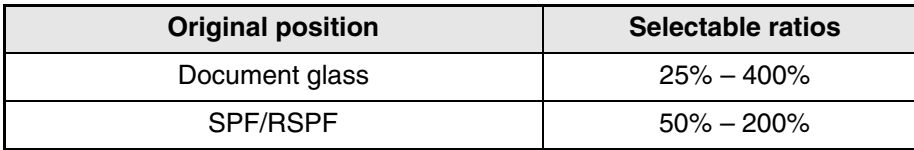

# **AUTOMATIC RATIO SELECTION**

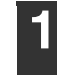

**1 Place the original(s) in the document feeder tray or on the document glass.**

### **2 If the original is placed on the document glass, select the original size. (p.18)**

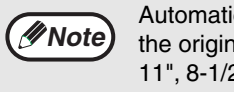

Automatic ratio selection can be used when the original size is 5-1/2" x 8-1/2", 8-1/2" x 11", 8-1/2" x 11"R, "8-1/2" x 14" or 11" x 17". It cannot be used for other sizes.

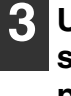

**3** Use the [TRAY SELECT] key (**)** to **select the paper tray with the desired paper size.**

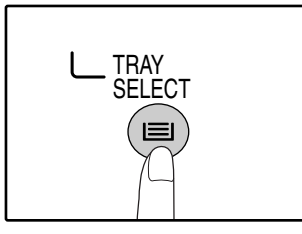

This feature will not work when using copy paper of non-standard size or when using the bypass tray.

## **4 Press the [AUTO IMAGE] key.**

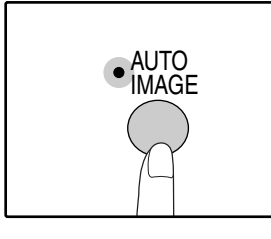

The AUTO IMAGE indicator lights up and the appropriate ratio for the original size and paper size is selected. (The indicator of the selected ratio will light up.)

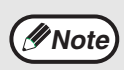

• If the ORIGINAL SIZE indicator blinks,

change the orientation of the placed original. If the copy is made when a PRESET RATIO selector indicator is blinking, the copied image may run off the page.

## **5 Set the number of copies and other copy settings, and then press the [START] key ( ( ).**

The copy will be delivered to the paper output tray.

To cancel automatic ratio selection, press the [AUTO IMAGE] key again. **Note**

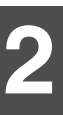

# **MANUAL RATIO SELECTION**

Copies can be reduced down to 25% or enlarged up to 400%. The [PRESET RATIO] selector keys ( $\circledcirc$ ,  $\circledcirc$ ) can be pressed to quickly select a ratio from among eight preset ratios. In addition, the [Zoom] keys ( $\circledast$ ),  $\circledast$ ) can be pressed to select the ratio in increments of 1%.

**1 Place the original in the document feeder tray or on the document glass.**

**2 If the original is placed on the document glass, select the original size. (p.18)**

**3 Use the [PRESET RATIO] selector keys (**  $\odot$  **,**  $\odot$  **) and [Zoom] keys (**  $\odot$  **,**  $\odot$  **) to select the desired copy ratio.**

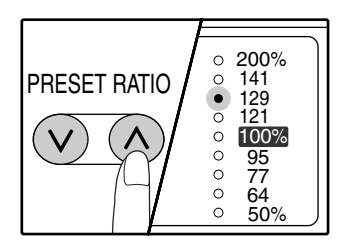

**Selecting a preset ratio** Press the [PRESET RATIO] selector key  $(Q)$ to move up through the preset ratios. Press the [PRESET RATIO] selector key  $(\heartsuit)$ to move down through the preset ratios.

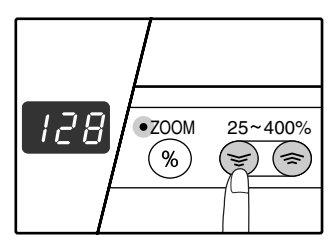

#### **Fine adjustment of the ratio**

Any ratio from 25% to 400% can be set in increments of 1%.

Press a [PRESET RATIO] selector key ( $\circled{\Diamond}$ ) or  $\circled{\Diamond}$ ) to set the approximate ratio, then press the [Zoom] keys  $({\mathcal{F}})$  or  $({\mathbb{R}})$  to increase or decrease the ratio.

To decrease or increase the zoom ratio rapidly, hold down the [Zoom] keys ( $\mathcal{F}$ ) or  $\mathcal{F}$ ).

When a [Zoom] key  $(\mathcal{F})$  or  $(\mathbb{R})$  is pressed, the ZOOM indicator will light up and the zoom ratio will appear in the display for about two seconds.

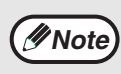

- To verify a zoom setting without changing the zoom ratio, Hold down the [Copy ratio display] key  $(\%)$ . When the key is released, the display will return to the number of copies display.
- If the copy is made when a PRESET RATIO selector indicator or the ZOOM indicator is blinking, the copied image may run off the page. To ensure that the image fits on the page, lower the copy ratio until the indicator stops blinking and lights steadily.
- If the PAPER SIZE indicator is not lit, there is no appropriate paper. Load appropriate paper in a paper tray (p. 14).

### **4 Set the number of copies and other copy settings, and then press the [START] key**  $(\mathbf{\mathcal{F}})$ **.**

The copy will be delivered to the paper output tray.

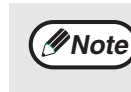

To return the ratio to 100%, press the [PRESET RATIO] selector key ( $\circledcirc$  or  $\circledcirc$ ) until the 100% indicator lights up.

# **SELECTING THE VERTICAL AND HORIZONTAL COPY RATIOS SEPARATELY**

# **(XY ZOOM copying)**

The XY ZOOM feature allows the horizontal and vertical copy ratios to be changed independently.

**Example:** Reduction only in the horizontal direction.

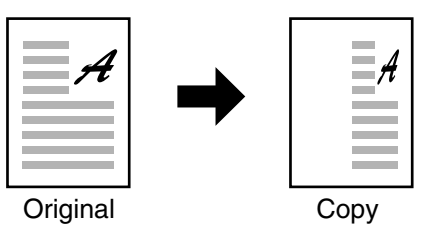

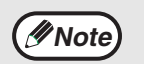

- This feature cannot be used with the 2 IN 1 or 4 IN 1 feature. (p.34) • To use the XY ZOOM feature with the DUAL PAGE COPY feature, set the DUAL PAGE COPY feature first and then the XY ZOOM feature.
- The XY ZOOM feature cannot be used in combination with the AUTO IMAGE function.

Ratios that can be selected will vary depending on the position of the original.

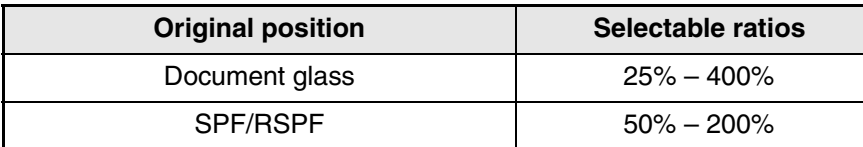

- **1 Place the original(s) in the document feeder tray or on the document glass.**
- **2 If the original is placed on the document glass, select the original size. (p.18)**
- **3 Press the [XY-ZOOM] key.**

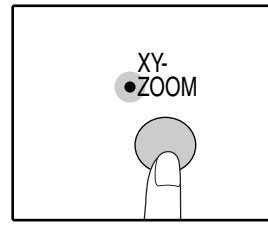

XY-ZOOM Indicator lights up. The current value for the vertical direction will appear in the display.

## **4 Use the [PRESET RATIO] selector keys (** $\odot$ ,  $\odot$ ) and [Zoom] keys ( $\odot$ ,  $\odot$ ) **to change the copy ratio in the vertical direction.**

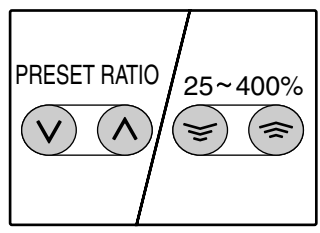

Press the [PRESET RATIO] selector keys  $({\mathcal{O}}, {\mathcal{O}})$  to select a ratio close to the desired ratio, and then press the [Zoom] keys  $({\mathcal{D}}, {\mathcal{D}})$  to adjust the ratio in increments of 1%. The ratio appears in the display.

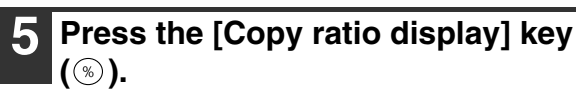

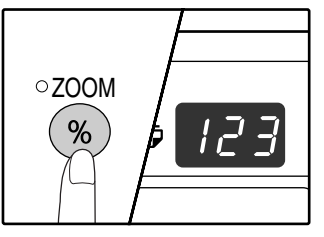

The selected ratio for the vertical direction will be entered.

### **6 Use the [PRESET RATIO] selector keys ( ☉, ⓒ) and [Zoom] keys ( ⊜, ⊜) to change the copy ratio in the horizontal direction.**

Press the [PRESET RATIO] selector keys  $(\heartsuit)$ ,  $\Diamond$ ) to select a ratio close to the desired ratio, and then press the [Zoom] keys ( $\circled{=}$ ,  $\circled{\circ}$ ) to adjust the ratio in increments of 1%. The ratio appears in the display.

## **7 Press the [Copy ratio display] key**   $\circ$ .

The selected ratio for the horizontal direction will be entered and the display will change to the number of copies display.

### **8 Set the number of copies and other copy settings, and then press the [START] key ( ( ).**

The copy will be delivered to the paper output tray.

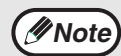

• To verify the copy ratios, press and hold down the [Copy ratio display] key  $(\mathcal{F})$ . The vertical and horizontal ratios will be alternately displayed.

- If you need to change the ratios, press the [PRESET RATIO] selector keys  $(\heartsuit, \heartsuit)$ and the [Zoom] keys  $(\mathcal{F}, \mathcal{F})$  to reset the ratios, beginning with the vertical ratio. (step 4)
- To cancel XY ZOOM copy, press the [XY-ZOOM] key. The XY-ZOOM indicator will go off, indicating that the function is canceled.

**2**

# **TWO-SIDED COPYING USING THE BYPASS TRAY**

To perform manual two-sided copying, follow these steps.

**Example:** Copying originals A and B onto each side of one sheet of paper

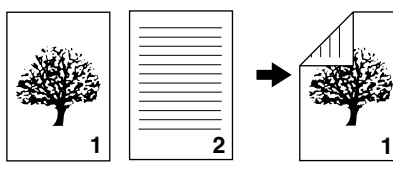

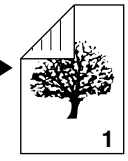

Original A Original B Copy

# **1 Copy original A.**

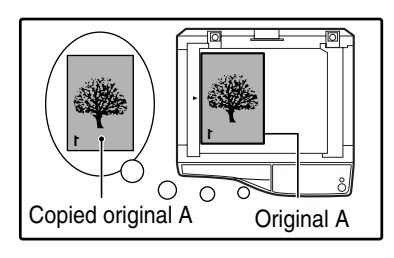

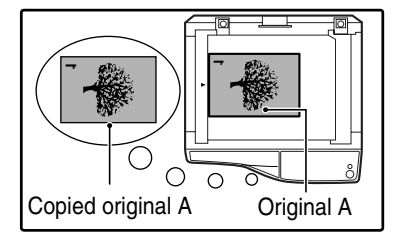

# **2 Place original B as shown below.**

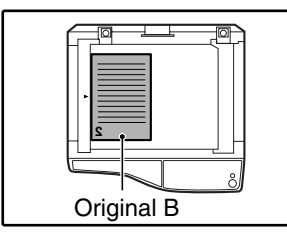

### If the original is oriented vertically, place it in the

**original:**

**Vertically-oriented** 

same orientation as original A.

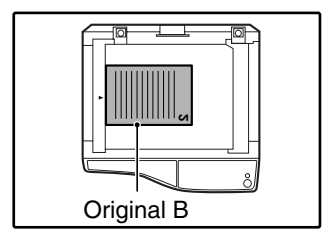

#### **Horizontally-oriented original:**

If the original is oriented horizontally, place it with the top and bottom and left and right sides reversed with respect to the placement of original A.

#### **3 Turn the copy of original A over, and without changing the position of the edge closest to you, insert it in the bypass tray.**

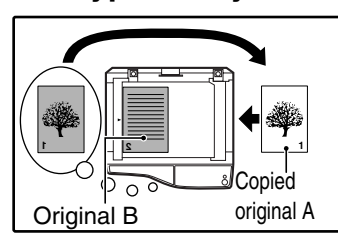

Insert the paper all the way in.

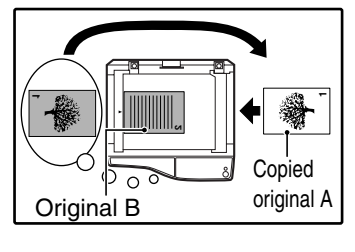

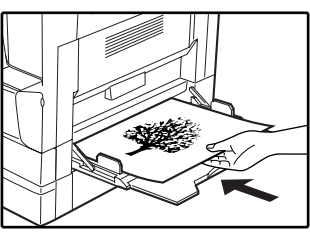

**Note**

- Copies made on the back side of paper should always be made one sheet at a time using the bypass tray.
- Straighten curled or wavy paper before using it. Curled paper may cause misfeeds, creases, or a poor-quality image.

## **4 Select the bypass tray with the [TRAY**  SELECT] key (**(**), and then press the **[START] key ( (** $\hat{\Phi}$ **).**

The copy is delivered to the paper output tray.

# **AUTOMATIC TWO-SIDED COPYING (AR-M205 only)**

On models that support automatic two-sided copying, two originals placed on the document glass can be copied onto each side of a single sheet of paper. In addition, an RSPF can be used to copy two originals onto one sheet of paper, or one two-sided original onto two sheets of paper, or one two-sided original onto each side of one sheet of paper.

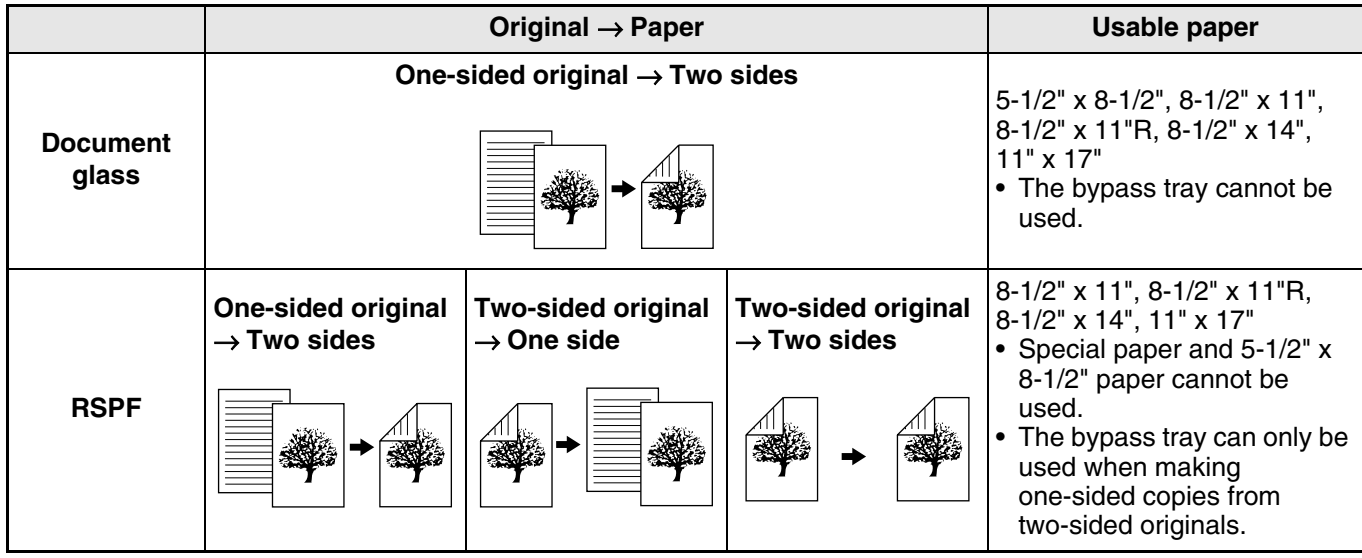

• To use paper in the bypass tray, make a two-sided copy as explained in "TWO-SIDED COPYING USING THE BYPASS TRAY" (p.26). **Note**

• When performing automatic two-sided copying of a one-sided original, or one-sided copying of a two-sided original, the image on the back can be rotated 180 degrees to reverse the top and bottom (Image rotation in duplex copying). To rotate the image 180 degrees, enable the setting as explained in "IMAGE ROTATION IN DUPLEX COPYING" (p.29) or in the user programs (p.44), and then follow the steps below. In particular, when a one-sided "vertical (portrait) original" is placed in a horizontal orientation (8-1/2" x 14" or 11" x 17" size) for two-sided copying, the top and bottom of the images on the front and back of the paper will be reversed, and thus this function can be conveniently used to make the top and bottom of the images agree.

**8-1/2" x 14" or 11" x 17" portrait original**

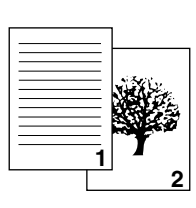

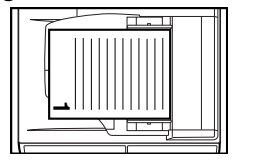

Orientation of the placed original

**Normal automatic two-sided copying**

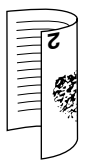

The top and bottom of the images on the front and back are reversed.

#### **If the orientation of two-sided copying is changed**

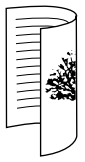

The top and bottom of the images on the front and back are the same.

## **Using the document glass**

- **1 Place the original that you wish to copy onto the front side of the paper on the document glass and close the document cover.**
	- **2 Select the original size. (p.18)**
- **3 Press the [ORIGINAL TO COPY] key, and make sure that the indicator is lit.**

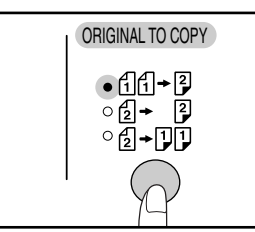

**4 Set the number of copies and other settings, and then press the [START] key** (  $\circled{\Diamond}$  ).

The display blinks, and the original is scanned into memory.

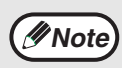

• If you need to clear the data scanned into memory, press the [CLEAR ALL] key  $({\odot})$ . • If you wish to cancel two-sided copying and

- just make a copy of the first original, press the [READ-END] key  $(\pm )$  ).
- **5 When the start indicator lights, remove the first original and then place the original that you wish to copy onto the back side of the paper on the document glass. Close the document cover.**

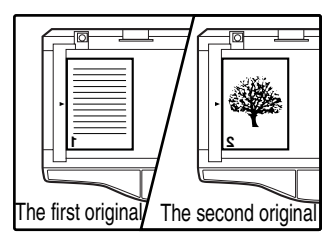

Place the second original in the same orientation as the first original.

# **Using the RSPF**

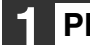

### **1 Place originals in the RSPF. (p.19)**

If you place an odd number of originals for one-sided to two-sided copying, the last page will be one-sided.

**Note**

When copying 5-1/2" x 8-1/2" originals, two-sided copies cannot be made from one-sided originals, and one-sided copies cannot be made from two-sided originals (this is because a 5-1/2" x 8-1/2" original cannot be reversed).

#### **2 Press the [ORIGINAL TO COPY] key and select the two-sided copy mode that you wish to use.**

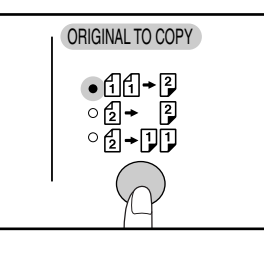

- Two-sided copies from one-sided originals AA-P
- Two-sided copies from two-sided originals 12→ 12
- One-sided copies from two-sided originals  $\left( \frac{1}{2} \right)$   $\left( \frac{1}{2} \right)$

**3 Set the number of copies and other copy settings, and press the [START] key**  $((\delta))$ .

The copy will be delivered to the paper output tray.

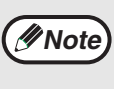

• To cancel automatic two-sided copying, press the [CLEAR ALL] key  $(Q)$  ).

• Do not touch the reversing tray while automatic two-sided copying is in progress.

**Press the [START] key (** $\circled{\scriptstyle\circ}$ **).** 

The copy will be delivered to the paper output tray.

# **IMAGE ROTATION IN DUPLEX COPYING**

This function is used to invert the top and bottom of the image on the front side of the paper during two-sided copying.

## **1 Hold down the [ORIGINAL TO COPY]**  key until the  $\text{aff} + \text{F}$  indicator blinks.

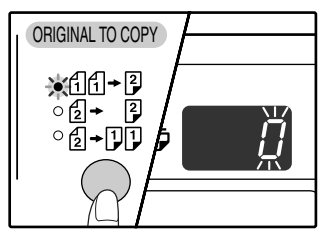

The currently set setting code blinks in the first digit of the number of copies display.

## **2 Press a numeric key to enter the setting code.**

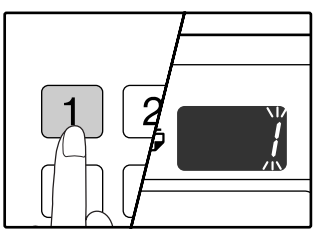

To enable the setting, press [1] key. To disable the setting, press [0] key. The factory default setting is "0". The entered number appears in the first digit of the number of copies display.

## **3 Press the [START] key (**  $\circled{\scriptstyle\circ}$ **).**

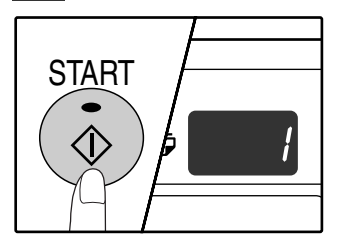

The selected setting code stops blinking and lights steadily. This completes the setting.

## **4 Press the [ORIGINAL TO COPY] key to exit the setting.**

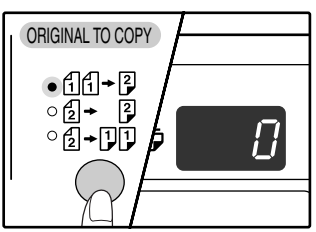

The display returns to the normal number of copies display.

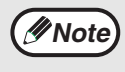

"Image rotation in duplex copying" can also be enabled or disabled in the user programs. (p.45)

# **DUAL PAGE COPYING**

A dual page original can be automatically separated into two pages during copying. This feature is convenient for making copies of books and other dual page originals on individual sheets of paper.

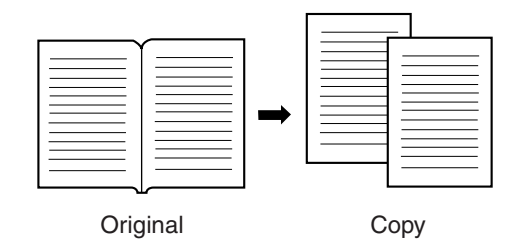

- 8-1/2" x 11" paper is used for dual page copying. **Note**
	- When rotation copy is enabled (the dual function board must be installed) 8-1/2" x 11"R paper can also be used.
	- Dual page copying can be enabled when two-sided copying is enabled.
	- Dual page copying can be enabled when Sort/Group copy (p.32).
	- When used in combination with XY ZOOM copying, enlargement is not possible.
	- Dual page copying cannot be used in combination with the following functions:
		- Enlargement
	- 2 IN 1/4 IN 1 copying (when the dual function board is installed)
	- Center erase (when the dual function board is installed)
	- Automatic ratio selection cannot be used when dual page copying is used.
	- Dual page copying cannot be selected when an original is placed in the SPF/RSPF.

**1 Place the original on the document glass, aligning the division between the pages with the size marker ( 81/2). Close the document cover/SPF/RSPF.**

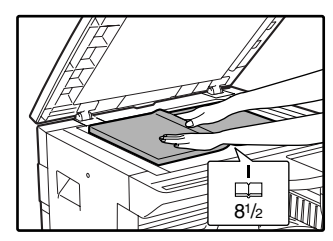

Copying will begin from the page to the right of the size marker.

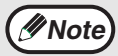

To keep the copies in the correct page order when performing dual page copying over multiple pages, make sure that the original is always placed on the document glass with the smaller page number to the right.

**2 Press the [DUAL PAGE COPY] key and make sure that the DUAL PAGE COPY indicator is lit.**

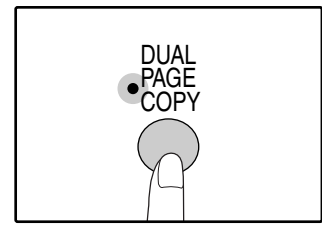

**Dise the [TRAY SELECT] key (
I to select the paper tray with the "8-1/2" x 11" size.**

**4 Set the number of copies and other copy settings, and press the [START] key**  $(\mathbb{C})$ .

The copy will be delivered to the paper output tray.

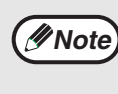

To cancel dual page copying, press the [DUAL PAGE COPY] key. The DUAL PAGE COPY indicator will go off, indicating that the function is canceled.

# **INTERRUPTING A COPY RUN (Interrupt copying)**

A copy run can be temporarily interrupted to allow another copy job to be performed. When the other job is finished, the copy run will resume using the original copy settings.

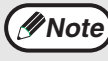

Interrupt copying is not possible when the user programs are being configured, or when automatic two-sided copying, sort/group copying, or 2 IN 1 / 4 IN 1 copying is being performed.

#### **Press the [INTERRUPT] key (** $\odot$ **) to interrupt the copy run.**

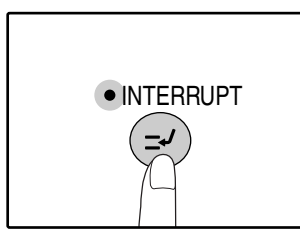

The INTERRUPT indicator will light up and the machine will revert to the initial settings. (p.12) The INTERRUPT indicator will blink until the current copy run stops.

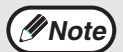

- If the SPF/RSPF is being used, the copy run will not stop until the set number of copies is completed.
- **If "Auditing mode" is enabled:** "- - -" will appear in the number of copies display. Enter your 3-digit account number. Copying will not be possible unless a correct account number is entered. (p.51)
- **2 Remove the previous original(s) and place the original(s) of the interrupt copy job.**
- **3 Set the number of copies and other copy settings and then press the [START] key ( (**  $\hat{\phi}$  **).**

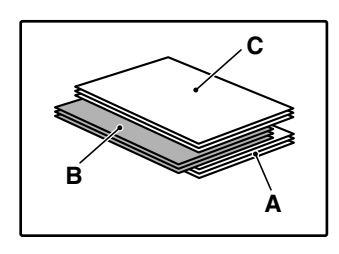

The copy will be delivered to the paper output tray slightly offset from the copies of the interrupted run. (Offset function) The offset function can be disabled in the user programs. (p.45)

- A: Copies made before the interrupt copy job
- B: Interrupt copy job
- C: Copies made after the interrupt copy job

## **4 When the copy job is finished, press**  the [INTERRUPT] key ( $\odot$ ) and remove **the original(s).**

The INTERRUPT indicator will go off, indicating that the interrupt function is no longer operating. The copy settings will automatically revert to the settings selected for the copy run before the run was interrupted.

**2**

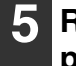

**5 Replace the previous original(s) and press the [START] key (** $\circledcirc$ **).** The interrupted copy run will resume.

*3* **Chapter 3 CONVENIENT COPY FUNCTIONS**

This chapter explains convenient copy functions that can be used when the dual function board (AR-EB7) is installed.

# **ROTATING THE IMAGE 90 DEGREES (Rotation copy)**

When "Auto paper select mode" or "automatic ratio selection" are in operation and the original is placed in a different orientation (vertical or horizontal) than the paper, the original image will be automatically rotated 90 degrees to enable correct copying onto the paper.

This function is convenient for copying 8-1/2" x 14" or 11" x 17" originals, which can only be placed horizontally, onto paper that is loaded vertically.

The rotation copy function is initially enabled. It can be disabled in the user programs. (p.45)

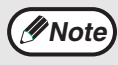

• Rotation copy will not operate when a copy is enlarged to a paper size greater than 8-1/2" x 11". In this case, place the original in the same orientation as the paper.

• When 2 IN 1 / 4 IN 1 copy is used (p.34), rotation copy will operate even if disabled in the user programs.

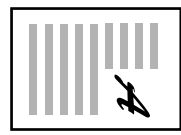

Orientation of the placed original

Orientation of the loaded paper

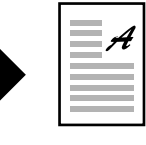

**Copy** 

# **SORT COPY / GROUP COPY**

- Copies of multiple original pages can sorted into sets. (Sort copy)
- Copies of multiple original pages can be grouped by page. (Group copy)

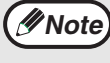

The dual function board can scan approximately 100 standard originals (8-1/2" x 11"), however, the number will vary for photos and other types of originals.

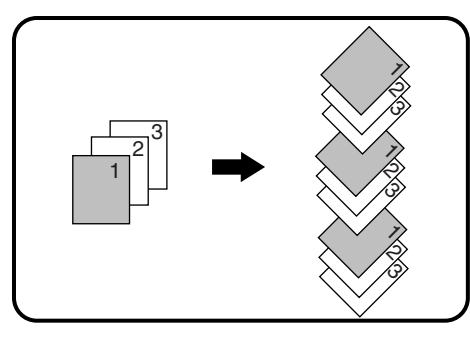

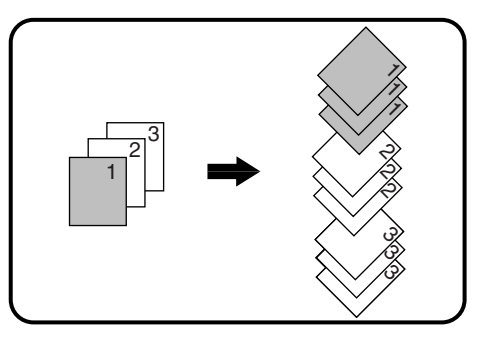

Sort copy Group Copy

# **Using the document glass**

## **1 Place the first original. (p.18)**

## **2 Select the original size. (p.18)**

If the original size is not selected, 11" x 17" is automatically used.

### **3 Press the [SORT/GROUP] key to select the desired mode.**

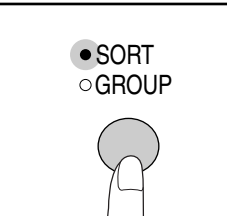

The modes are selected in the order "SORT", "GROUP", "Off".

## **4 Set the number of copies and other settings, and then press the [START] key (**  $\circ$ ).

The ORIGINAL DATA indicator blinks, and the original is scanned into memory.

**Note**

To clear the data in memory, press the [CLEAR ALL] key  $({}^{(6)}_0)$  or the [CLEAR] key  $([C]).$ 

**5 When the start indicator lights, replace the original with the next original, and then press the [START] key**  $(\mathbb{Q})$ .

Repeat step 5 until all originals have been scanned into memory.

### **6 When all originals have been scanned, and then press the [READ-END] key**  $(\Box$  **).**

The copies are delivered to the paper output tray.

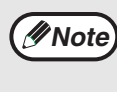

• To cancel the Sort/Group copy job, press the [CLEAR] key  $(\circ)$ .

• To cancel Sort or Group mode, press the [SORT/GROUP] key repeatedly until the SORT/GROUP indicators are both off.

### **Offset function during Sort/Group copy**

The offset function shifts the position of each set or group of copies in the paper output tray for easy separation. The offset function setting can be changed in the user programs. (p.45)

# **Using the SPF/RSPF**

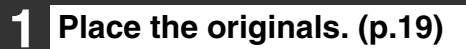

**2 Press the [SORT/GROUP] key to select the desired mode.**

> • SORT **GROUP**

The modes are selected in the order "SORT", "GROUP", "Off".

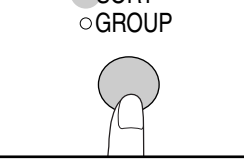

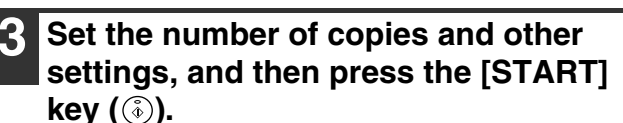

The copies are delivered to the paper output tray.

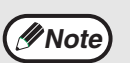

• To cancel the Sort/Group copy job, press the  $[CLEAR]$  key  $([C])$ .

• To cancel Sort or Group mode, press the [SORT/GROUP] key repeatedly until the SORT/GROUP indicators are both off.

#### **If the memory becomes full**

- If the memory becomes full while scanning the originals, the ORIGINAL DATA indicator will blink, "FUL" will appear in the display, and the machine will stop copying. In this state, the paper tray cannot be changed.
- To copy the originals that have been scanned up to that point, press the [START] key  $((\delta))$ .
- To clear the data that has been scanned into memory, press the [CLEAR ALL] key  $(\odot)$  or the  $[CLEAR]$  key  $([C])$ .

#### **If the paper output tray becomes full**

When the maximum number of pages that can be held in the paper output tray (250) are output, copying will temporarily stop. When this happens, promptly remove the copies and press the [START] key  $(\widehat{\mathbb{Q}})$  to resume copying.

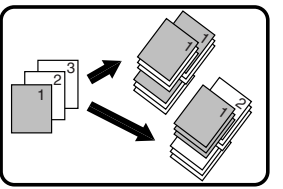

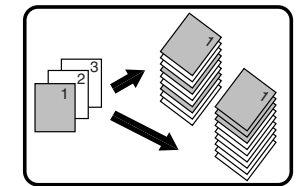

Offset function When offset function is disabled

# **COPYING MULTIPLE ORIGINALS ONTO A SINGLE SHEET OF PAPER (2 IN 1 / 4 IN 1 copy)**

Multiple originals can be copied onto a single sheet of paper in a selected layout pattern. This function is convenient for compiling multi-page reference materials into a compact format, or for providing an overview of all pages of a document on a single page.

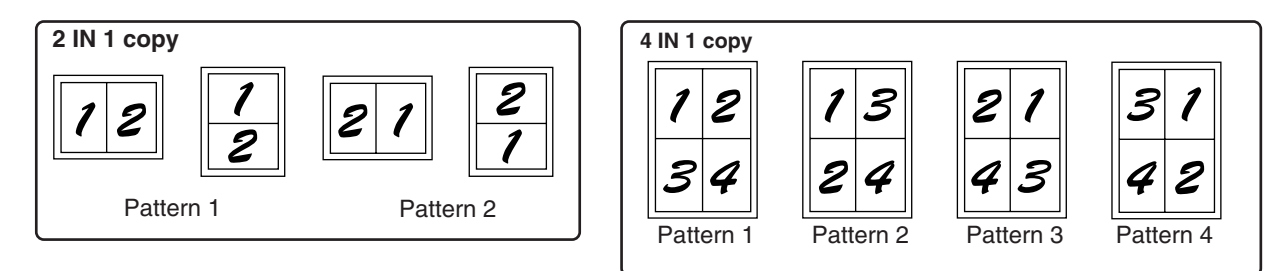

- First select the layout pattern as explained in "Setting the layout pattern" (p.35), and "Border line for 2 IN 1 / 4 IN 1 (solid line or broken line) in the user programs (p.44). When finished, follow the steps below. **Note**
	- An appropriate ratio setting will be automatically selected based on the size of the originals, the size of the paper, and the selected number of originals. When using the document glass, reduction is possible to 25%. When using the SPF/RSPF, reduction is possible to 50%. Certain combinations of original size, paper size, and number of images may result in images being cut off.
	- Even if "Rotation copy" is disabled in the user programs, the original images may be rotated if necessary depending on their orientation and the orientation of the paper.
	- 2 IN 1 / 4 IN 1 copy cannot be used in combination with dual page copying (p.30), XY Zoom (p.24), margin shift (p.36), or erase copy. (p.37)

# **Using the document glass**

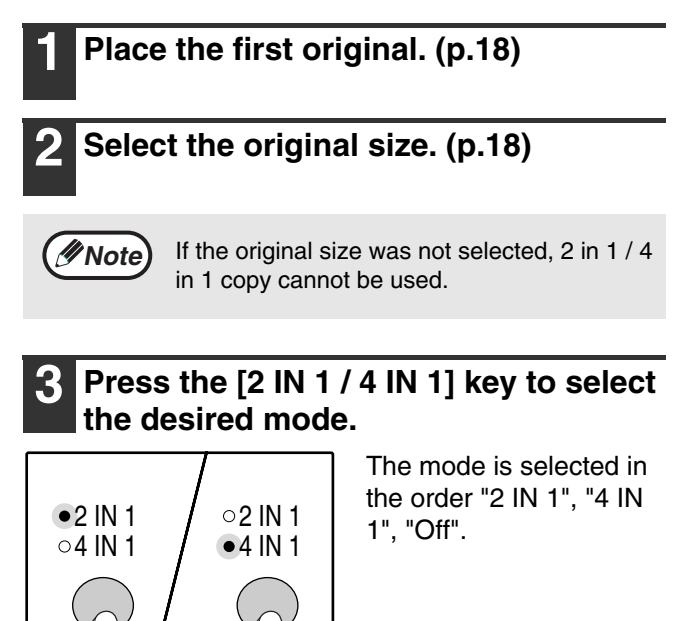

**4 Set the number of copies and other settings, and then press the [START] key** (  $\circled{\scriptstyle\circ}$  ).

The ORIGINAL DATA indicator blinks, and the original is scanned into memory.

### **5 When the start indicator lights, replace the original with the next original, and then press the [START] key**  $(\mathbb{\delta})$ .

Repeat step 5 until all originals have been scanned into memory.

**Note**

To clear the data in memory, press the [CLEAR ALL] key  $({}^{C\!\overline{A}})$  or the [CLEAR] key  $([c])$ .

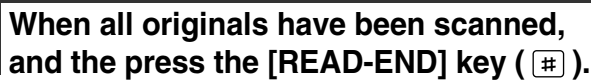

The copy is delivered to the paper output tray.

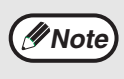

- To cancel 2 IN 1 / 4 IN 1 copying, press the  $[CLEAR]$  key  $([c$   $]).$
- To cancel 2 IN  $\frac{1}{4}$  IN 1 copy mode, press the [2 IN 1 / 4 IN 1] key repeatedly until the 2 IN 1 / 4 IN 1 indicators are both off.

### **Using 2 in 1 / 4 in 1 copy in combination with sort copy**

Sort copy can be used if the original is placed on the document glass. Press the [SORT/GROUP] key to select sort copy and then perform steps 1 through 6. The 2 in 1 / 4 in 1 copies will be sorted.
• To cancel 2 IN 1 / 4 IN 1 copying, press the

• To cancel 2 IN 1 / 4 IN 1 copy mode, press the [2 IN 1 / 4 IN 1] key repeatedly until the 2 IN 1 / 4 IN 1 indicators are both off.

#### **Using the SPF/RSPF**

#### **1 Place the originals. (p.19)**

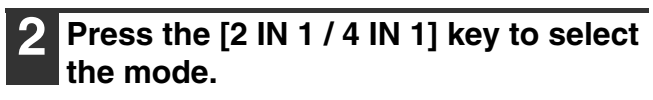

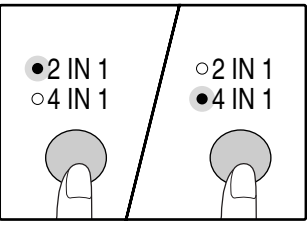

The mode is selected in the order "2 IN 1", "4 IN 1", "Off".

**3 Set the number of copies and other settings, and press the [START] key (** $(\hat{\phi})$ **).** 

The copy is delivered to the paper output tray.

#### **Setting the layout pattern**

You can select the layout pattern for copying 2 original pages or 4 original pages onto one sheet of paper. The

available layout patterns are shown on the first page of this section.

*Note* The layout pattern can also be selected in the user programs. (p.44)

#### **1 Use the [2 IN 1 / 4 IN 1] key to access the setting.**

#### **Selecting the layout for 2 IN 1 copy**

With the 2 IN 1 / 4 IN 1 indicators off, hold down the [2] IN 1 / 4 IN 1] key until the 2 IN 1 indicator blinks.

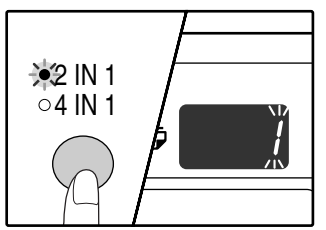

The setting code of the currently selected pattern will blink in the first digit of the display.

#### **Selecting the layout for 4 IN 1 copy**

With the 2 IN 1 indicator lit, hold down the [2 IN 1 / 4 IN 1] key until the 4 IN 1 indicator blinks.

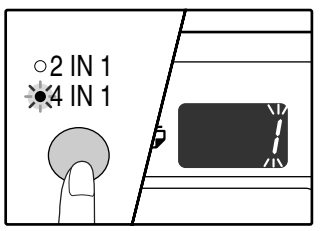

The setting code of the currently selected pattern will blink in the first digit of the display.

#### **2 Select the setting code by pressing a numeric key.**

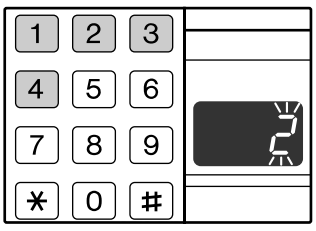

**If the memory becomes full**

**Note**

paper tray cannot be changed.

 $[CLEAR]$  key  $([C])$ .

• If the memory becomes full while scanning the originals, the ORIGINAL DATA indicator will blink, "FUL" will appear in the display, and the machine will stop copying. In this state, the

 $[CLEAR]$  key  $([C]).$ 

• To copy the originals that have been scanned up to that point, press the [START] key  $(\hat{\phi})$ . • To clear the data that has been scanned into memory, press the  $ICLEAR ALL$  key  $(QA)$  or the

> To select "Pattern 2", press the [2] key.

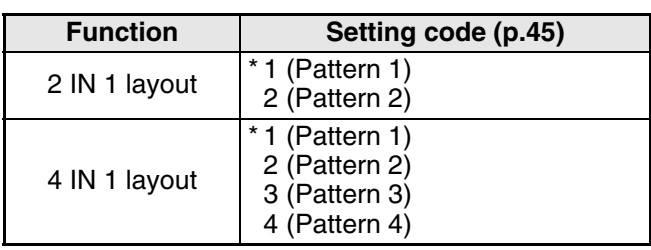

The factory default settings are indicated by " \* ". The entered number blinks in the first digit of the display.

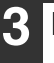

#### **4 Press the [START] key (**  $\circledcirc$  **).**

The selected setting code stops blinking and lights steadily. This completes the setting.

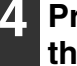

**4 Press the [2 IN 1 / 4 IN 1] key to exit the setting.**

The display returns to the number of copies display.

**3**

# **CREATING MARGINS WHEN COPYING (Margin shift)**

The MARGIN SHIFT feature, in its initial setting, automatically shifts the text or image to increase the margin by approximately 1/2".

The location of the margin to be increased can be select to be either at the left edge or the top of the page (AR-M205 only).

**Example:** Model that supports automatic two-sided copying

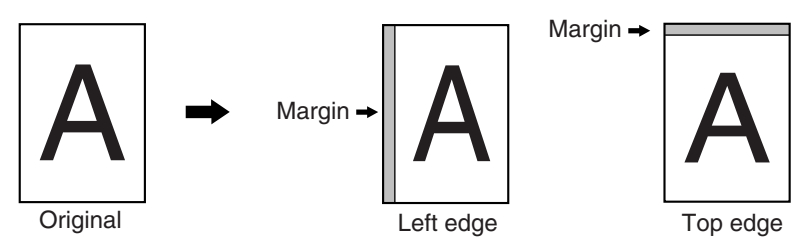

- **Note**
- This feature cannot be used with the 2 IN 1 / 4 IN 1 or rotation copy feature.
- This feature cannot be used with non-standard size copy paper. (p.13)
- You can also switch between the left margin and the top margin in the user programs. (p.45)
- The margin width can be changed in the user programs. (p.45)
- Note that a margin is created by shifting the image, and thus if the image is shifted too far, the edge of the image may be cut off.
- If the ORIGINAL SIZE indicator blinks when margin shift is selected, rotate the original so that it is in the same orientation as the blinking ORIGINAL SIZE indicator.

#### **1 Place the original(s).**

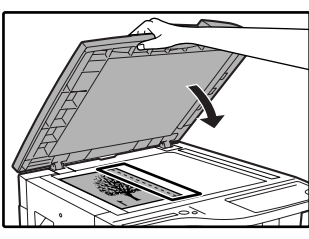

If you are using the document glass, place the side of the original where you wish to create the margin on the right.

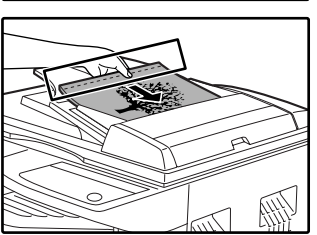

If you are using the SPF/RSPF, place the side of the original where you wish to create the margin on the left.

**2 If the original is placed on the document glass, select the original size. (p.18)** When using the SPF/RSPF, make sure that the

same ORIGINAL SIZE indicator as your original size lights up.

### **3 Press the [MARGIN SHIFT] key.**

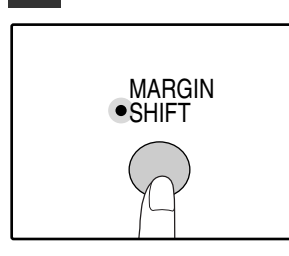

The MARGIN SHIFT indicator lights up.

#### **4 Set the number of copies and other settings, and then press the [START] key**  $(\mathbb{Q})$ .

The copy is delivered to the paper output tray.

**Note**

- To cancel margin shift, press the [MARGIN SHIFT] key repeatedly until the MARGIN SHIFT indicator is off.
- When margin shift is used in combination with automatic two-sided copying, a margin is also created automatically on the back side of the paper directly behind the margin on the front side.

#### **Select the location of the margin (AR-M205 only)**

Follow this step if you are using a model that supports automatic two-sided copying. On other models, skip to the next step.

**1 Hold down the [MARGIN SHIFT] key until the MARGIN SHIFT indicator blinks.**

The currently selected setting code for the margin position blinks in the display.

1: Left edge 2: Top edge

**2 Press the [1] key or the [2] key, and then press the [START] key**  $(\widehat{A})$ **.** 

The selected setting code for the margin position blinks.

**3 Press the [MARGIN SHIFT] key.** The MARGIN SHIFT indicator stops blinking.

# **ERASING SHADOWS AROUND THE EDGES OF A COPY**

## **(Erase copy)**

- This feature is used to erase shadows that appear around the edges of copies of books and other thick originals. (EDGE ERASE)
- The feature can also erase the shadow that appears down the center of books and other originals that open up. (CENTER ERASE)
- The factory default setting for the width of the erasure is approximately 1/2". The width can be changed in the user programs. (p.45)

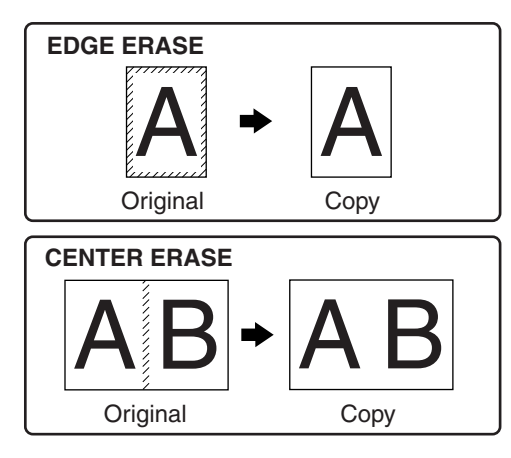

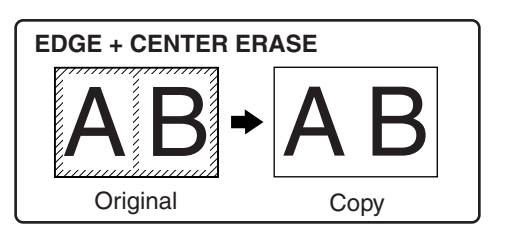

**3**

- **Note**
- Center erase cannot be used in combination with dual page copy.
- Erase copy cannot be used in combination with 2 IN 1 / 4 IN 1 copy. (p.34)
- Erase copy cannot be used when the paper is a special size or copying from the bypass tray.
- Note that if the width of the erasure is too large, the edge of the image may be partially erased.

#### **1 Place the original(s). (p.18)**

#### **2 If the original is placed on the document glass, select the original size. (p.18)**

When using the SPF/RSPF, make sure that the same ORIGINAL SIZE indicator as your original size lights up.

#### **3 Press the [ERASE] key to select the desired erase mode.**

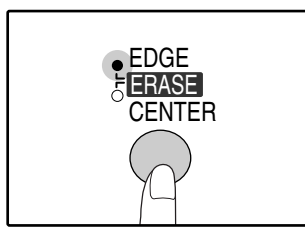

To select the "EDGE + CENTER ERASE" mode, press the [ERASE] key until both the EDGE and CENTER indicators light up.

#### **4 Set the number of copies and other settings, and then press the [START] key** (  $\circled{\Diamond}$  ).

The copy is delivered to the paper output tray.

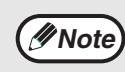

• To cancel erase copy, press the [ERASE] key repeatedly until the ERASE indicators are both off.

• If the original size was not selected in step 2, erase copy cannot be used.

# *4* **Chapter 4 PRINTER/SCANNER FUNCTIONS**

The machine includes a USB 1.1 port and a parallel port as standard equipment.

A computer can be connected to these ports to use the machine as a printer or a scanner.

When the dual function board is used, the following functions can be used in addition to the standard printer/scanner functions.

- High-speed data transfer (when connected to a USB 2.0 port)
- ROPM\* function

**Note**

• Automatic rotation printing

To use the machine as a printer or scanner, the printer driver or scanner driver must first be installed as explained in the "Software Setup Guide".

- \* ROPM is an acronym for "Rip Once Print Many" processing. The ROPM function stores multiple pages of print data in memory before printing. When printing multiple copies, this eliminates the need for the computer to repeatedly transmit the print data.
	- If a problem occurs in printer or scanner mode, see "TROUBLESHOOTING". (p.52)
	- Two printer drivers are provided for the machine: a standard printer driver and a printer driver that is used when the dual function board is installed. Install the correct printer driver depending on whether or not the dual function board is installed. If the correct printer driver is not installed, printing may not take place correctly. (See the "Software Setup Guide" for information on installing the printer drivers.)
	- When using USB 2.0 (Hi-Speed mode), be sure to read "System requirements for USB 2.0 (Hi-Speed mode)" (p.38) to verify that your system and the machine settings are configured appropriately.
	- Do not install the printer driver for the dual function board when the dual function board is not installed. If this is done, a warning message will print and printing will be canceled.
	- The scanning feature is only available with Windows 98/Me/2000/XP using a USB connection. For users running Windows 95/NT 4.0 or using a parallel connection, only printing is available.
	- When interrrupt copying is being performed, printing or scanning is not possible.

#### **System requirements for USB 2.0 (Hi-Speed mode)**

The following system is required to use USB 2.0 (Hi-Speed mode):

- Your computer must be running Windows XP / Windows 2000 and the Microsoft USB 2.0 driver must be pre-installed, or the USB 2.0 driver for Windows XP / Windows 2000 must be installed using Microsoft's Windows Update service.
- The "USB 2.0 mode switching" setting in the machine's user programs must be set to "Hi-Speed". To change the setting, see "USB 2.0 mode switching" in the user programs. (p.46).
- Even when the Microsoft USB 2.0 driver is installed, some USB 2.0 expansion cards are not capable of attaining the speed stipulated by the Hi-Speed standard. This problem can often be fixed by installing a more recent driver for the card. To obtain the most recent driver for your card, contact the card's manufacturer.

# **USING THE PRINTER MODE**

The procedure for loading paper is the same as for loading copy paper. See "LOADING PAPER". (p.13)

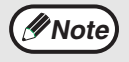

- Print jobs received while the machine is copying or being used in scanner mode will be stored in memory. When the copy job is finished or scanner mode is exited, the print jobs will begin printing.
- Printing is not possible when the front or side cover is opened for machine maintenance, or when a misfeed occurs or the machine runs out of paper or toner, or when the drum cartridge reaches its replacement time.
- If an original misfeed occurs in the SPF/RSPF, printing will not be possible until the misfed original is removed and the SPF/RSPF is restored to a usable state.

# **BASIC PROCEDURE FOR PRINTING**

The basic procedure for printing is explained in the following. To use convenient printer functions, see the "Online Manual" or the printer driver help file.

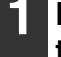

#### **1 Make sure that paper is loaded in the tray.**

The procedure for loading paper is the same as for copying. See "LOADING PAPER" (p.13) and make sure the paper that you wish to use is loaded.

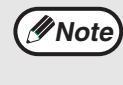

Make sure that the paper size setting on the machine is the same as the paper size set in the printer driver.

#### **2 Make sure that the ON LINE indicator on the operation panel is lit.**

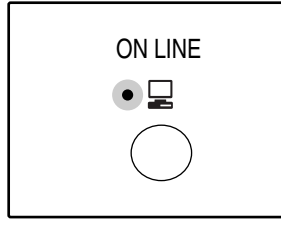

If the ON LINE indicator is not lit, press the [ON LINE] key. When the indicator is not lit, the machine is off-line and cannot print. When the indicator is blinking, the machine is printing a print job from memory.

#### **3 Open the file that you wish to print and select "Print" from the File menu.**

#### **4 Make sure that the printer driver for the machine is selected, and select print settings in the printer driver.**

For information on the settings in the printer driver, see the "Online Manual", the Software Setup Guide, or the printer driver help file.

#### **5 Click the "Print" button or the "OK" button to begin printing.**

The print job will be delivered to the paper output tray.

#### **Important points when setting the paper size**

- Make sure that the tray's paper size setting is the same as the tray's paper size setting in the printer driver. For example, if the tray's paper size setting is 8-1/2" x 11"R, set "Setting Paper Size" to "Letter-R". For more information, see "CONFIGURING THE PRINTER DRIVER" (p.11) in the "Software Setup Guide".
- If the dual function board is not installed, printing will not take place correctly if the tray paper size setting is 8-1/2" x 11"R. To prevent incorrect printing when the tray paper size setting is 8-1/2" x 11"R, specify

#### **Pausing a print job**

To pause a print job during printing, press the [ON LINE] key on the operation panel to switch the machine off-line. Printing will be paused and the ON LINE indicator will blink.

To cancel a print job, press the [CLEAR] key  $(\lceil \overline{c} \rceil)$  or the [CLEAR ALL] key  $(\lceil \overline{c} \rceil)$ .

To resume printing, press the [ON LINE] key to switch the machine online.

#### **When "Use close paper size" is disabled**

The PAPER SIZE indicator on the operation panel will blink. You can press the [TRAY SELECT] key ( $\circledast$ ) to select a tray manually, or load paper in the bypass tray and press the [ON LINE] key to begin printing.

#### **When "Use close paper size" is enabled**

Printing will take place using a size of paper that is close to the size of the print image.

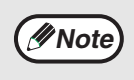

- When the dual function board is installed, the print image is automatically rotated to fit the paper in the event that the paper is loaded in an orientation different from the print image.
- For limitations on copying in print mode, scanner mode limitations, and print mode limitations in copy and scanner mode, see "OPERATION IN COPY, PRINTER, AND SCANNER MODES". (p.41)

# **USING THE SCANNER MODE**

The procedure for placing the original is the same as for copying. See "NORMAL COPYING". (p.18)

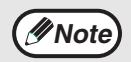

Scanner mode cannot be used at the following times:

- A misfeed has occurred (paper misfeed or original misfeed in the SPF/RSPF).
- The user programs are being used.
- The tray paper size is being set.
- Automatic exposure adjustment is in progress.
- When the toner save mode setting is being changed.
- The machine is being used in copy mode.
- The front or side cover is open.

## **SCANNING USING THE KEYS ON THE MACHINE**

The procedure for scanning using the [SCAN] key and [SCAN MENU] keys is explained in the following. When scanning is performed by this method, the application that has been set in Button Manager will automatically start and the scanned image will be pasted into the application.

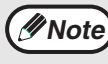

If the machine is in copy mode, press the [SCAN] key to switch to scanner mode and clear the previously set copy settings.

#### **1 Press the [SCAN] key.**

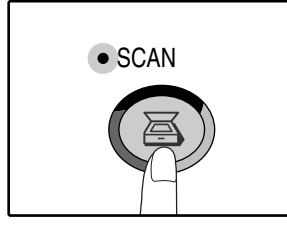

When the SCAN indicator lights up, the machine enters scanner mode.

#### **3 Press a [SCAN MENU] key to begin scanning.**

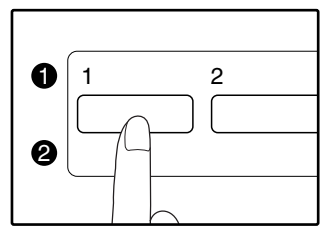

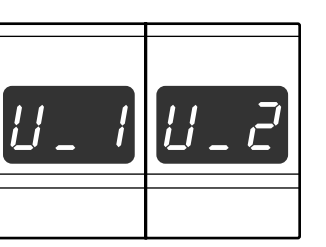

When the machine enters scan mode, either one of the displays at left appears depending on the port that is used for the connection.

If both USB 1.1 and USB 2.0 ports are connected, press the scan key one or more times to select the desired port. The ports are selected in the order "U\_2", "U\_1", "Scan mode off".

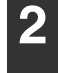

**2 Place the original in the document feeder tray or on the document glass.**

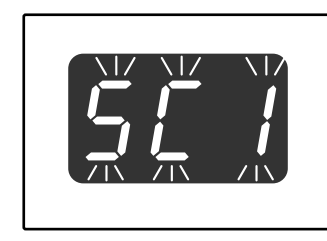

The display will show the number of the [SCAN MENU] key that you pressed, and the number will blink.

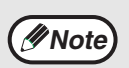

- To return to copy mode from scanner mode, press the [SCAN] key, [CLEAR] key  $(\lceil \overline{C} \rceil)$  or  $[\text{CLEAR ALL}]$  key  $(\lceil \overline{C} \rceil)$ .
- For limitations on copying and printing in scanner mode, and scanner mode while copying or printing, see "OPERATION IN COPY, PRINTER, AND SCANNER MODES". (p.41)
- If you find it difficult to remove the original from the document feeder tray, open the feeding roller cover first and then remove the original. If you remove the original without opening the feeding roller cover, the original may become dirty.

#### **[SCAN MENU] keys and the Button Manager scan menu**

The six [SCAN MENU] keys can be configured separately in Button Manager for the computer connected to the USB 1.1 port and the computer connected to the USB 2.0 port.

The factory default settings for the [SCAN MENU] keys and Button Manager are as follows. For information on Button Manager settings, see the Button Manager help file.

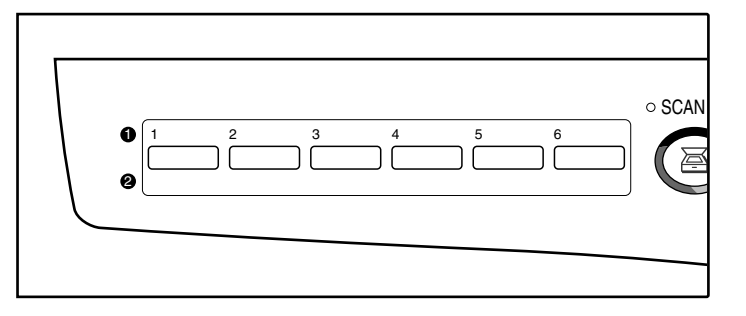

It is convenient to write the Button Manager settings for the computer connected to the USB 1.1 port to the right of  $\bigcirc$ , and the Button Manager settings for the computer connected to the USB 2.0 port to the right of  $\, {\bf 2}$  .

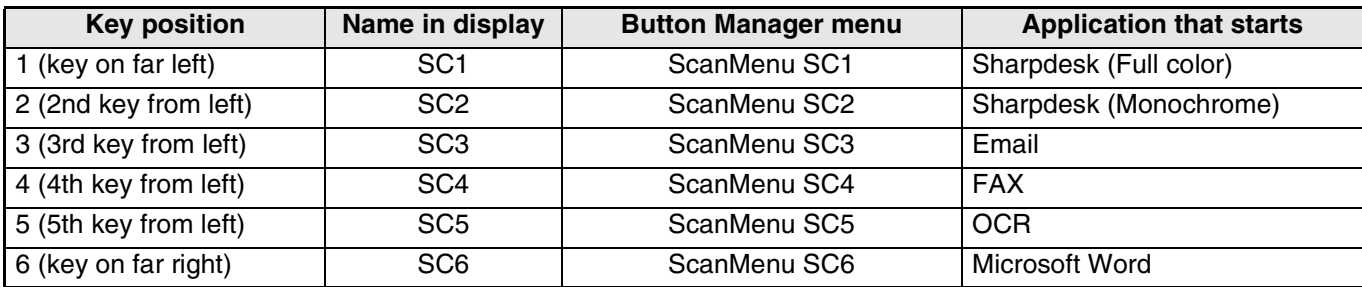

## **SCANNING FROM YOUR COMPUTER**

The machine supports the TWAIN standard, making it possible to scan from TWAIN-compliant applications. The machine also supports WIA (Windows Image Acquisition), making it possible to scan from the "Scan and Camera Wizard" in Windows XP. See the Online Manual for the procedures for TWAIN and WIA scanning. For information on TWAIN and WIA settings, see the help file for the scanner driver or Windows Help.

# **OPERATION IN COPY, PRINTER, AND SCANNER MODES**

Some operations cannot be performed simultaneously when the machine is being used in printer mode, copy mode, or scanner mode.

| <b>Modes</b>   |                                         | Copying           | <b>Printing</b> | Scanning from a<br>computer | <b>Scanning from</b><br>the machine |
|----------------|-----------------------------------------|-------------------|-----------------|-----------------------------|-------------------------------------|
| Copy           | Copy key input                          | Yes               | Yes             | Yes                         | No                                  |
|                | <b>During copying</b>                   | Yes* <sup>1</sup> | $No*^2$         | No                          | No                                  |
| <b>Printer</b> | <b>During printing</b>                  | Yes* <sup>3</sup> | No              | $Yes*4$                     | $\mathsf{Yes}^{*4}$                 |
| <b>Scanner</b> | During scan preview/<br>during scanning | No                | $No*5$          | No                          | No.                                 |

 $*$ <sup>1</sup> Can be used after pressing the [INTERRUPT] key ( $\odot$ ).

\*<sup>2</sup> Printing will begin when the [CLEAR ALL] key (( $\widehat{\odot}$ ) is pressed after the copy job is finished, or when the [ON LINE] key is pressed to switch the machine online. Printing will also begin after the set auto clear time elapses, or after 60 seconds if "Auto clear timer" is disabled.

\*<sup>3</sup>The print job is paused and copying begins. However, automatic two-sided copying is not possible. A two-sided print job will not be paused and copying will not begin until the job is finished.

\*<sup>5</sup>The print job is stored in the computer and printing begins when the scan job is finished.

<sup>\*&</sup>lt;sup>4</sup>The scan job is stored and scanning begins when the print job is finished.

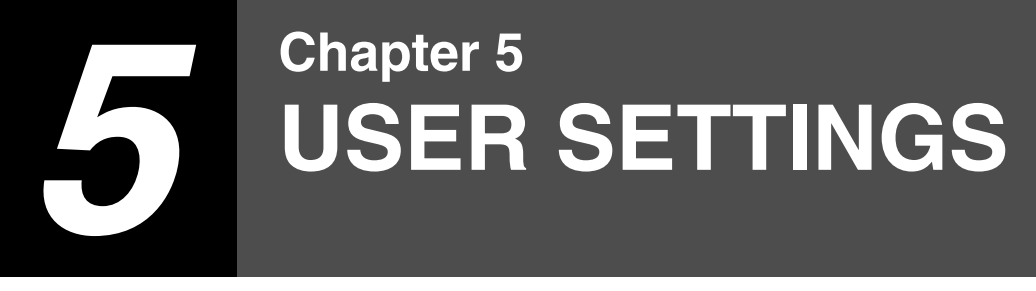

This chapter explains how to set the automatic exposure level, toner save mode, and the user programs, which are custom settings that control fine points of the machine's operation.

# **ADJUSTING THE AUTOMATIC EXPOSURE LEVEL**

The exposure level used in automatic exposure adjustment, which automatically adjusts the copy exposure according to the original, can be adjusted. If copies tend to be too dark or too light when automatic exposure adjustment is used, follow the steps below to adjust the automatic exposure level. The automatic exposure level can be adjusted separately for the document glass and the SPF/RSPF.

*Note* The copy, scanner and printer functions cannot be used while the automatic exposure level is being adjusted.

#### **1 To adjust the automatic exposure level in the SPF/RSPF, place the original in the SPF/RSPF. (p.19)**

Make sure that the SPF/RSPF indicator is lit.

**Note**

To adjust the automatic exposure level for copies made from originals placed on the document glass, proceed to step 2.

#### **2 Press the [AUTO/TEXT/PHOTO] key to select "PHOTO".**

#### **3 Hold down the [AUTO/TEXT/PHOTO] key until the AUTO indicator blinks.**

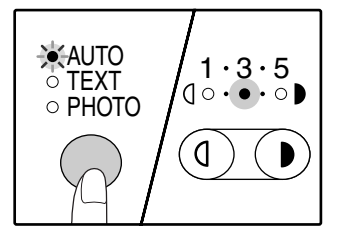

The exposure level indicators show the current setting.

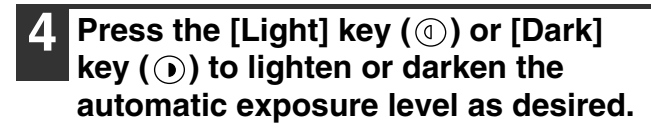

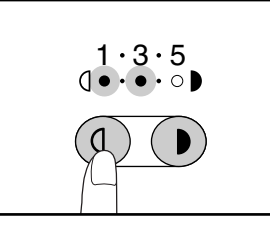

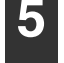

#### **5 Press the [AUTO/TEXT/PHOTO] key to complete the setting.**

The AUTO indicator stops blinking and lights steadily.

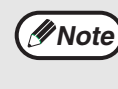

After adjusting the automatic exposure level, it is recommended that you make a test copy to check the new level.

# **ENABLING TONER SAVE MODE**

Toner save mode can be enabled to reduce toner consumption by about 10%.

**1 Press the [AUTO/TEXT/PHOTO] key to select "TEXT".**

**2 Hold down the [AUTO/TEXT/PHOTO] key until the PHOTO indicator blinks.**

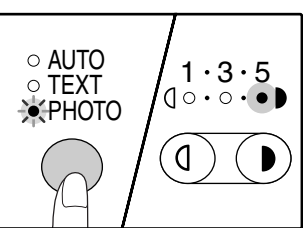

The exposure level indicators show the current setting.

**3 To enable toner save mode, press the**  [Light] key (1). To disable toner save mode, press the [Dark] key  $($   $\odot$   $).$ 

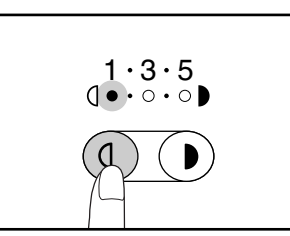

When enabling toner save mode, make sure the "1" light blinks. When disabling toner save mode, make sure the "5" light blinks.

#### **4 Press the [AUTO/TEXT/PHOTO] key to complete the setting.**

The PHOTO indicator stops blinking and lights steadily.

# **CUSTOMIZING SETTINGS (User programs)**

The user programs allow you to customize the machine to match your needs.

## **USER PROGRAMS**

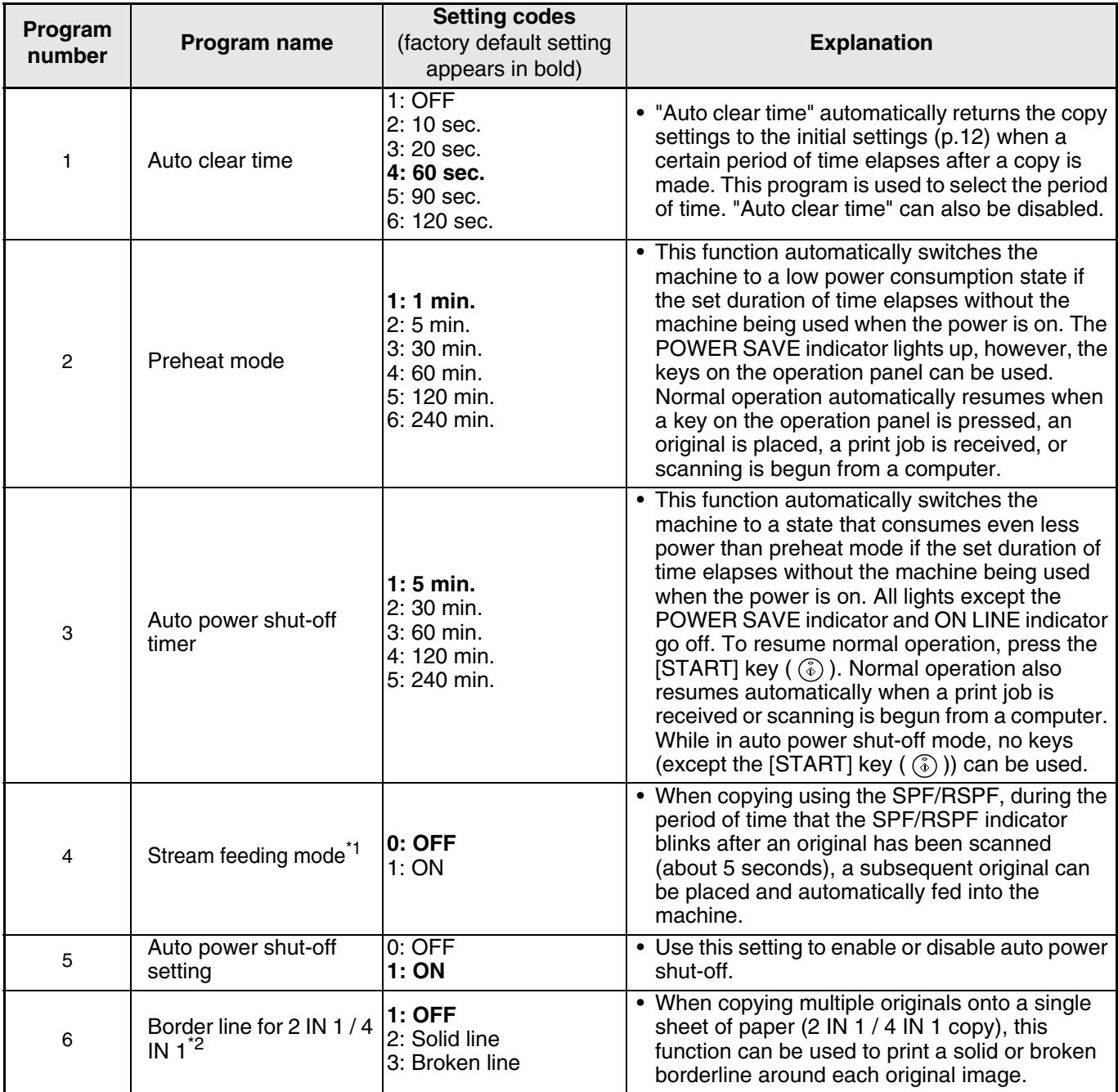

\* 1On models with a SPF/RSPF.

\*<sup>2</sup>On models with a dual function board.

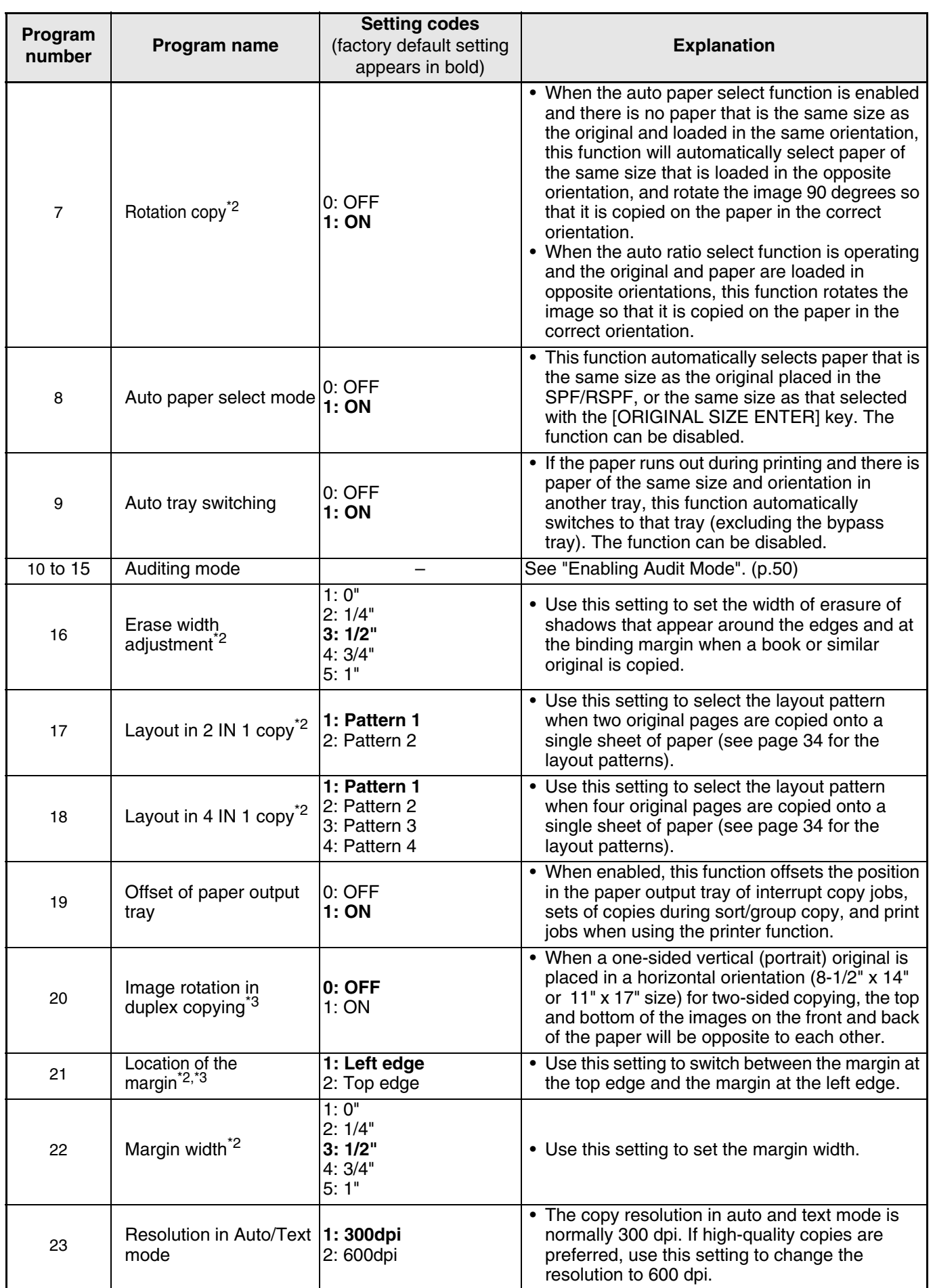

\*<sup>2</sup>On models with a dual function board.

\*<sup>3</sup>On models with automatic two-sided copying.

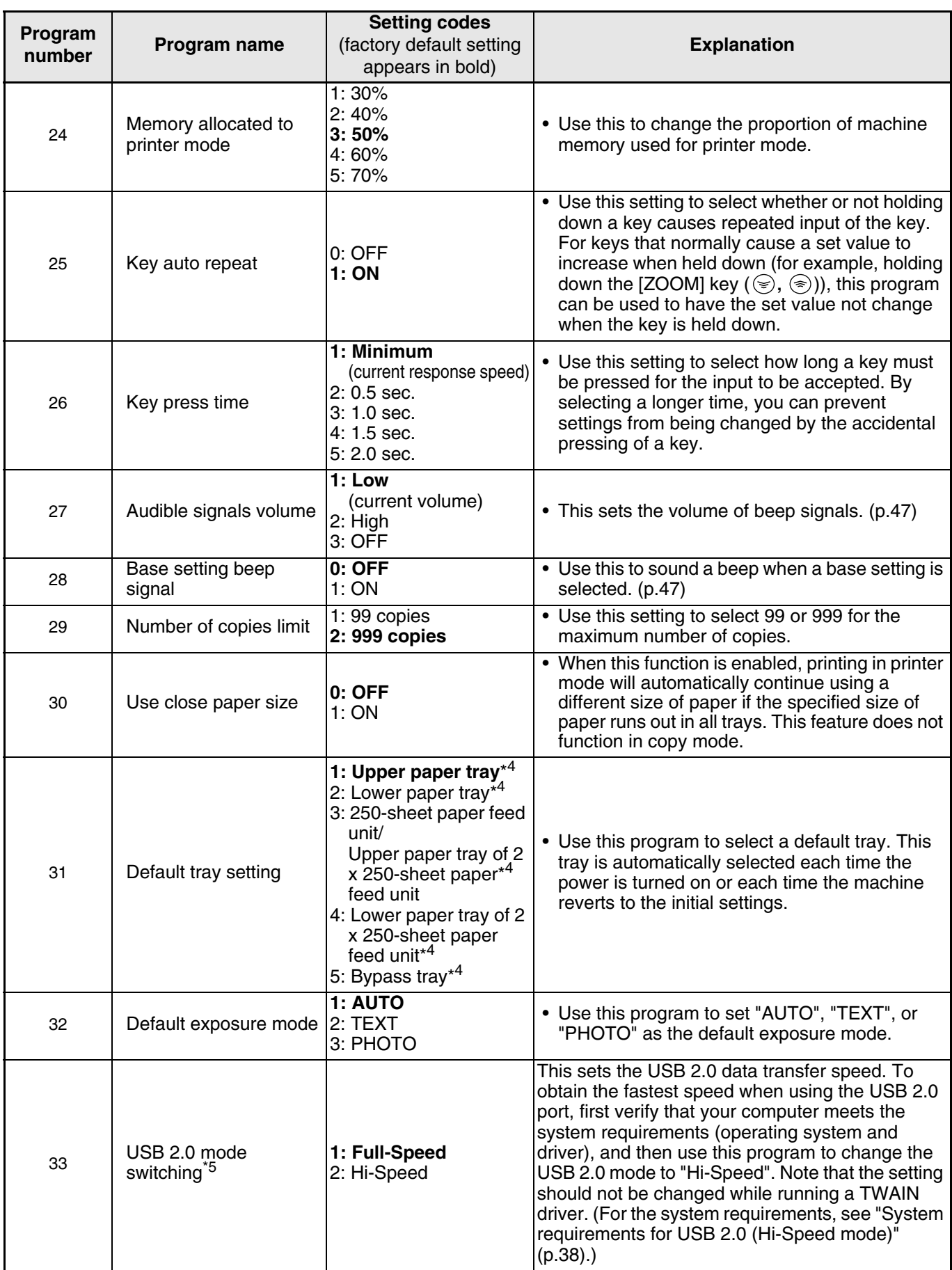

\* 4AR-M160 is as follow:

1: Upper tray (factory default), 2: 250-sheet paper feed unit/Upper paper tray of 2 x 250-sheet paper feed unit,

3: Lower paper tray of 2 x 250-sheet paper feed unit, 4: Bypass tray

\*<sup>5</sup>The scanning speed increases when the USB 2.0 mode is set to "Hi-Speed", however, the printing speed does not increase considerably.

## **SELECTING A SETTING FOR A USER PROGRAM**

**11 Hold down the [Light] key ( (a)) until** the alarm indicators  $(\mathbf{\hat{x}}, \mathbf{\hat{x}}, \mathbf{\hat{\otimes}}, \Box)$ , **) blink.**

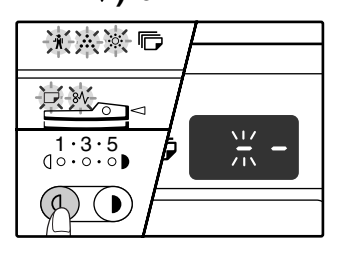

The display shows "- -" with the left hyphen blinking.

#### **2 Enter the program number with the numeric keys.**

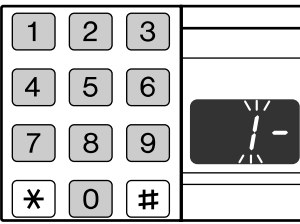

- See "USER
	- PROGRAMS" (p.44 to p.46) for the program numbers.
- The selected program number blinks.
- To select "Auto clear timer", press the [1] key.

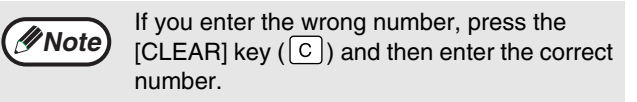

#### **Press the [START] key (** $\circledcirc$ **).**

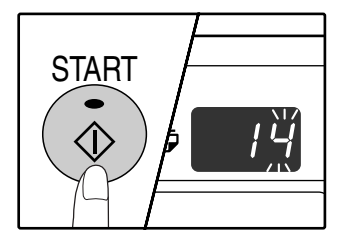

- The selected program number stops blinking and lights steadily.
- The currently selected setting code blinks in the 1st digit of the display.

#### **4 Enter the desired setting code by pressing a numeric key.**

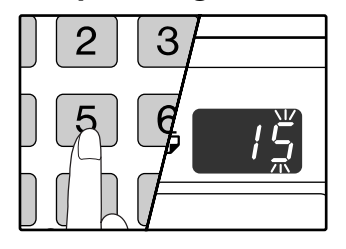

- For the setting codes, see "USER PROGRAMS". (p.44 to p.46)
- The selected setting code blinks.
- To select 90 seconds, press the [5] key.

**Note**

If you enter the wrong number, press the [CLEAR] key  $(C)$  and return to step 2.

#### **Press the [START] key (**  $\circledcirc$  **).**

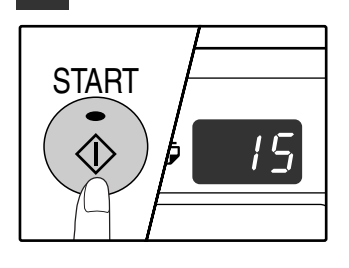

The selected setting code stops blinking and lights steadily.

**Note**

To select a setting for another user program, press the [CLEAR] key ( $\lceil c \rceil$ ) and then return to step 2.

**Press the [Light] key ( (a)) to complete the settings.**

The alarm indicators  $(\mathbf{\hat{\pi}}, \cdot, \cdot, \otimes, \Box, \mathbf{\hat{\pi}})$  go off and the display returns to the number of copies display.

#### **Audible signals (key entry beep, invalid key beep, base setting beep)**

The machine sounds three different types of beep signals: a key entry beep that sounds when a valid key is pressed, an invalid key beep that sounds when an invalid key is pressed, and a base setting beep that sounds when a setting is the same as the base setting (base settings are explained below). The base setting beep is initially disabled. If you wish to enable the base setting beep, see "Base setting beep signal" on page 46. If you wish to change the volume of the beep signals or disable them, see "Audible signals volume" on page 46. The beep patterns of each type of beep signal are as follows:

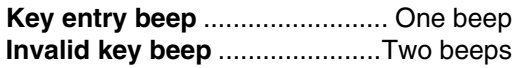

**Base setting beep** ................Three beeps

#### **Base settings**

The base settings are preset standard selections for each copy setting. The base settings are as follows:

**Copy ratio** ........................................ 100% **Light and Dark indicator**........................ 3 **Paper feed location**....... Upper paper tray

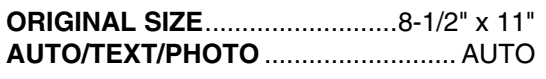

# **SETTINGS FOR AUDITING MODE**

# **AUDITING MODE**

When "Auditing mode" is enabled, a count is kept of the number of copies made by each account (up to 20 accounts can be established), and the counts can be displayed and totaled as necessary. In "Auditing mode", the display shows "- - -", and this indicates that a 3-digit account number must be entered in order to use the machine for copying.

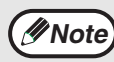

- The administrator of the machine should complete the following settings:
	- Enable "Auditing mode" (p.50)
	- Account number entry (p.50)

## **AUDITING MODE SETTINGS**

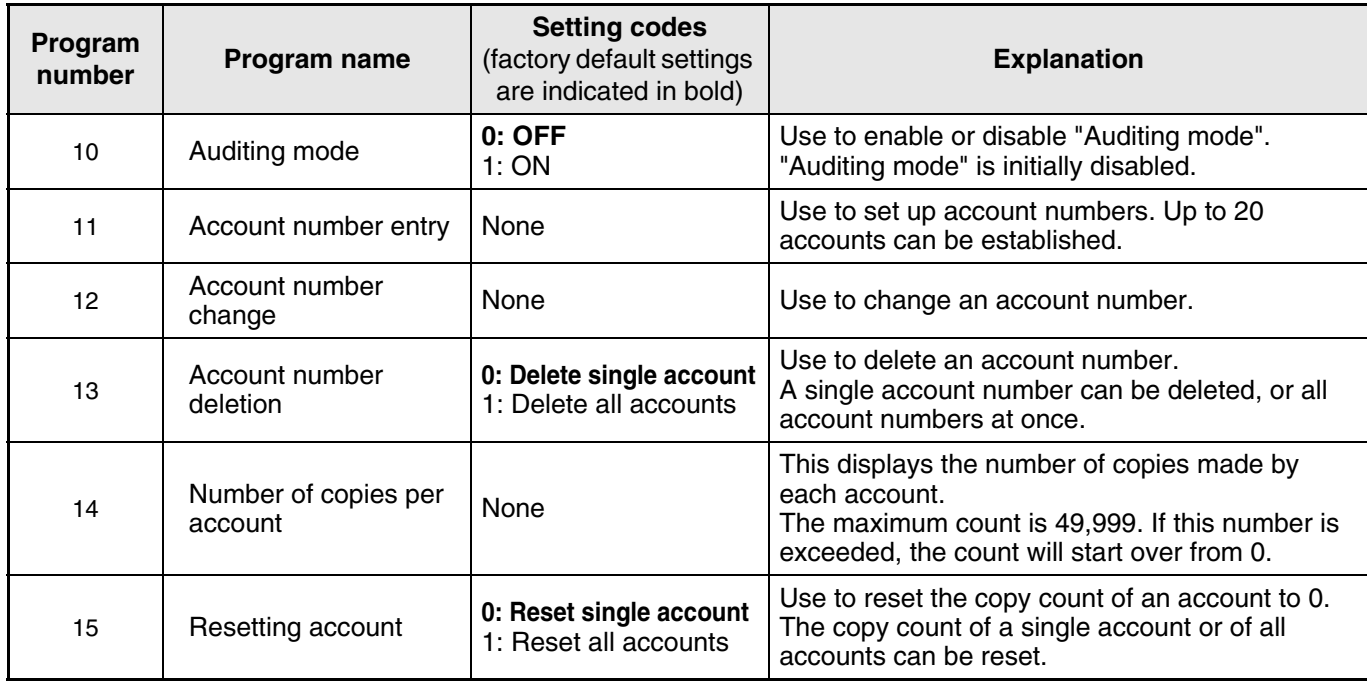

## **SELECTING AUDITING MODE SETTINGS**

**100 Hold down the [Light] key ( ①) until** the alarm indicators  $(\mathbf{y}, \mathbf{y}, \mathbf{y}, \mathbf{y})$ , **) blink.**

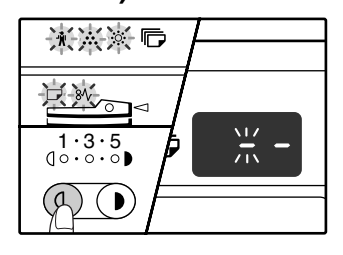

The display shows "- -" with the left hyphen blinking.

#### **2 Enter the program number with the numeric keys.**

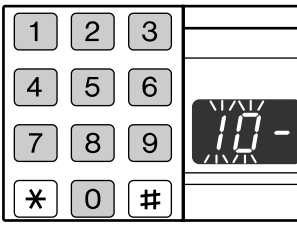

- See "AUDITING MODE SETTINGS" (p.48 to p.49) for the program numbers.
- The selected program number blinks.
- To select "Auditing mode", enter "10".

**Note**

If you enter the wrong number, press the [CLEAR] key  $(C)$  and then enter the correct number.

#### **Press the [START] key**  $(\circledcirc)$ **.**

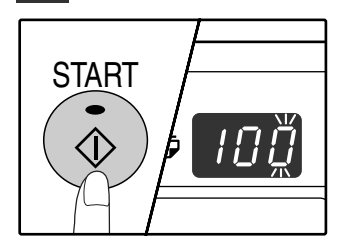

- The selected program number stops blinking and lights steadily.
- The currently selected setting code blinks in the 1st digit of the display.

**4 Enter the desired setting code for the program as explained in the detailed procedures on the following pages.**

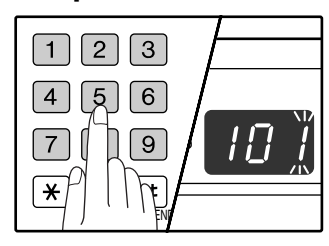

For the setting codes, see "AUDITING MODE SETTINGS". (p.48 to p.49)

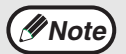

• If you enter the wrong number, press the [CLEAR] key  $(C)$  and return to step 2. • If "E" (error code) blinks in the first digit of the display, press the [CLEAR] key  $( \circ )$ and return to step 2.

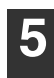

#### **5 Press the [Light] key ( ⓒ) to complete the settings.**

The alarm indicators  $(\mathbf{\hat{\Psi}}, \mathbf{\hat{\cdot}}, \mathbf{\hat{\cdot}}, \mathbf{\hat{\cdot}}, \Box)$ ,  $8\mathcal{V}$ ) go off and the display returns to the number of copies display.

#### **Auditing mode**

#### **(program No.10)**

**1 Press the [1] key to enable "Auditing mode" or the [0] key to disable it, and then press the [START] key**  $(\circledcirc)$ **.** 

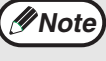

After enabling "Auditing mode", use "Account number entry" to establish account numbers for each account (up 20 accounts can be established).

**2** Press the [CLEAR] key  $(\odot)$ .

#### **Account number entry (program No.11)**

If 20 accounts have already been established, the error code "11E" will appear in the display.

- **1 Use the numeric keys to enter a 3-digit number (any number except "000") and**  then press the [START] key ( $\circledcirc$ ).
	- If you enter "000" or a number that has already been stored, the number will blink in the display. Enter a different number. (Up to 20 accounts can be established.) • Repeat the same procedure to enter any other account numbers that you wish to establish. • Keep a record of what group is using each **Note**
		- account number (account names cannot be stored, so keep a record to prevent confusion when totaling account counts).
- **2** Press the [CLEAR] key  $(\lceil \text{C} \rceil)$ .

#### **Account number change (program No.12)**

Use this procedure to change an account number. If no account numbers have been established, the error code "12E" will appear in the display.

**1** Press the [Copy ratio display] key ((%)) to **select the account number that you wish to change, and then press the [START] key**   $(\circledcirc)$ .

The display will show 3 blinking hyphens "- - -".

**2 Press the numeric keys to enter a new account number (any 3-digit number except "000"), and then press the [START]**   $key \left( \circledS \right)$ .

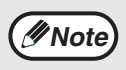

• If you enter "000" or a number that has already been stored, the number will blink in the display. Enter a different number.

- To change another account number, repeat steps 1 and 2.
- **3 When finished, press the [CLEAR] key**   $(\lceil \circ \rceil).$

#### **Account number deletion (program No.13)**

Use this procedure to delete account numbers. A single account number can be deleted, or all account numbers at once.

If no account numbers have been established, the error code "13E" will appear in the display.

#### **[Deleting all accounts at once]**

#### **Press the [1] key and then press the [START] key**  $(\circledcirc)$ .

All account numbers will be deleted.

#### **[Deleting a single account]**

- **1 Press the [0] key.**
- **2 Select the account number to be deleted with the [Copy ratio display] key ( (%)) and then press the [START] key ( (**  $\circ$  **).**

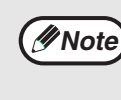

To delete another account number, enter the program number (13) for account number deletion and then repeat step 2 of "Deleting a single account".

#### **Number of copies per account (program No.14)**

Use this procedure to display the copy count of each account. If no account numbers have been established, the error code "14E" will appear in the display.

- **1 Select the account number with the [Copy**  ratio display] key  $(\mathcal{R})$ .
- **2 Hold down the [0] key.**

The copy count of the selected account will appear in the display while you hold down the [0] key. The count is displayed sequentially as shown below.

**Example:** 12,345 copies

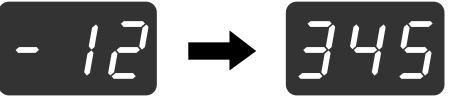

pages. **Note**

- Each 11" x 17" size page is counted as two
- To view the copy count of another account, repeat steps 1 and 2.
- **3 When finished, press the [CLEAR] key**   $(|c|)$ .

#### **Resetting account (program No.15)**

The copy count of a single account or all accounts can be reset to 0. If no account numbers have been established, the error code "15E" will appear in the display.

#### **[Resetting all accounts]**

**Press the [1] key and then press the [START]**   $key$  ( $\circledcirc$ ).

The copy counts of all accounts will be deleted.

#### **[Resetting a single account]**

- **1 Press the [0] key.**
- **2 Select the account number to be reset with**  the [Copy ratio display] key ((%)) and then **press the [START] key (** $\circled{\scriptstyle\circ}$ **).**

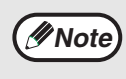

To reset another account, enter the program number (15) for account resetting and then repeat step 2 of "Resetting a single account".

#### **Copying when "Auditing mode" is enabled**

When "Auditing mode" is enabled, "- - -" appears in the display.

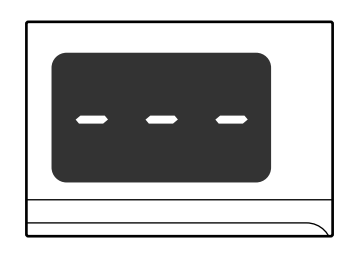

#### **1 Enter your 3-digit account number with the numeric keys.**

When you enter your account number, "0" appears in the display to indicate that copying is possible.

**Note**

If you enter an incorrect number, press the [CLEAR] key  $( \vert \mathsf{C} \vert )$  and then enter the correct number.

#### **2 Follow the appropriate steps to make the copy.**

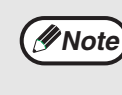

If you are performing an interrupt copy (p.31), be sure to press the [INTERRUPT] key  $(\heartsuit)$ when finished to exit interrupt mode.

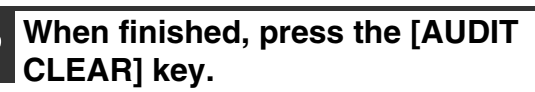

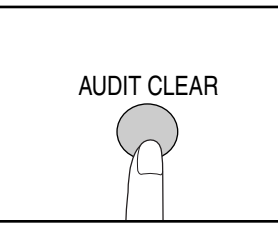

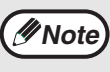

If a misfeed occurs or the paper runs out during copying, your session will not end even if the [AUDIT CLEAR] key is pressed.

**5**

*6* **Chapter 6 TROUBLESHOOTING**

This chapter describes troubleshooting and misfeed removal.

# **TROUBLESHOOTING**

If you experience difficulty using the machine, check the following troubleshooting guide before calling for service. Many problems can be easily resolved by the user. If you are unable to solve the problem using the troubleshooting guide, turn off the power switch and unplug the machine, and contact your SHARP service center.

#### **MACHINE/COPYING PROBLEMS**

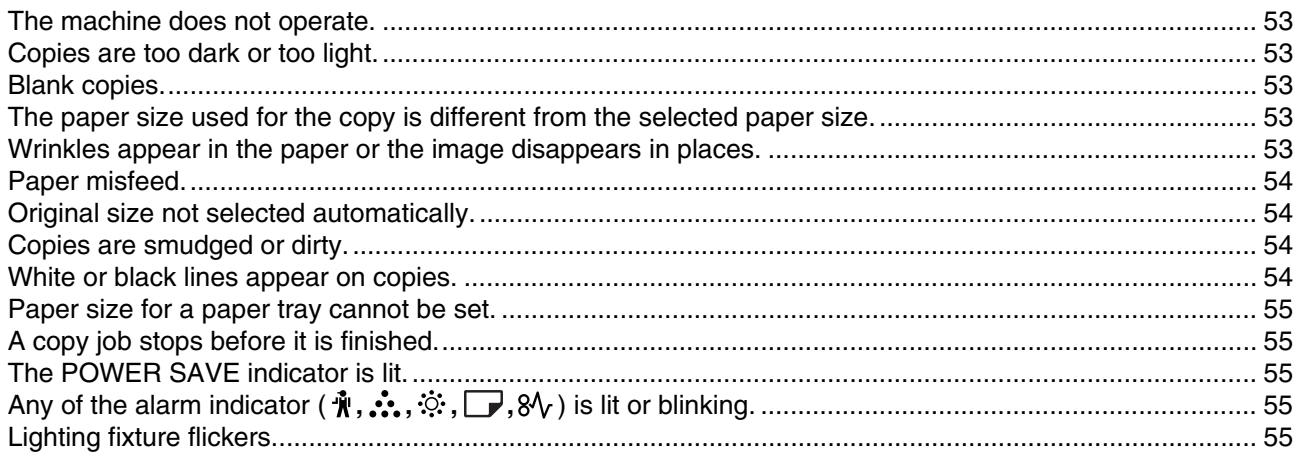

#### **PRINTING AND SCANNING PROBLEMS**

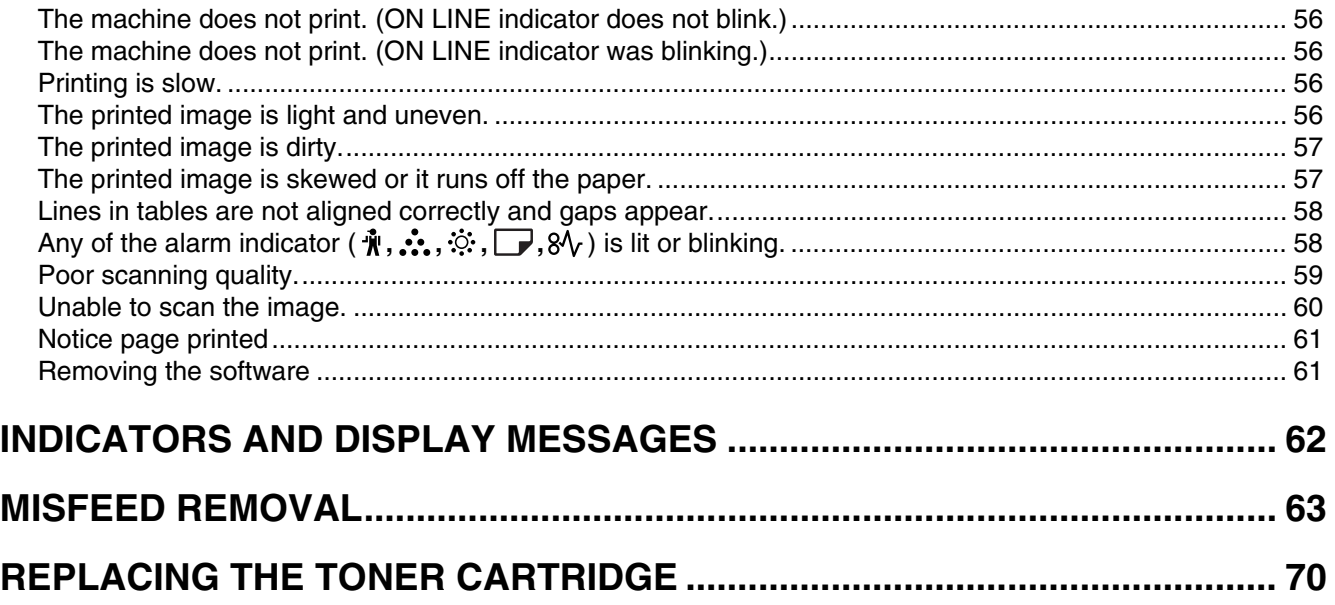

## **MACHINE/COPYING PROBLEMS**

The following problems are related to the general operation of the machine and copying.

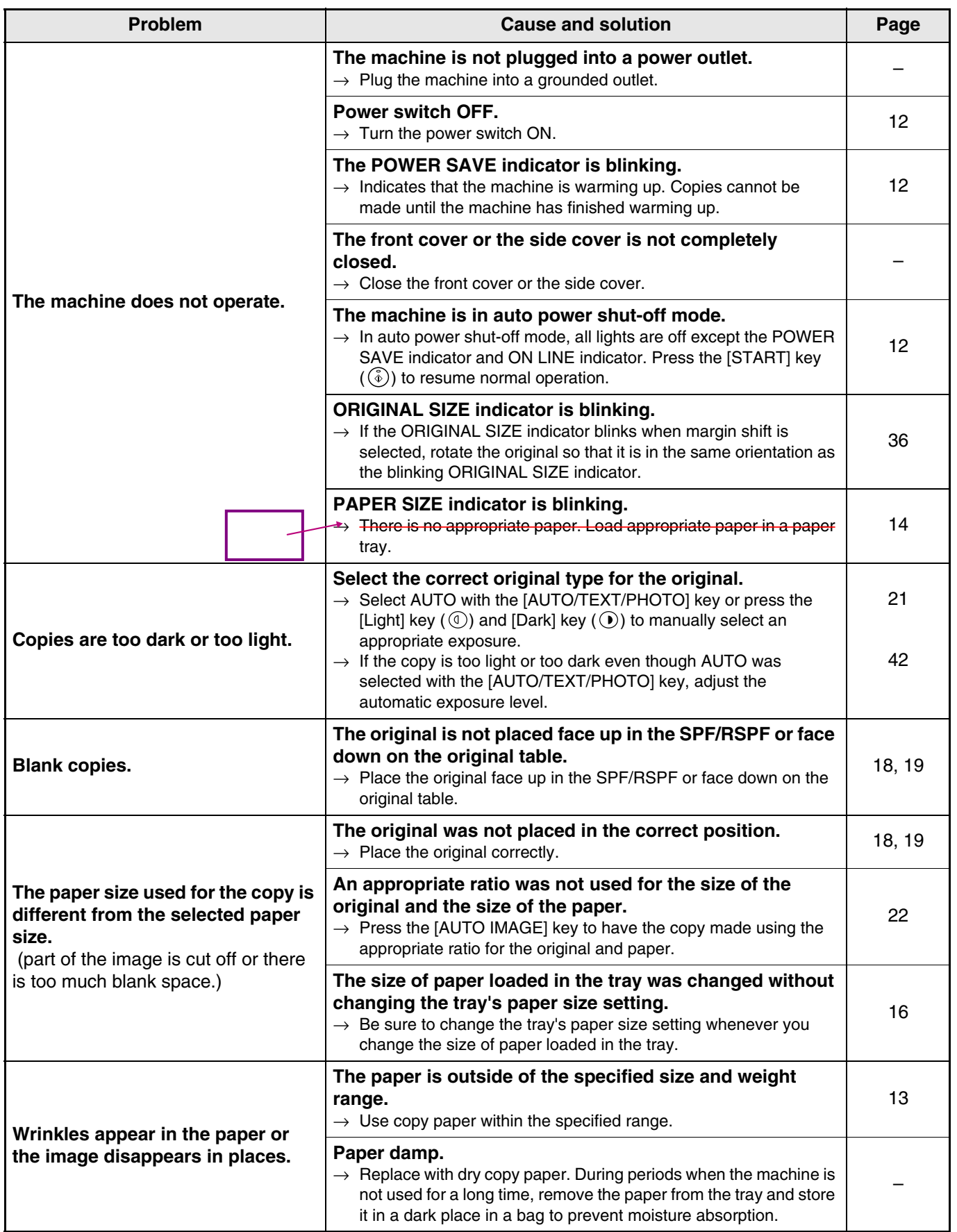

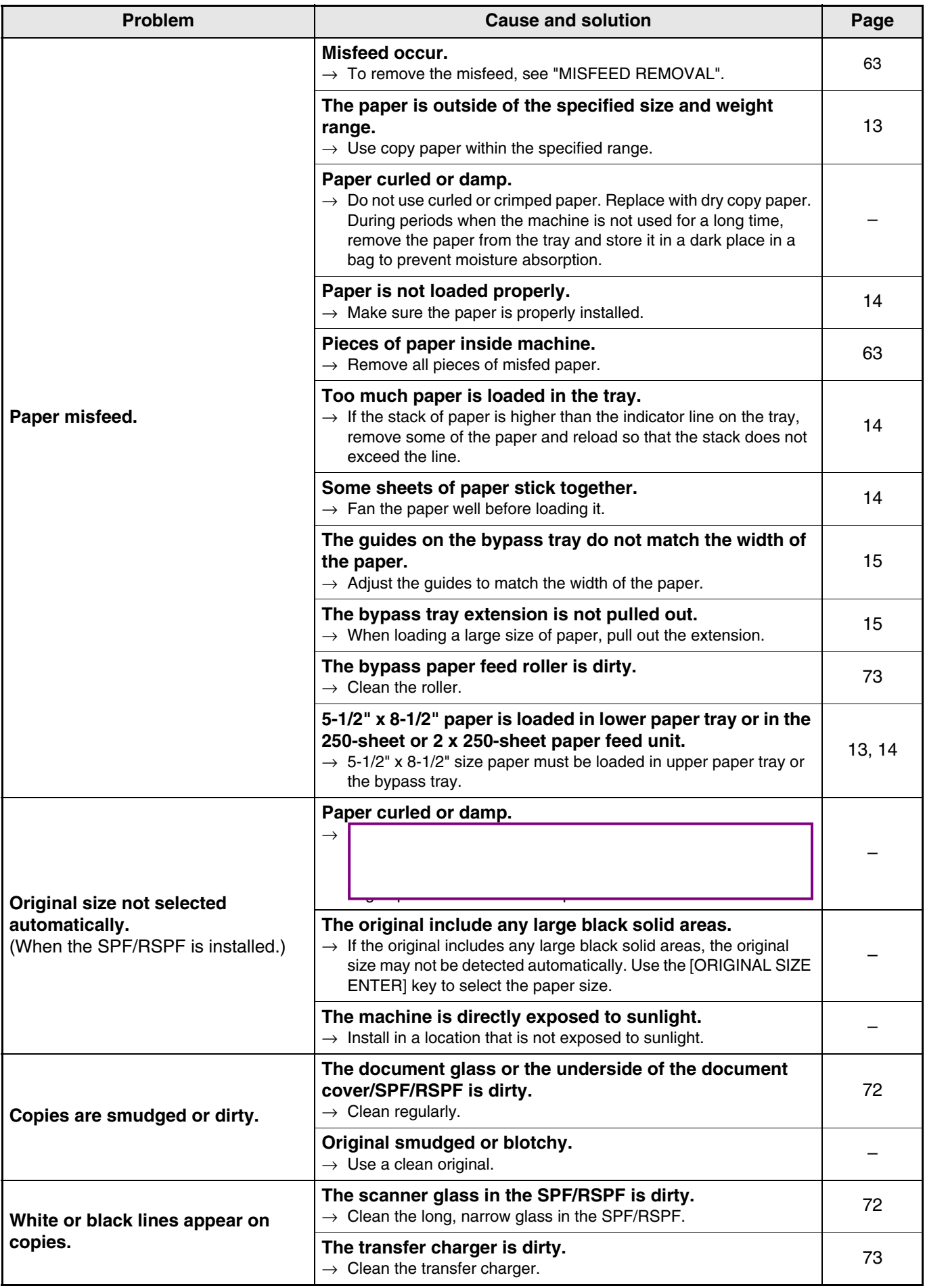

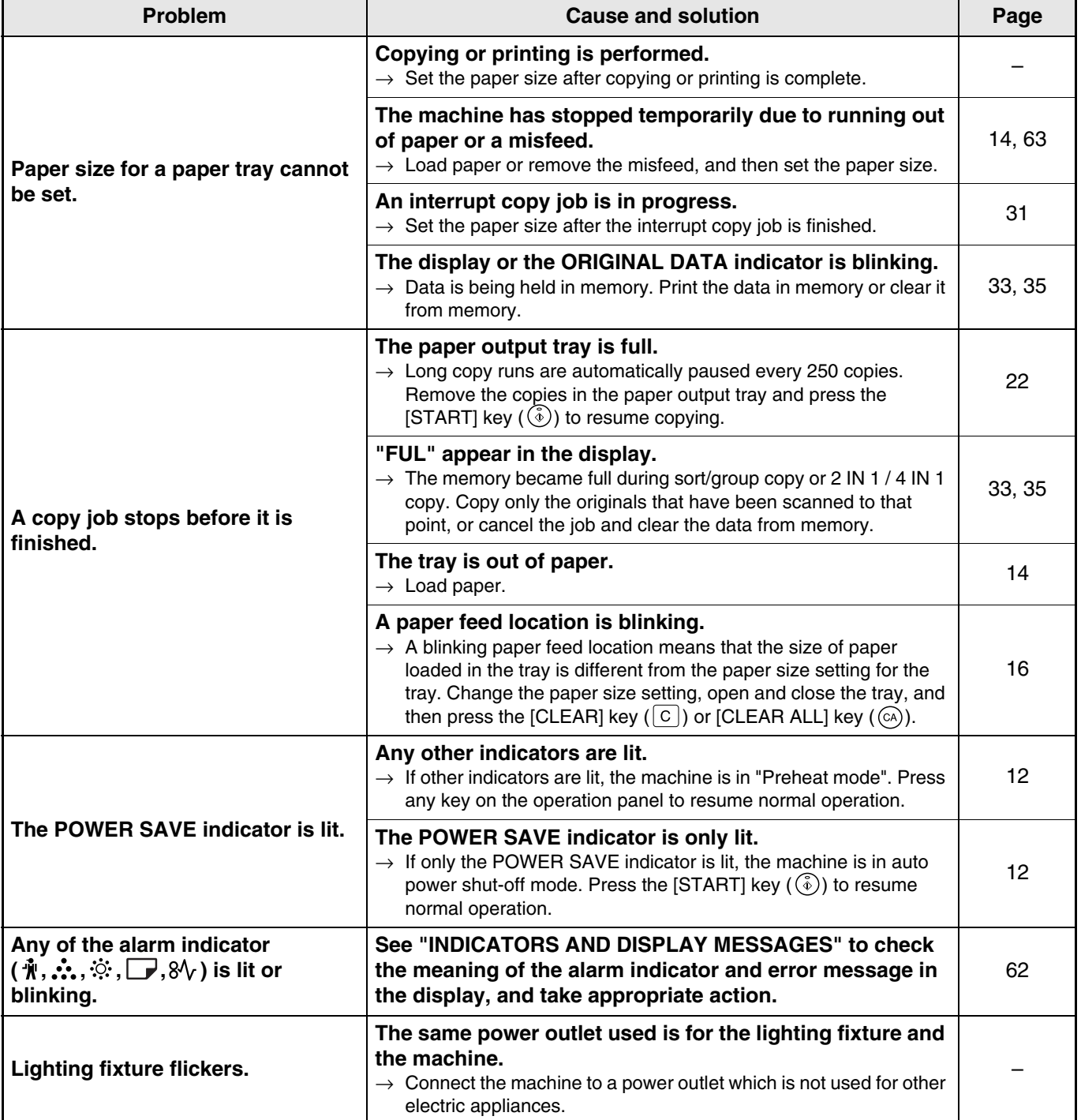

## **PRINTING AND SCANNING PROBLEMS**

In addition to this section, troubleshooting information can also be found in the README files for each of the software programs. To view a README file, see the "Software Setup Guide".

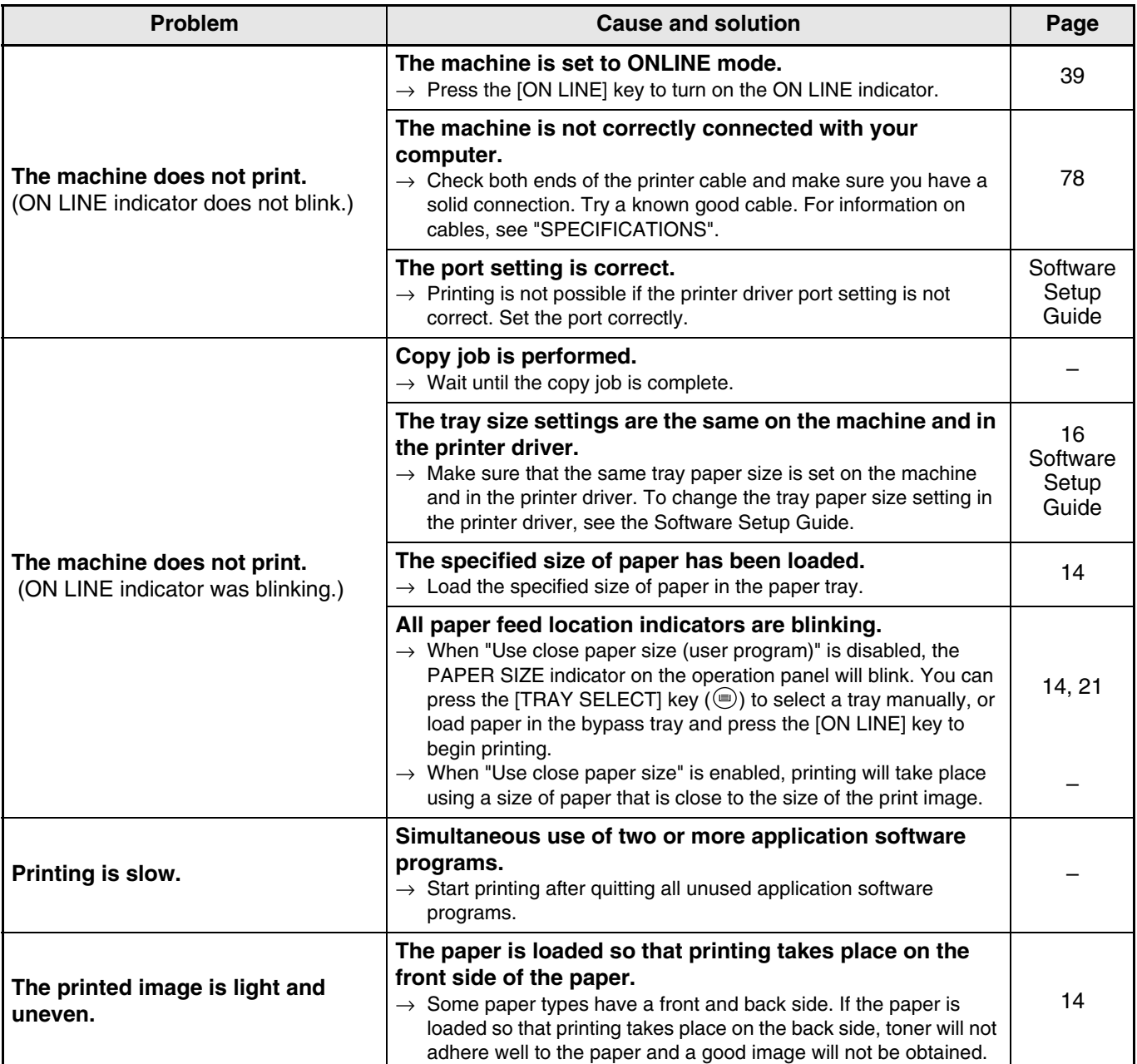

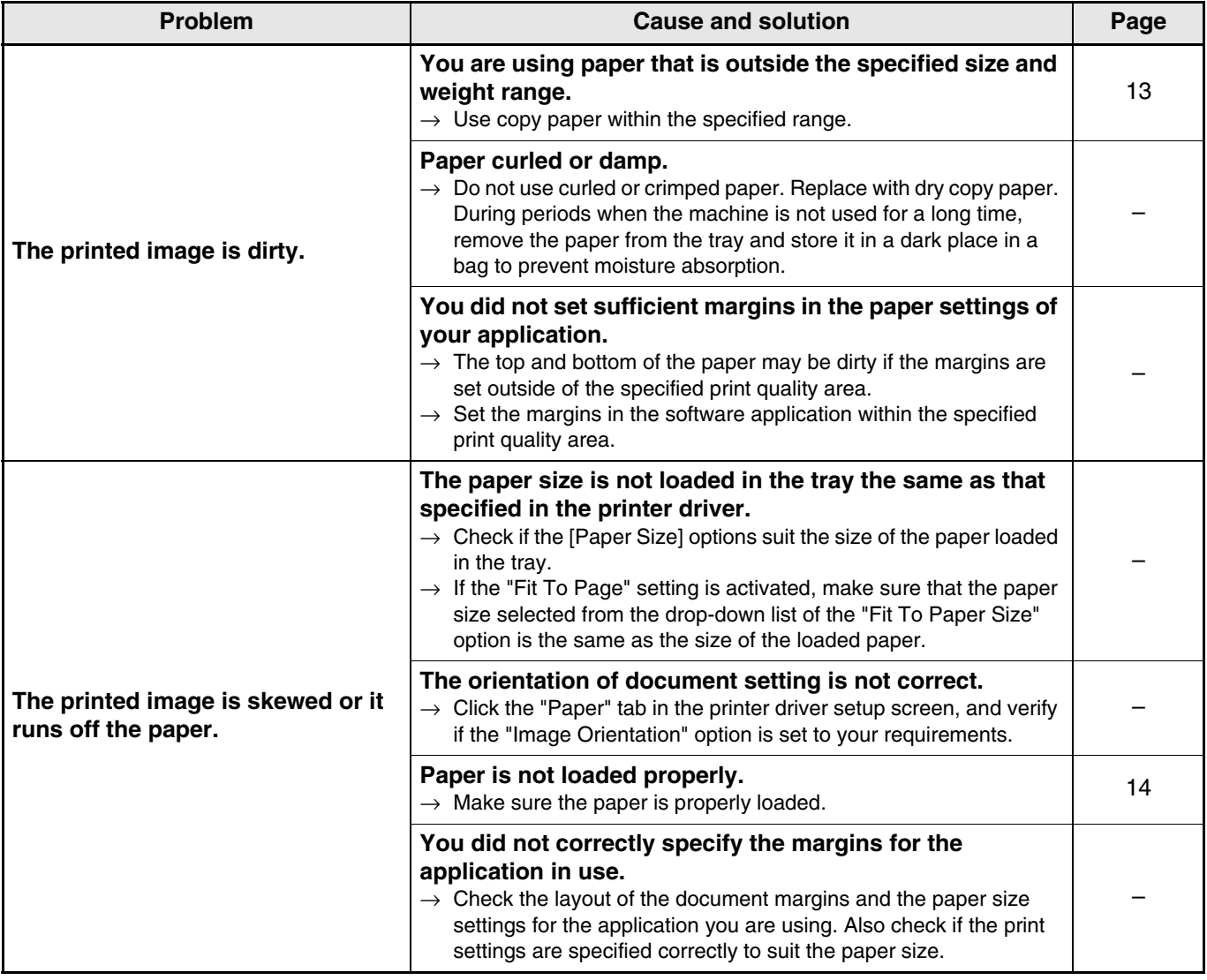

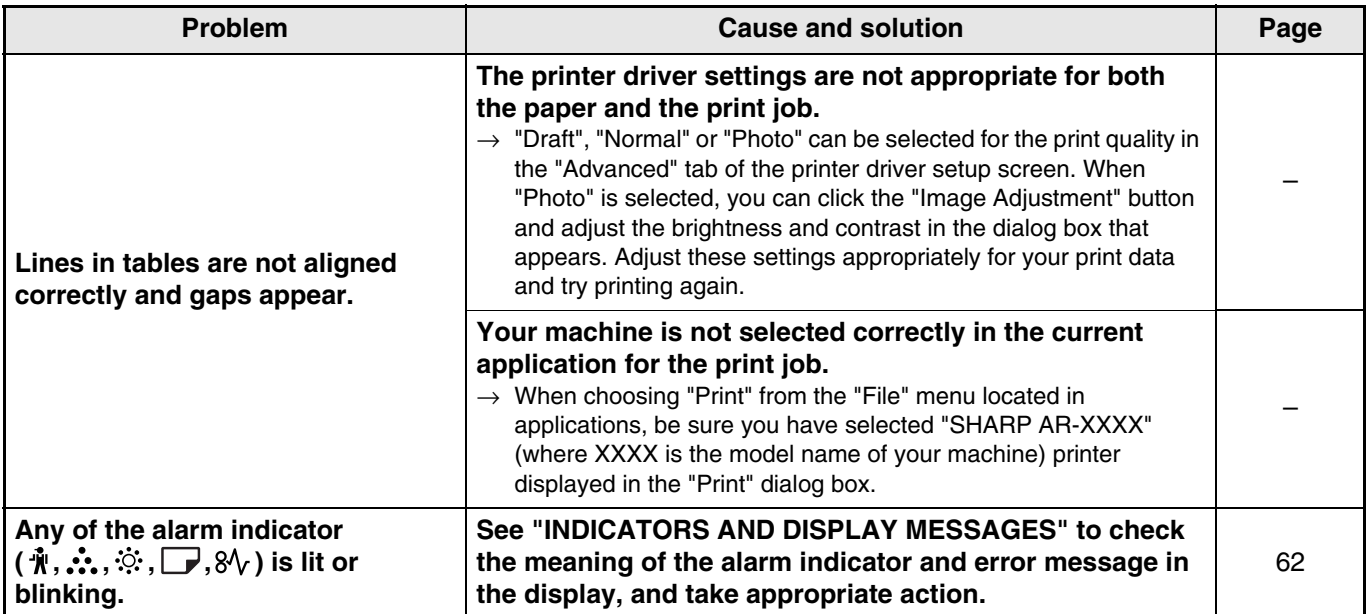

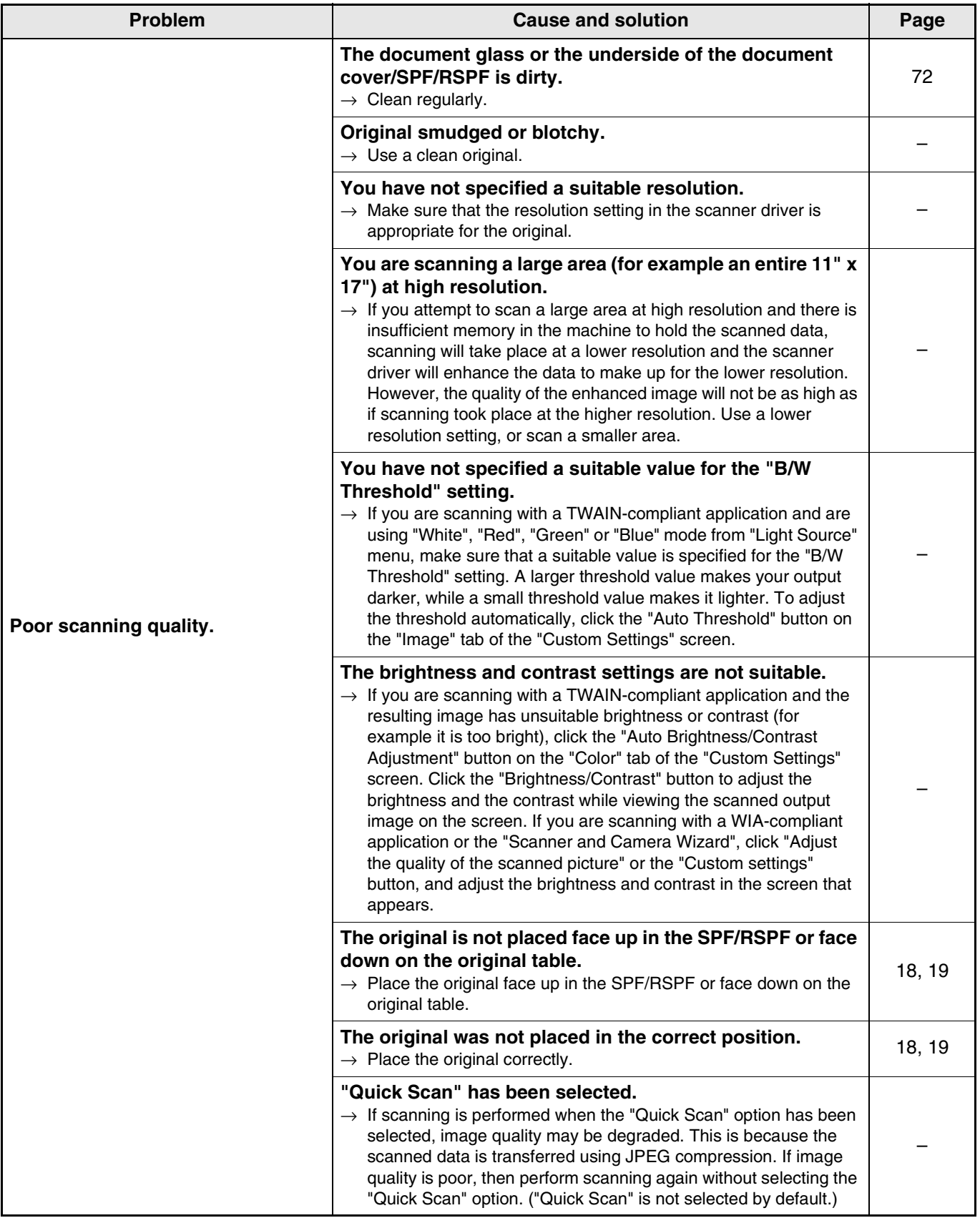

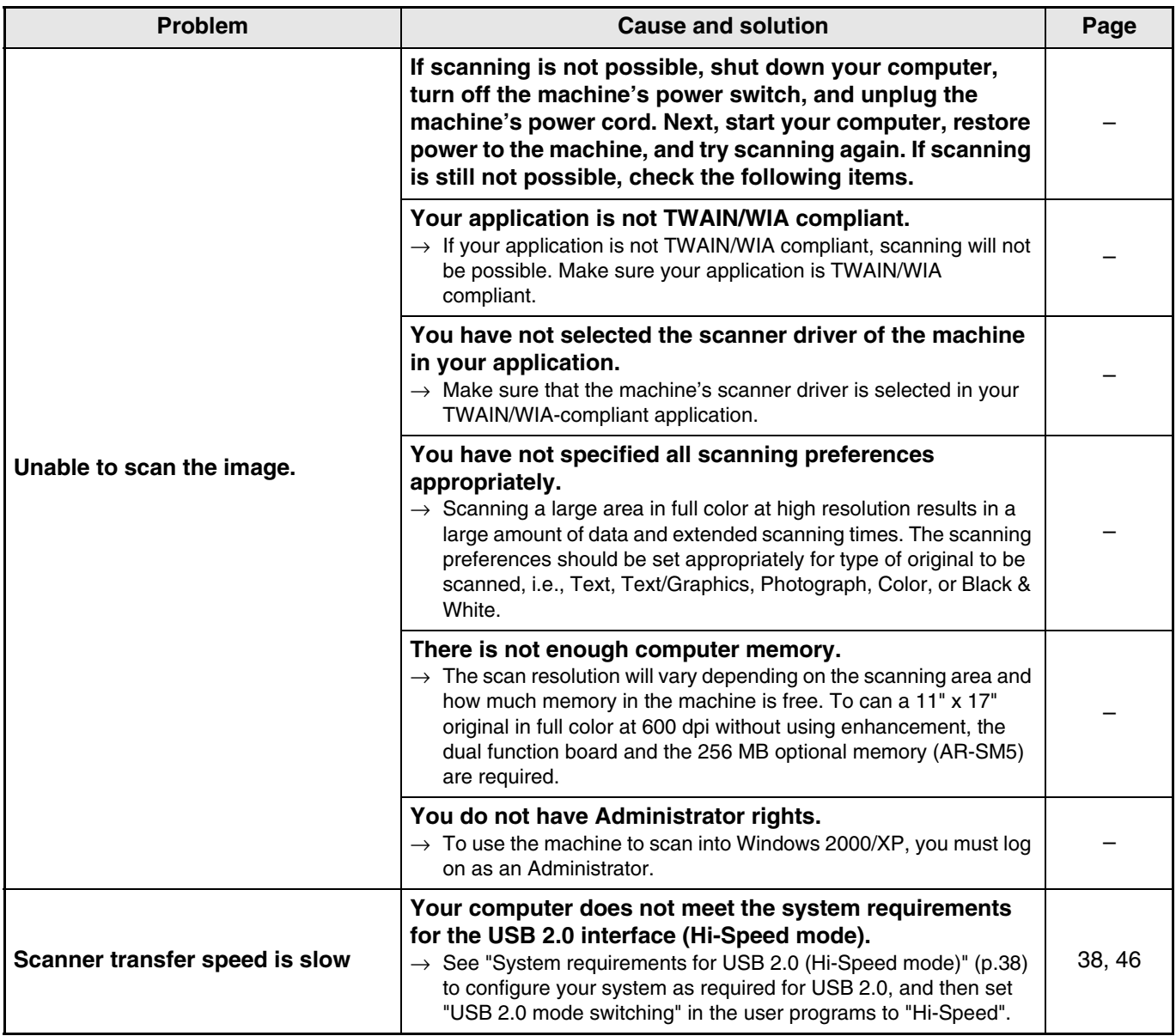

#### **Notice page printed**

If you find that a notice page has been printed at the end of a print job, the print data received from the computer has not been printed as specified. Fix the problem as explained below and then try printing again.

#### **What to do when a notice page is printed, 1**

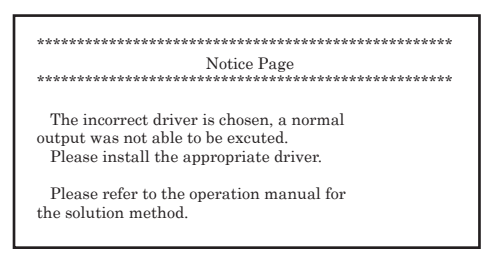

The above notice page is printed if you attempt to print using the print driver for the dual function board when the dual function board is not installed. Change to the standard print driver and print again. If the standard print driver is not installed, install as explained in the Software Setup Guide.

#### **What to do when a notice page is printed, 2**

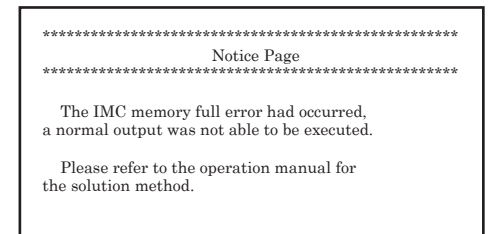

The above notice page is printed when a print job containing more data than can be held in the memory of the dual function board is sent to the machine. To fix the problem, disable the ROPM function. If you need to use the ROPM function, set the print quality in the printer driver to "Draft", or increase the amount of memory on the dual function board.

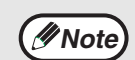

The IMC memory is used to temporarily hold print data when the ROPM function is used. This memory is also used to temporarily hold the original image during copying. The proportion of IMC memory allocated to the printer function can be changed in the user programs of copy mode. See the user program "Memory allocated to printer mode". (p.46) It is also possible to expand memory by adding on a commercially available memory module. For more information on expansion memory, contact a SHARP service center.

#### **Removing the software**

If you need to remove the software, follow these steps.

**1 Click the "start" button, and then click "Control Panel".**

On Windows 95/98/Me/NT 4.0/2000, click the "Start" button, select "Settings", and then click "Control Panel".

#### **2 Click "Add or Remove Programs".**

On Windows 95/98/Me/NT 4.0/2000, double-click the "Add/Remove Programs" icon.

**3 Select the printer/scanner driver for the machine and Button Manager from the list, and remove the software.**

For more information, refer to your operating manual or to the help files for your operating system.

# **INDICATORS AND DISPLAY MESSAGES**

If one of the following indicators lights up or one of the following messages appears in the display, check the meaning of the indicator or message in the following table and take appropriate action.

Toner cartridge replacement required indicator  $\qquad \qquad$  Developer replacement required indicator

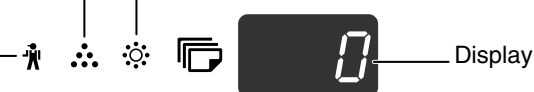

Maintenance indicator

Misfeed indicator Paper required indicator

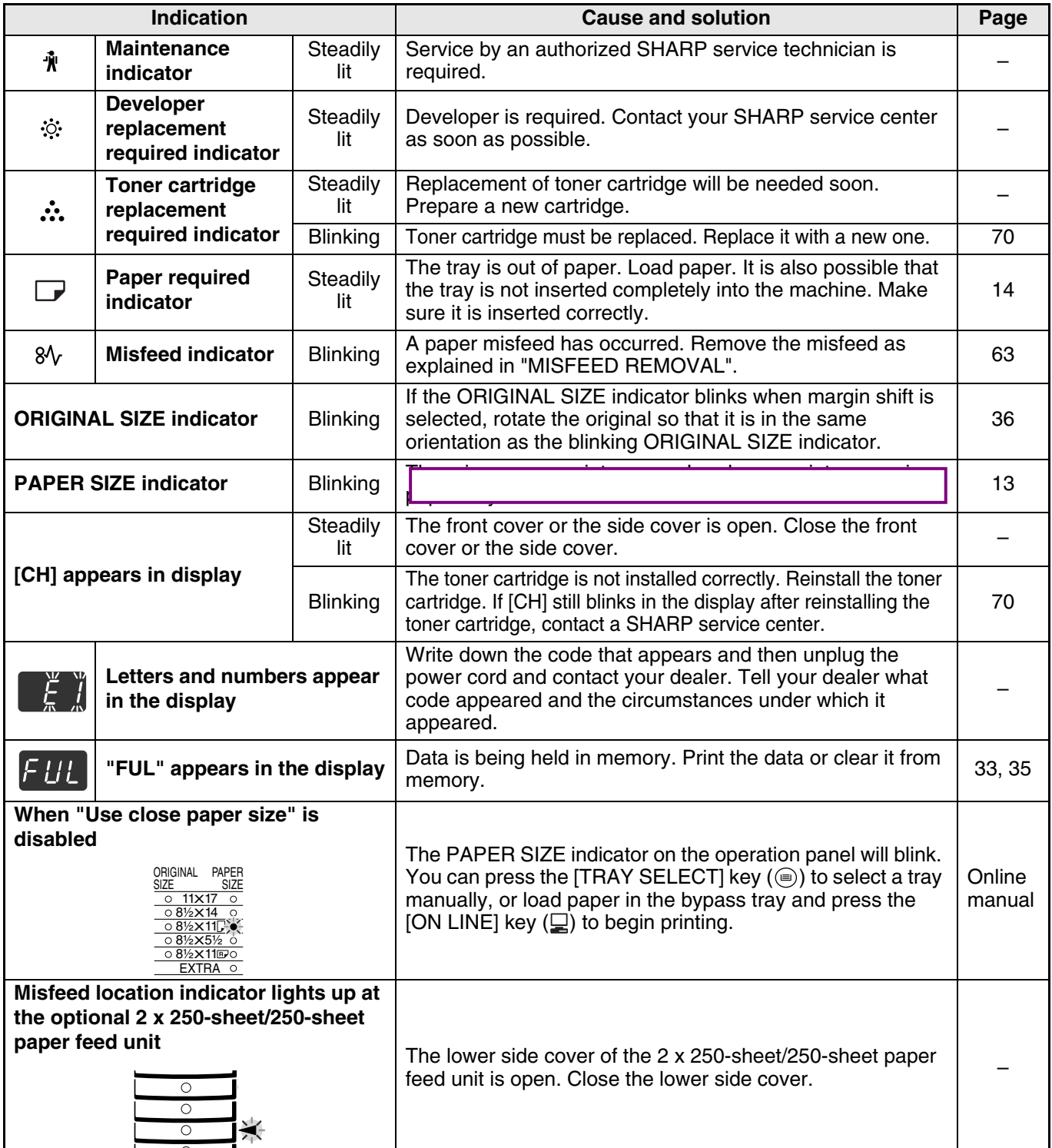

# **MISFEED REMOVAL**

When a misfeed occurs, the misfeed indicator ( $\mathcal{Y}_V$ ) and a misfeed location indicator ( $\blacktriangleleft$ ) will blink and the machine will automatically stop.

Check the blinking misfeed location indicator to identify the location of the misfeed and remove it.

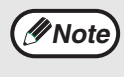

The paper may tear when you remove a misfeed. In this event, be sure to remove all torn pieces of paper from the machine, taking care not to touch the photoconductive drum (the green part). Any scratches or damage to the surface of the drum will cause dirty copies.

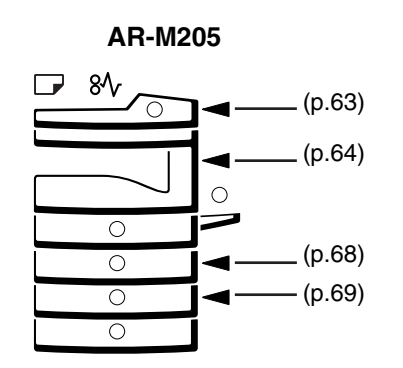

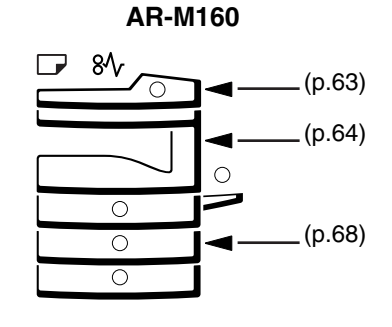

## **MISFEED IN THE SPF/RSPF**

#### **1 Remove the misfed original.**

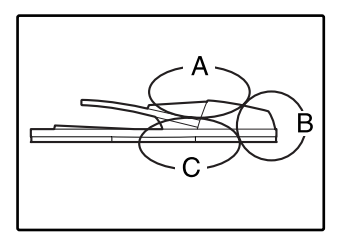

Check sections A, B, and C in the left shows the illustration (see the next page), and remove the misfed original.

#### **Section A**

Open the feeding roller cover and remove the misfed original from the document feeder tray. Close the feeding roller cover.

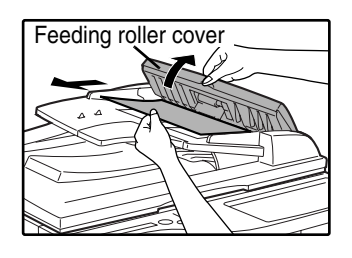

#### **Section B**

Open the SPF/RSPF and rotate the two release rollers in the direction of the arrow to feed the original out. Close the SPF/RSPF and then remove the original.

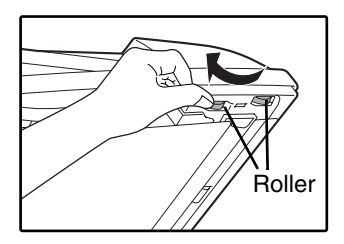

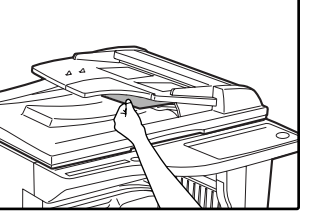

If a small original (5-1/2" x 8-1/2", etc.) is misfed, or if an original misfeed occurs in the reversing tray of the RSPF (if installed), open the right side cover and remove the original. Close the right side cover.

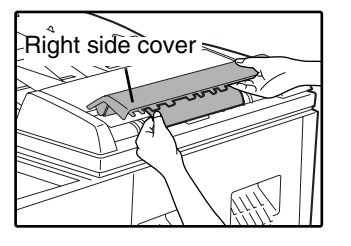

#### **Section C**

Remove the misfed original from the exit area.

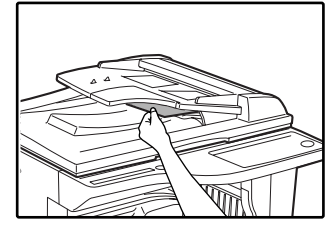

If the misfed original cannot be easily removed from the exit area, open the moveable part of the document feeder tray and remove the original.

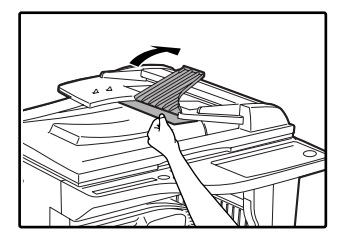

If an RSPF is installed, remove the reversing tray and then remove the original.

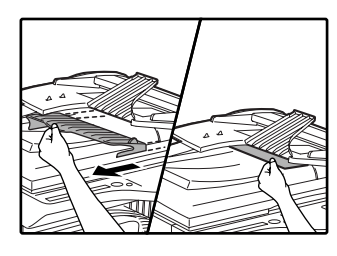

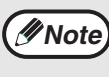

After removing a misfed original from the exit area, be sure to attach the reversing tray securely to the exit area (when the RSPF is installed).

## **MISFEED IN THE BYPASS TRAY**

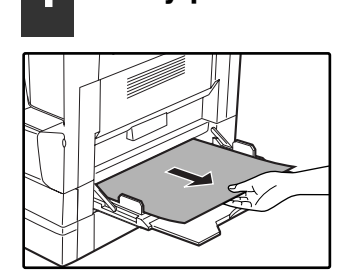

#### **2 Open and close the SPF/RSPF to make the misfeed location indicator stop blinking.**

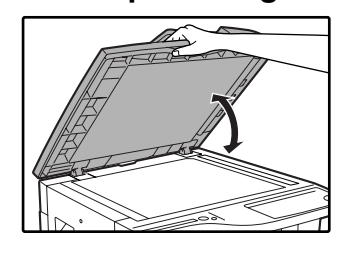

You can also make the misfeed indicator stop blinking by opening and closing the feeding roller cover or the right side cover.

**3 Return the originals indicated by the minus number in the display to the document feeder tray and press the [START] key ( ( ).** 

Copying will resume from the originals that still remained when the misfeed occurred.

#### **1 Gently pull the misfed paper out. 2 Open and close the side cover.**

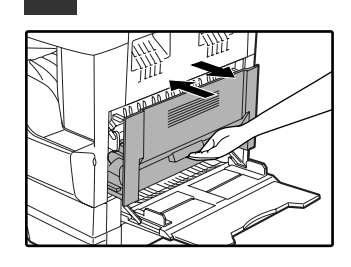

The misfeed indicator  $(8\sqrt{ }$ ) will go out.

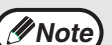

- When closing the side cover, press down on the handle.
- If the misfeed indicator  $(8\sqrt{)}$  does not stop blinking, check for torn pieces of paper in the machine.

## **MISFEED IN THE MACHINE**

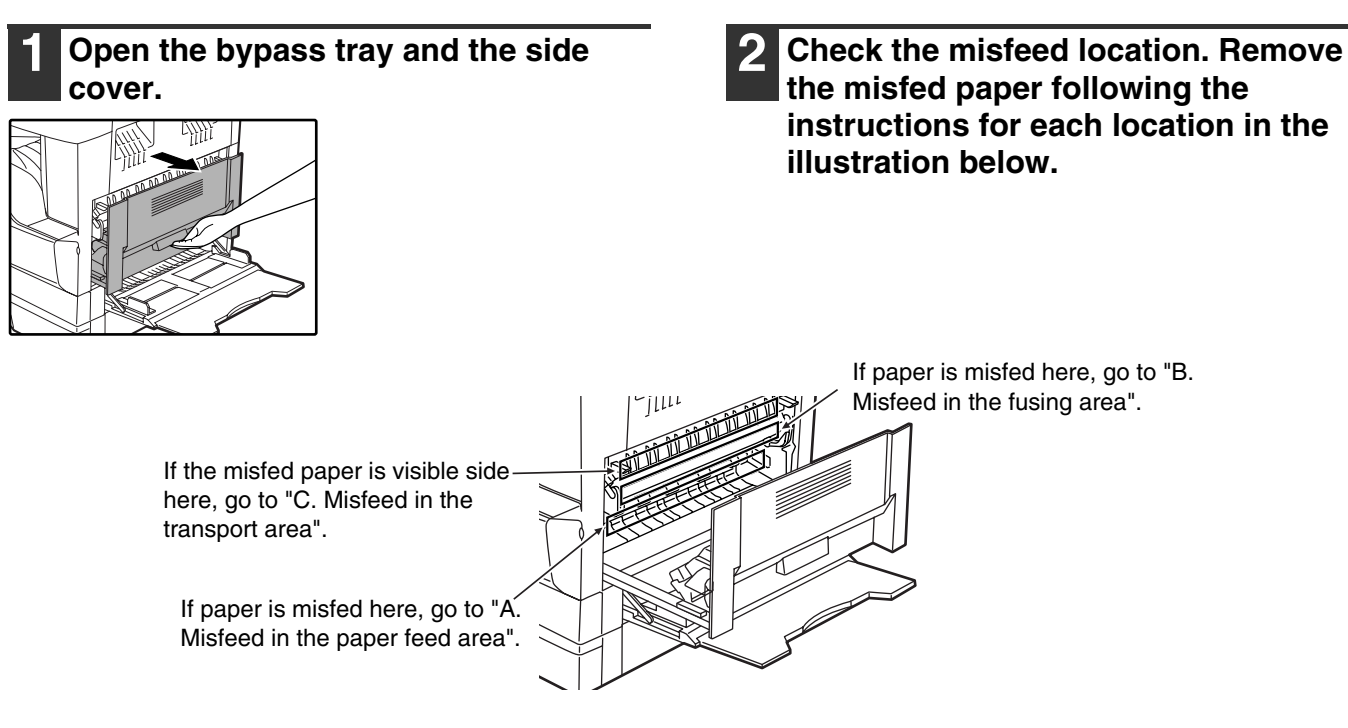

#### **A. Misfeed in the paper feed area**

**1 Push gently on both ends of the front cover .**

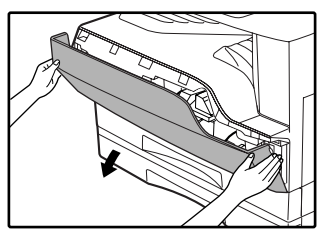

**2 Carefully remove the misfed paper. Turn the roller rotating knob in the direction of the arrow to assist in removing it.**

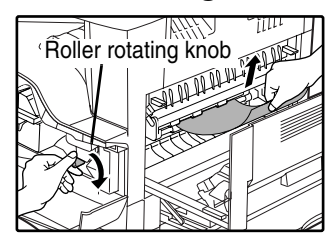

Be careful not to tear the misfed paper during removal.

**The fusing unit is hot. Do not touch the fusing unit when removing misfed paper. Doing so may cause a burn or injury. Warning**

Do not touch the photoconductive drum (green portion) when removing the misfed paper. Doing so may damage the drum and cause smudges on copies. **Caution**

#### **3 Close the front cover and side cover.**

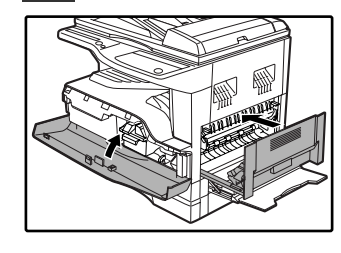

The misfeed indicator  $(8\sqrt{ }$ ) will go out.

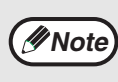

• When closing the front cover, press on both ends.

- When closing the side cover, press on the handle.
- If the misfeed indicator  $(8\sqrt{2})$  does not stop blinking, check for torn pieces of paper in the machine.

**6**

#### **B. Misfeed in the fusing area**

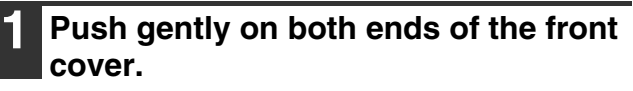

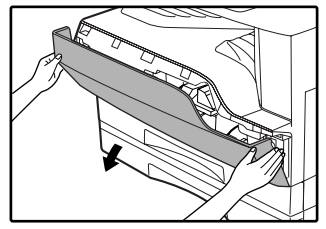

**2 Turn the roller rotating knob in the direction of the arrow.**

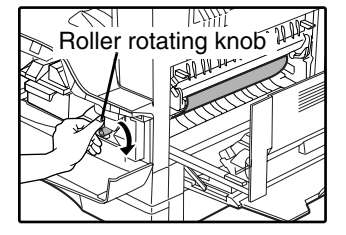

**3 Carefully remove the misfed paper. Lower the fusing unit release levers to allow easier removal. Return the release levers to their operating positions.**

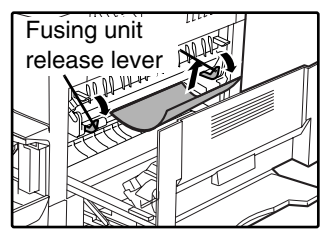

Be careful not to tear the misfed paper during removal.

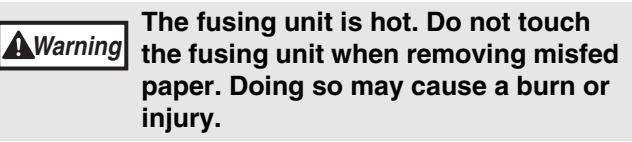

**Caution**

• Do not touch the photoconductive drum (green portion) when removing the misfed paper. Doing so may damage the drum and cause smudges on copies.

• Be careful about unfixed toner on the misfed paper not to soil your hands or clothes.

**4 Lift the fusing unit release lever.**

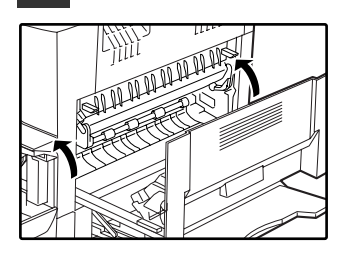

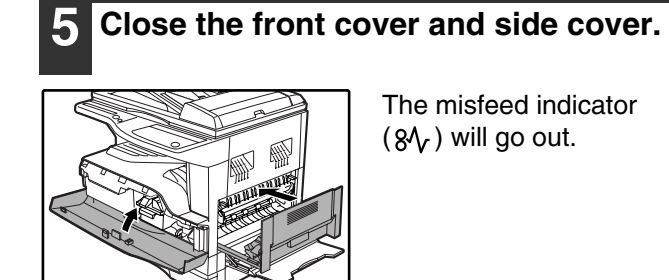

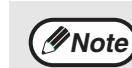

• When closing the front cover, press on both ends.

- When closing the side cover, press on the handle.
- If the misfeed indicator  $(8\sqrt{)}$  does not stop blinking, check for torn pieces of paper in the machine.

#### **C. Misfeed in the transport area**

#### **1 Open the fusing paper guide by pressing down the projection on either side of the guide and remove the misfed paper.**

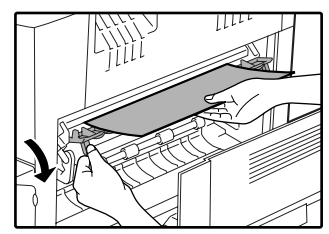

Be careful not to tear the misfed paper during removal.

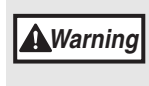

**The fusing unit is hot. Do not touch the fusing unit when removing misfed paper. Doing so may cause a burn or injury.**

**2 If the misfed paper cannot be removed by the previous step but is visible in the paper output area, remove the paper by pulling it into the paper output area.**

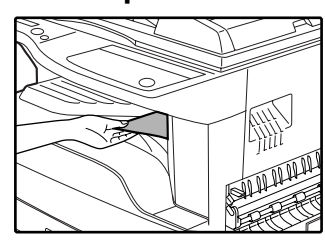

Be careful not to tear the misfed paper during removal.

#### **3 Close the side cover.**

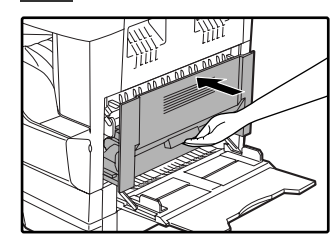

The misfeed indicator  $(8\sqrt{ }$ ) will go out.

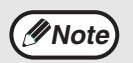

• When closing the side cover, press on the handle.

- If the paper was torn, make sure that no torn pieces remain in the machine.
- If the misfeed indicator  $(8\sqrt{2})$  does not stop blinking, check for torn pieces of paper in the machine.

**6**

## **MISFEED IN THE UPPER PAPER TRAY**

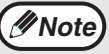

*Note* Make sure that there is no misfed paper in the tray before pulling it out. (p.65)

#### **1 Lift and pull out the upper paper tray and remove the misfed paper.**

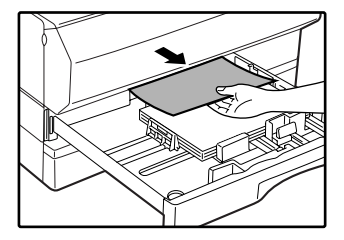

Be careful not to tear the misfed paper during removal.

#### **2 Open and close the side cover.**

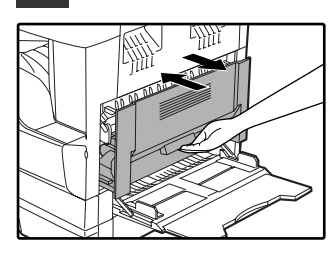

The misfeed indicator  $(8\sqrt{ }$ ) will go out.

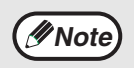

• When closing the side cover, press on the handle.

• If the misfeed indicator  $(8\sqrt{2})$  does not stop blinking, check for torn pieces of paper in the machine.

#### **3 Close the upper paper tray.**

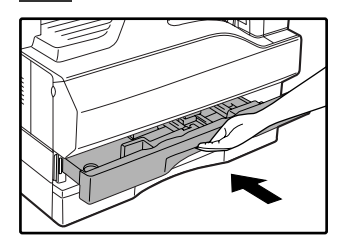

Push the upper paper tray in completely.

## **MISFEED IN THE LOWER PAPER TRAY (AR-M205 only)**

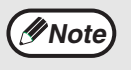

• Make sure that there is no misfed paper in the tray before pulling it out. (p.65)

• Use the following procedure to remove misfeeds that occur in the 250-sheet paper feed unit/2 x 250-sheet paper feed unit.

# **1 Open the lower side cover.**

Grasp the handle to open the lower side cover.

#### **5 Close the lower paper tray.**

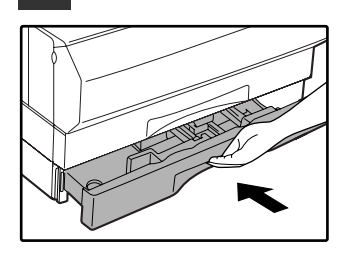

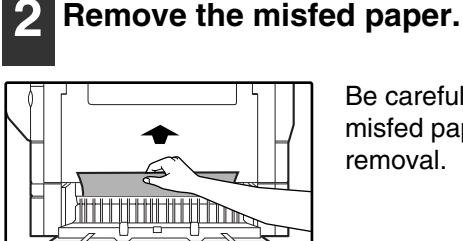

Be careful not to tear the misfed paper during removal.

#### **3 If the misfed paper is not seen in step 2, lift and pull out the lower paper tray and remove the misfed paper.**

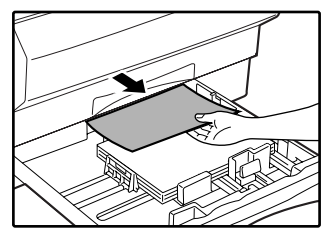

Be careful not to tear the misfed paper during removal.

#### **4 Close the lower side cover.**

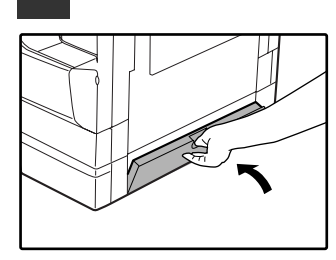

The misfeed indicator  $(8\sqrt{ }$ ) will go out.

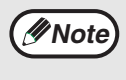

If the misfeed indicator  $(8\sqrt{ } )$  does not stop blinking, check for torn pieces of paper in the machine.

**6**

# **REPLACING THE TONER CARTRIDGE**

When the toner cartridge replacement required indicator  $( \cdot \cdot \cdot \cdot )$  lights up, the toner cartridge will need replacement soon. Obtain a new cartridge. When the toner cartridge replacement required indicator ( $\ldots$ ) blinks, the toner cartridge must be replaced before copying can be resumed.

Replace the toner cartridge by following the procedure below.

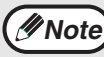

*Note* When the toner cartridge replacement indicator ( ...) blinks, little toner remains and thus copies may be faint.

#### **1 Push on both ends of the front cover and open it.**

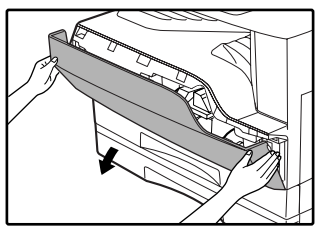

**2 Pull the toner cartridge out while pressing the lock release lever.**

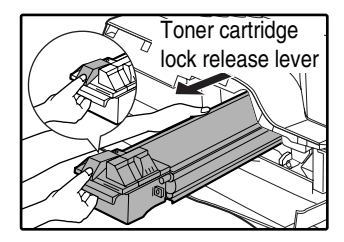

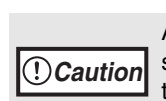

After removing the toner cartridge, do not shake it or tap on it. Doing so may cause toner to leak from the cartridge. Put the old cartridge immediately in the bag contained in the box of the new cartridge. Dispose of the old toner cartridge in accordance with local regulations.

**3 Remove the new toner cartridge from the bag. Grasp the cartridge on both sides and shake it horizontally four or five times. After shaking the cartridge, remove the tape.**

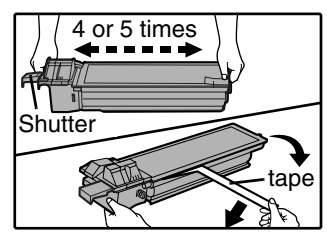

• Grasp the grip when holding the cartridge. Do not hold the cartridge by the shutter. Be sure to shake the cartridge only before the tape is removed.

#### **4 Insert the toner cartridge along the guides until it locks in place while pushing the lock release lever.**

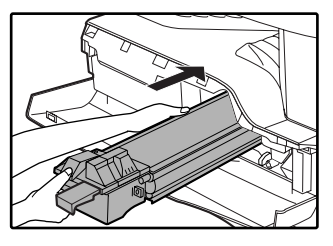

- If there is any dirt or dust on the toner cartridge, remove it before installing the cartridge.
- **5 Remove the tape from the shutter. Pull the shutter out of the toner cartridge.**

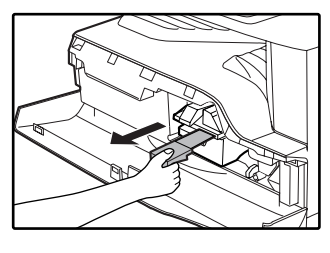

Discard the shutter.

#### **6 Close the front cover.**

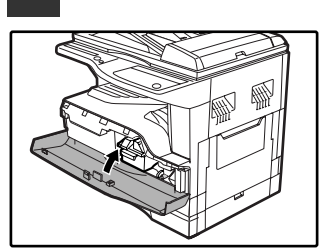

The toner cartridge replacement required indicator  $($   $\cdot$   $\cdot$   $\cdot$  ) will go out.

**Note**

• Even after a new toner cartridge is installed, the toner cartridge replacement required indicator ( $\bullet$ , ) may still light up, indicating that copying cannot be resumed (toner is not fed sufficiently). In this case, open and close the front cover. The machine will feed toner again for about two minutes and then copying can be resumed.

- Before closing the front cover, make sure that the toner cartridge is correctly installed.
- When closing the front cover, press on both ends.

**Caution**
*7* **Chapter 7 ROUTINE MAINTENANCE**

This chapter explains how to keep the machine operating smoothly, including viewing copy count, and scan count, the toner level indicator, and cleaning the machine.

## **CHECKING THE TOTAL OUTPUT COUNT AND TONER LEVEL**

## **CHECKING THE TOTAL OUTPUT COUNT**

From the "0" display, you can check the total output count, total copy count, and total scan count as explained below.

The total output count is all pages (for both printing and copying) printed by the machine. The total count, copy count, total scan count, and copy count for each account (if enabled) are reset to 0 when the count reaches 50,000.

## **[Total output count]**

## **Hold down the [0] key.**

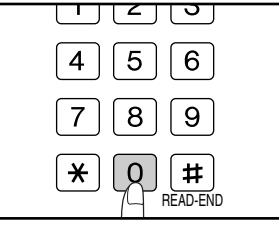

The total output count appears in the display while you hold down the key.

The total output count appears sequentially in two parts while you hold down the [0] key.

**Example:** Total number of pages output is 12,345.

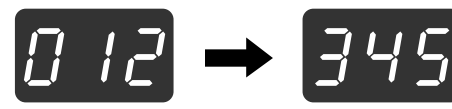

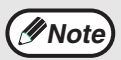

• Each 11" x 17" size page is counted as two pages.

• During a copy run, pressing the [0] key shows the number of completed copy pages, not the total output count.

## **[Total copy count]**

## **Hold down the [READ-END] key (** $\boxed{4}$ **).**

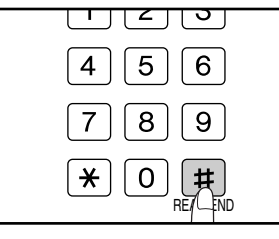

The total copy count appears in the display while you hold down the key.

The count display and counting method are the same as for the total output count.

**Note**

The total number of pages printed in printer mode can be calculated by subtracting the total copy count from the total output count.

## **[Total scan count]**

## Hold down the  $\lceil \frac{1}{2} \rceil$  kev.

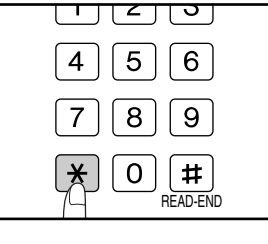

The total scan count appears in the display while you hold down the key.

The count display and counting method are the same as for the total output count.

## **CHECKING THE TONER LEVEL**

The toner level is indicated by a 6-level display. Use it as a guideline for replacing the toner cartridge.

**11 Hold down the [Light] key ( ①) until** the alarm indicators  $(\mathbf{y}_1, \mathbf{y}_2, \mathbf{y}_3, \Box, \mathbf{y}_4)$ **blink.**

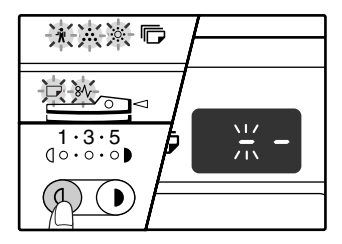

The display will show "- -".

## **2 Hold down the [Copy ratio display] key ( ) for more than 5 seconds.**

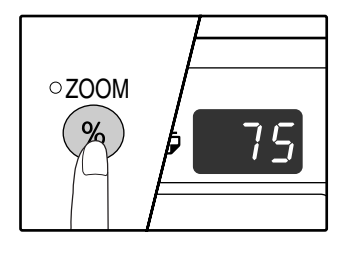

The approximate quantity of toner remaining will be indicated in the display as a percentage. ("100", "75", "50", "25", "10" is displayed.) When the percentage is less than 10%, "LO" will be displayed.

**Press the [Light] key ( ①) to return to the normal display.**

The alarm indicators ( $\mathbf{\hat{\mu}}$ ,  $\mathbf{\hat{\cdot}}, \mathbf{\hat{\cdot}}, \Box$ ,  $\mathbf{\hat{\cdot}\cdot}$ ,  $\mathbf{\hat{\cdot}\cdot}$ , go off. The display returns to the number of copies display.

## **ROUTINE MAINTENANCE**

## **CLEANING THE DOCUMENT GLASS AND SPF/RSPF/DOCUMENT COVER**

If the document glass, SPF/RSPF, underside of the document cover, or the scanner for originals coming from the SPF/RSPF (the long narrow glass surface on the right side of the document glass) become dirty, the dirt may appear on copies. Always keep these parts clean.

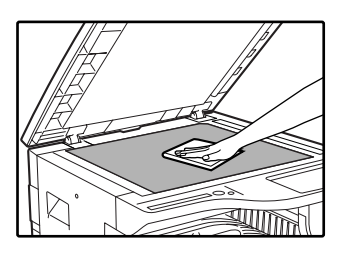

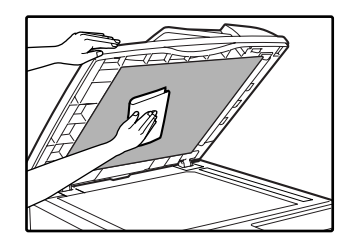

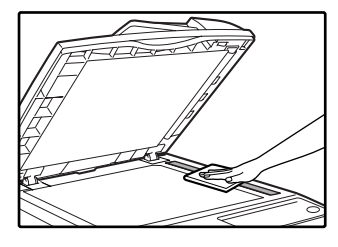

Stains or dirt on the document glass/SPF/RSPF will also be copied. Wipe the document glass, document cover portion of the SPF/RSPF and the scanning window on the document glass with a soft, clean cloth. If necessary, dampen the cloth with water. Do not use thinner, benzene, or similar volatile cleaning agents.

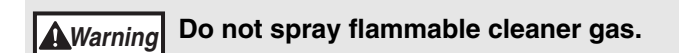

## **CLEANING THE BYPASS TRAY PAPER FEED ROLLER**

If misfeeds occur frequently when feeding envelopes, thick paper, etc. through the bypass tray, wipe the paper feed roller at the feed slot of the bypass tray with a soft, clean cloth dampened with alcohol or water.

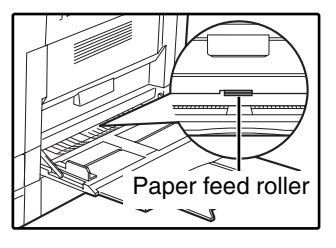

## **CLEANING THE TRANSFER CHARGER**

If copies start becoming streaky or blotchy, the transfer charger may be dirty. Clean the charger using the following procedure.

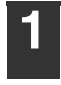

**1 Turn the power switch off.**

**2 Open the bypass tray and the side cover.**

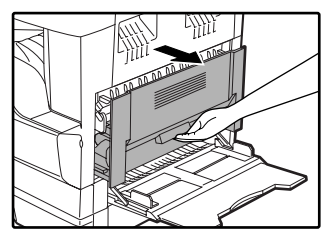

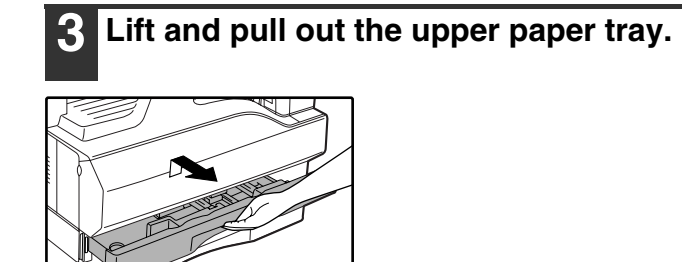

**4 Take the charger cleaner out by holding the tab.**

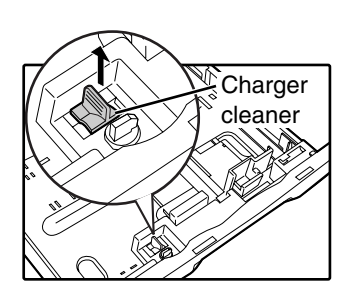

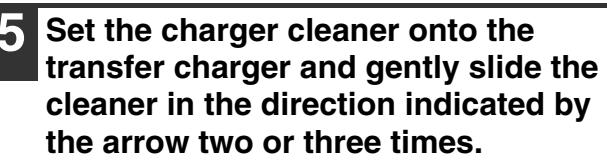

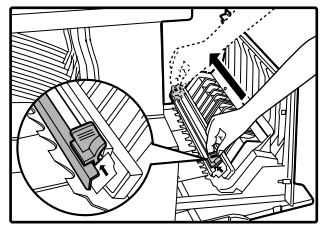

If the white sheet metal is smudged with toner, wipe it with a soft, clean cloth.

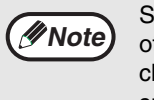

Slide the charger cleaner from one end to the other end along the groove of the transfer charger. If the cleaner is stopped on the way, smudges on copies may occur.

**6 Return the charger cleaner to its original position. Close the upper paper tray. Close the side cover by pressing the handle on the cover.**

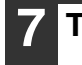

**7 Turn the power switch on.**

**7**

**8** Chapter 8

# **PERIPHERAL DEVICES AND SUPPLIES**

## **PERIPHERAL DEVICES**

Optional equipment and supplies are explained in this chapter. To purchase optional equipment and supplies, contact SHARP service.

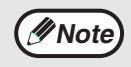

As a part of our policy of continuous improvement, SHARP reserves the right to make design and specification changes for product improvement without prior notice. The performance specification figures indicated are nominal values of production units. There may be some deviations from these values in individual units.

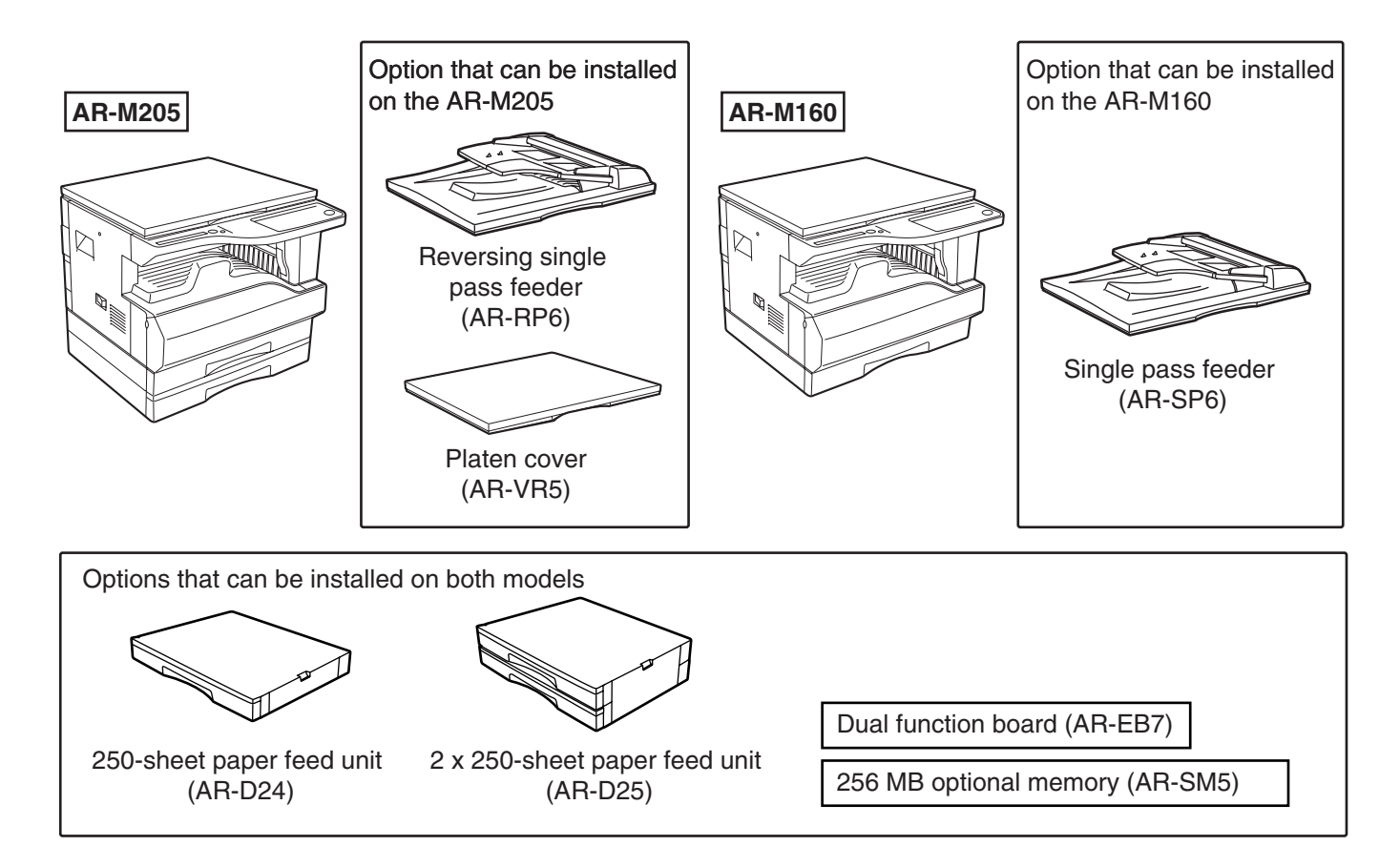

## **SINGLE PASS FEEDER/ REVERSING SINGLE PASS FEEDER**

For the names of the parts of the SPF/RSPF, see "PART NAMES AND FUNCTIONS". (p.8)

## **Specifications**

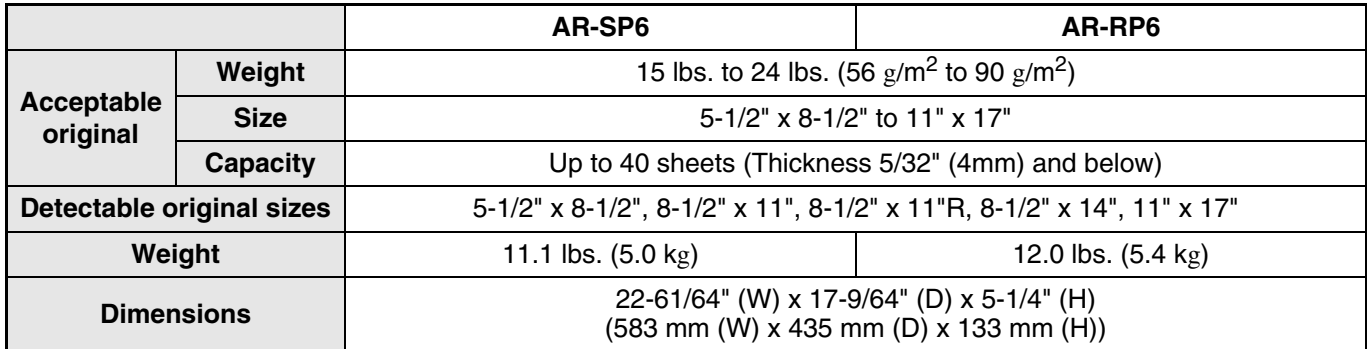

## **250-SHEET PAPER FEED UNIT/ 2 X 250-SHEET PAPER FEED UNIT**

These paper feed units provide the convenience of increased paper capacity for the copier and a greater choice of paper sizes readily available for copying.

The AR-D24 contains one 250-sheet paper tray and the AR-D25 contains two 250-sheet paper trays.

## **Part names**

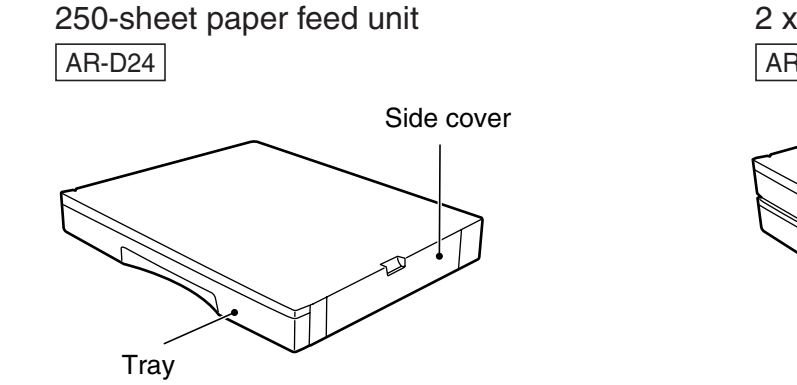

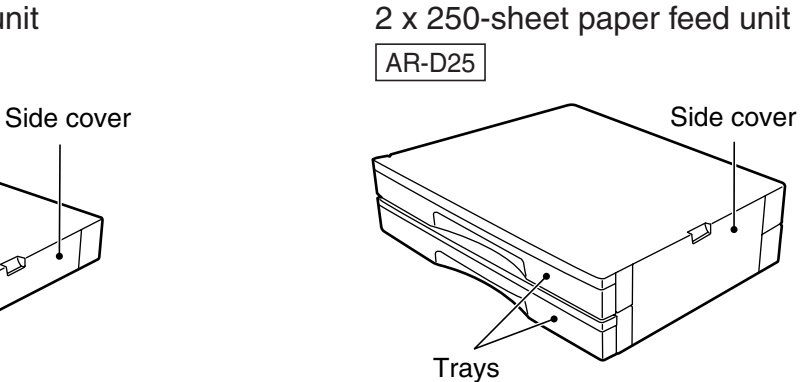

## **Specifications**

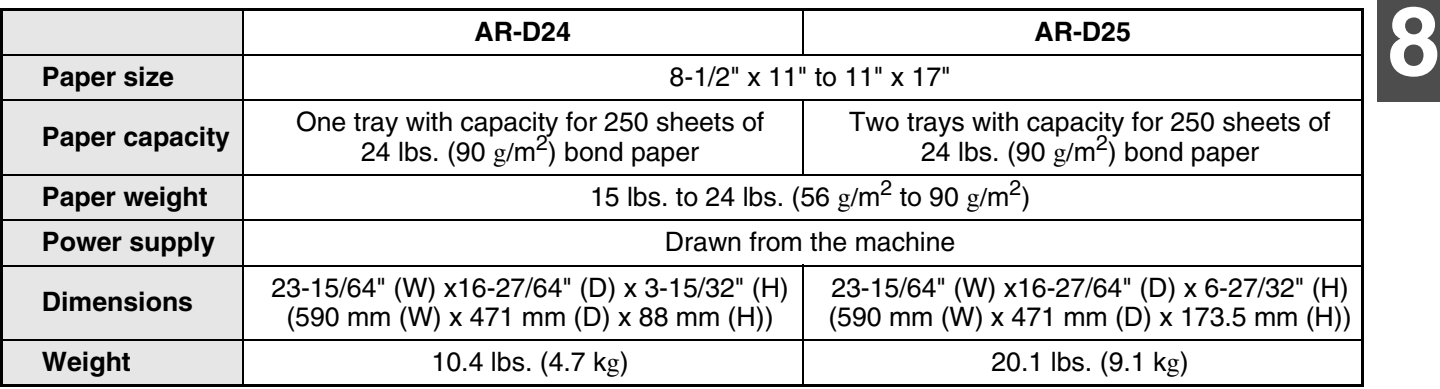

## **DUAL FUNCTION BOARD**

A dual function board can be installed to add a variety of copy functions and enable use of the printer driver for the dual function board, which features a faster printing speed than the standard printer driver. For copy functions that can be used, see "Convenient Copy Functions". (p.32)

## **Specification**

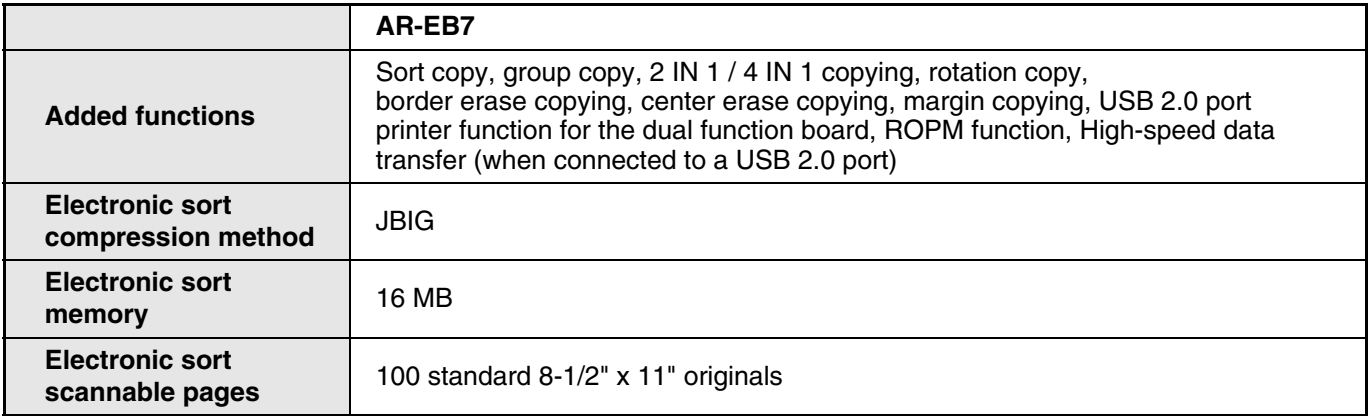

## **STORAGE OF SUPPLIES**

Standard supplies for this product that are to be replace by the user are paper and toner cartridge.

## **SHARP**

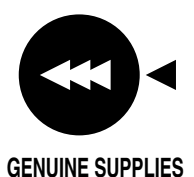

For best copying results, be sure to use only SHARP Genuine Supplies which are designed, engineered and tested to maximize the life and performance of SHARP copiers. Look for the Genuine Supplies label on the toner package.

## **PROPER STORAGE**

## ● Store the supplies in a location that is:

clean and dry, at a stable temperature, not exposed to direct sunlight.

● **Store paper in the wrapper and lying flat.** Paper stored out of the wrapper or in packages standing on end may curl or get damp, resulting in paper misfeeds.

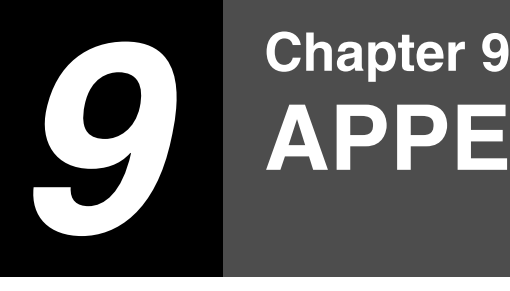

**APPENDIX**

## **SPECIFICATIONS**

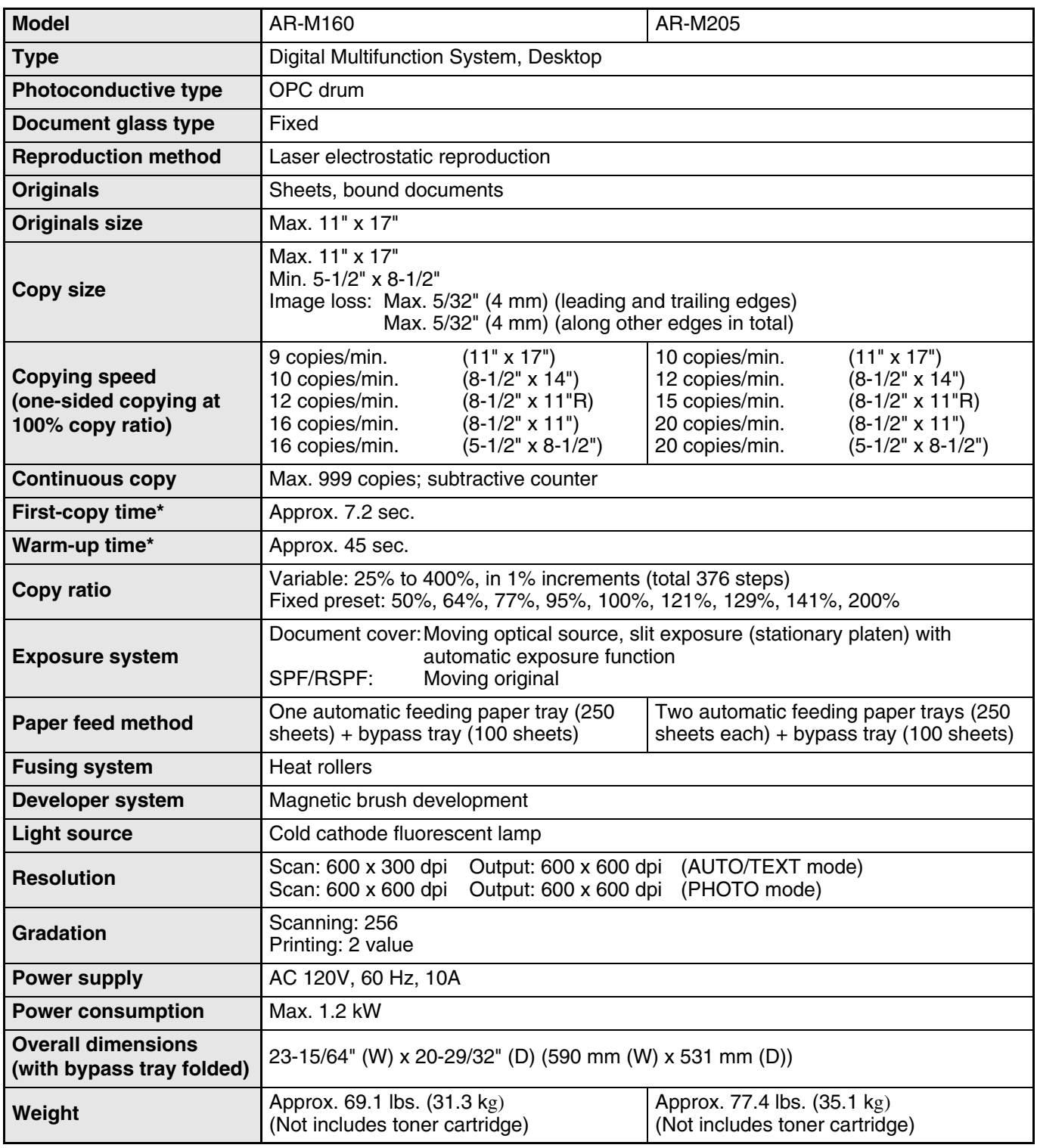

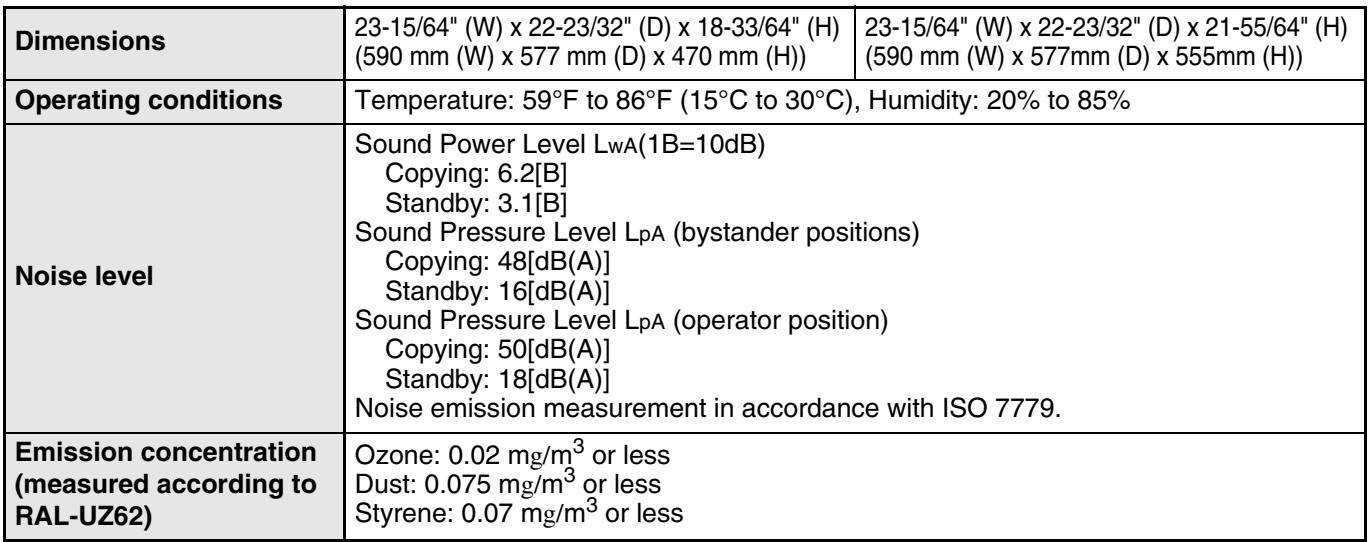

\* The first-copy time and warm-up time may vary depending on the power-supply voltage, ambient temperature, and other operating conditions.

## **Printer Function**

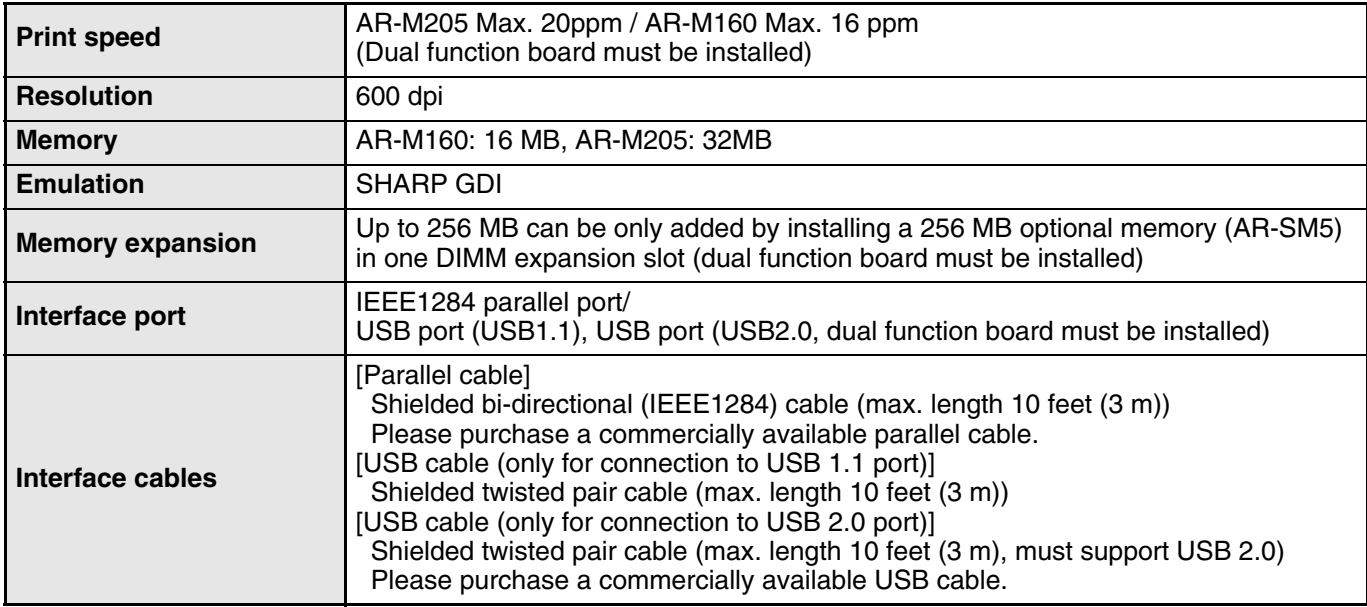

## **Scanner Function**

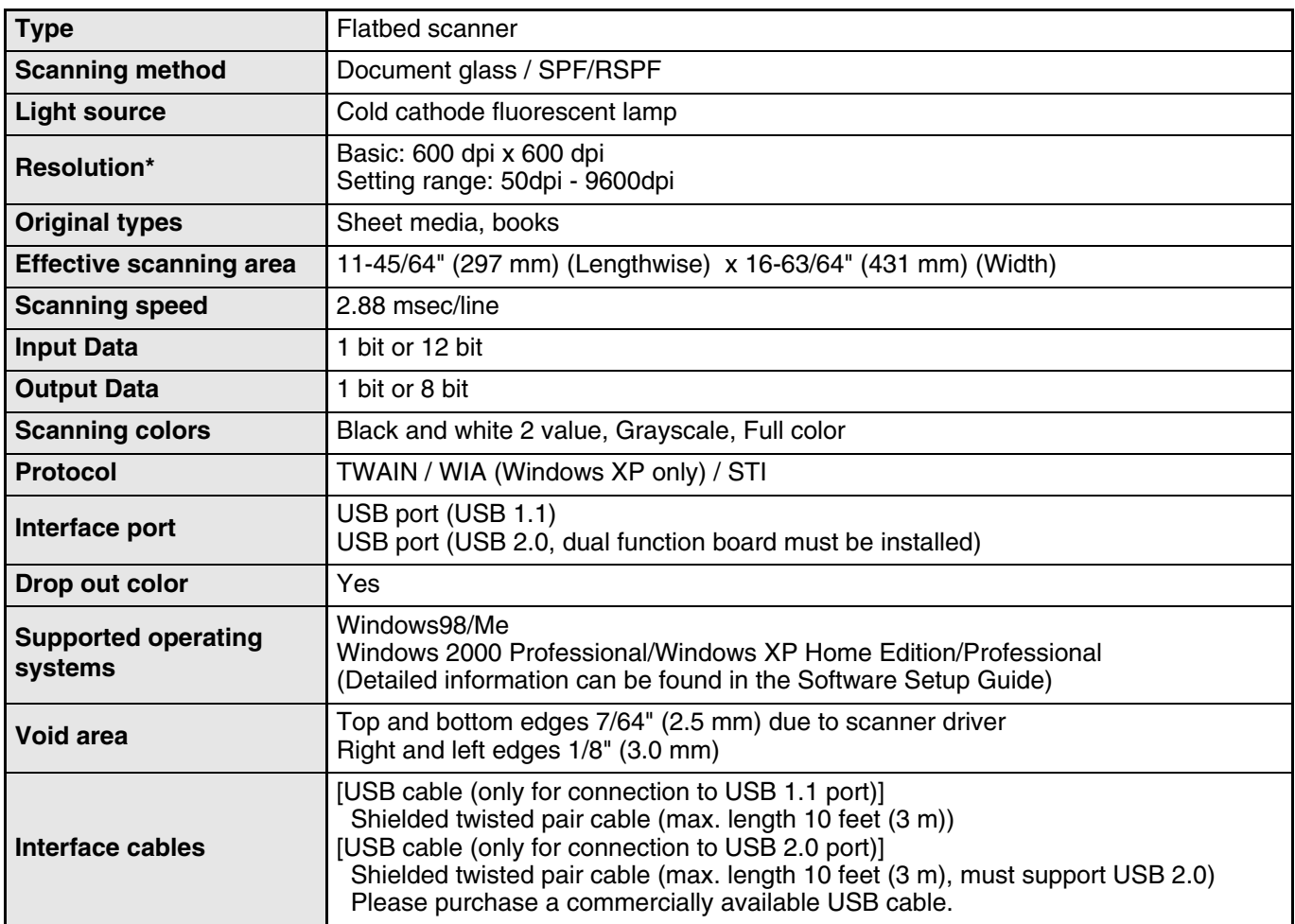

\* The resolution may be enhanced by the scanner driver depending on the scanned area and amount of memory installed in the machine.

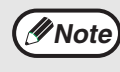

As a part of our policy of continuous improvement, SHARP reserves the right to make design and specification changes for product improvement without prior notice. The performance specification figures indicated are nominal values of production units. There may be some deviations from these values in individual units.

## **SOFTWARE LICENSE**

## **PLEASE READ THIS LICENSE CAREFULLY BEFORE USING THE SOFTWARE. BY USING THE SOFTWARE, YOU ARE AGREEING TO BE BOUND BY THE TERMS OF THIS LICENSE.**

**1. License.** The application, demonstration, system and other software accompanying this License, whether on disk, in read only memory, or on any other media (the "Software") and related documentation are licensed to you by SHARP. You own the disk on which the Software is recorded but SHARP and/or SHARP's Licensors retain title to the Software and related documentation. This License allows you to use the Software on one or more computers connected to a single printer and make one copy of the Software in machine-readable form for backup purposes only. You must reproduce on such copy the SHARP copyright notice, the copyright notice of SHARP's Licensors and any other proprietary legends of SHARP and/or its Licensors that were on the original copy of the Software. You may also transfer all your license rights in the Software, the backup copy of the Software, the related documentation and a copy of this License to another party, provided the other party reads and agrees to the terms and conditions of this License.

**2. Restrictions.** The Software contains copyrighted material, trade secrets and other proprietary material which is owned by SHARP and/or its Licensors and in order to protect them you may not decompile, reverse engineer, disassemble or otherwise reduce the Software to a human-perceivable form. You may not modify, network, rent, lease, loan, distribute or create derivative works based upon the Software in whole or in part. You may not electronically transmit the Software from one computer to another or over a network.

**3. Termination.** This license is effective until terminated. You may terminate this License at any time by destroying the Software and related documentation and all copies thereof. This License will terminate immediately without notice from SHARP and/or SHARP's Licensors if you fail to comply with any provision of this License. Upon termination you must destroy the Software and related documentation and all copies thereof.

**4. Export Law Assurances.** You agree and certify that neither the Software nor any other technical data received from SHARP, nor the direct product thereof, will be exported outside the United States except as authorized and as permitted by the laws and regulations of the United States. If the Software has been rightfully obtained by you outside of the United States, you agree that you will not re-export the Software nor any other technical data received from SHARP, nor the direct product thereof, except as permitted by the laws and regulations of the United states and the laws and the regulation of the jurisdiction in which you obtained the Software.

**5. Government End Users.** If you are acquiring the Software on behalf of any unit or agency of the United States Government, the following provisions apply. The Government agrees:

(i) if the Software is supplied to the Department of Defense (DoD), the Software is classified as "Commercial Computer Software" and the Government is acquiring only "restricted rights" in the Software and its documentation as that term is defined in Clause 252.227-7013 (c)(1) (Oct.,1988) of the DFARS; and

(ii) if the Software is supplied to any unit or agency of the United States Government other than DoD, the Government's rights in the Software and its documentation will be as defined in Clause 52.227-19 (c)(2) of the FAR or, in the case of NASA, in Clause 18-52.227-86 (d) of the NASA Supplement to the FAR.

**6. Limited Warranty on Media.** SHARP warrants the disks on which the Software is recorded to be free from defects in materials and workmanship under normal use for a period of ninety (90) days from the date of purchase as evidenced by a copy of the receipt. The entire liability of SHARP and/or its Licensors and your exclusive remedy will be replacement of the disk which fails to meet the limited warranty provided by this Clause 6. A disk will be replaced when it is returned to SHARP or a SHARP authorized representative with a copy of the receipt. SHARP will have no responsibility to replace a disk damaged by accident, abuse or misapplication.

ANY IMPLIED WARRANTIES ON THE DISKS, INCLUDING THE IMPLIED WARRANTIES OF MERCHANTABILITY AND FITNESS FOR A PARTICULAR PURPOSE, ARE LIMITED IN DURATION TO NINETY (90) DAYS FROM THE DATE OF DELIVERY. THIS WARRANTY GIVES YOU SPECIFIC LEGAL RIGHTS, AND YOU MAY ALSO HAVE OTHER RIGHTS WHICH VARY FROM JURISDICTION TO JURISDICTION.

**7. Disclaimer of Warranty on Software.** You expressly acknowledge and agree that use of the Software is at your sole risk. The Software and related documentation are provided "AS IS" and without warranty of any kind and SHARP and SHARP's Licensor(s) (for the purpose of provisions 7 and 8, SHARP and SHARP's Licensor(s) shall be collectively referred to as "SHARP") EXPRESSLY DISCLAIM ALL WARRANTIES, EXPRESS OR IMPLIED, INCLUDING, BUT NOT LIMITED TO, THE IMPLIED WARRANTIES OF MERCHANTABILITY AND FITNESS FOR A PARTICULAR PURPOSE. SHARP DOES NOT WARRANT THAT THE FUNCTIONS CONTAINED IN THE SOFTWARE WILL MEET YOUR REQUIREMENTS, OR THAT THE OPERATION OF THE SOFTWARE WILL BE UNINTERRUPTED OR ERROR-FREE, OR THAT DEFECTS IN THE SOFTWARE WILL BE CORRECTED. FURTHERMORE, SHARP DOES NOT WARRANT OR MAKE ANY REPRESENTATIONS REGARDING THE USE OR THE RESULTS OF THE USE OF THE SOFTWARE OR RELATED DOCUMENTATION IN TERMS OF THEIR CORRECTNESS, ACCURACY, RELIABILITY, OR OTHERWISE. NO ORAL OR WRITTEN INFORMATION OR ADVICE GIVEN BY SHARP OR A SHARP AUTHORIZED REPRESENTATIVE SHALL CREATE A WARRANTY OR IN ANY WAY INCREASE THE SCOPE OF THIS WARRANTY. SHOULD THE SOFTWARE PROVE DEFECTIVE, YOU (AND NOT SHARP OR A SHARP AUTHORIZED REPRESENTATIVE) ASSUME THE ENTIRE COST OF ALL NECESSARY SERVICING, REPAIR OR CORRECTION, SOME JURISDICTIONS DO NOT ALLOW THE EXCLUSION OF IMPLIED WARRANTIES, SO THE ABOVE EXCLUSION MAY NOT APPLY TO YOU.

**8. Limitation of Liability.** UNDER NO CIRCUMSTANCES INCLUDING NEGLIGENCE, SHALL SHARP BE LIABLE FOR ANY INCIDENTAL, SPECIAL OR CONSEQUENTIAL DAMAGES THAT RESULT FROM THE USE OR INABILITY TO USE THE SOFTWARE OR RELATED DOCUMENTATION, EVEN IF SHARP OR A SHARP AUTHORIZED REPRESENTATIVE HAS BEEN ADVISED OF THE POSSIBILITY OF SUCH DAMAGES. SOME JURISDICTIONS DO NOT ALLOW THE LIMITATION OR EXCLUSION OF LIABILITY FOR INCIDENTAL OR CONSEQUENTIAL DAMAGES SO THE ABOVE LIMITATION OR EXCLUSION MAY NOT APPLY TO YOU.

In no event shall SHARP's total liability to you for all damages, losses, and causes of action (whether in contract, tort (including negligence) or otherwise) exceed the amount paid by you for the Software.

**9. Controlling Law and Severability.** For a portion of the Software related with Apple Macintosh and Microsoft Windows, this license shall be governed by and construed in accordance with the laws of the state of California and Washington, respectively. If for any reason a court of competent jurisdiction finds any provision of this License, or portion thereof, to be unenforceable, that provision of the License shall be enforced to the maximum extent permissible so as to effect the intent of the parties, and the remainder of this License shall continue in full force and effect.

**10. Complete Agreement.** This License constitutes the entire agreement between the parties with respect to the use of the Software and related documentation, and supersedes all prior or contemporaneous understandings or agreements, written or oral, regarding such subject matter. No amendment to or modification of this License will be binding unless in writing and signed by a duly authorized representative of SHARP.

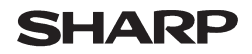

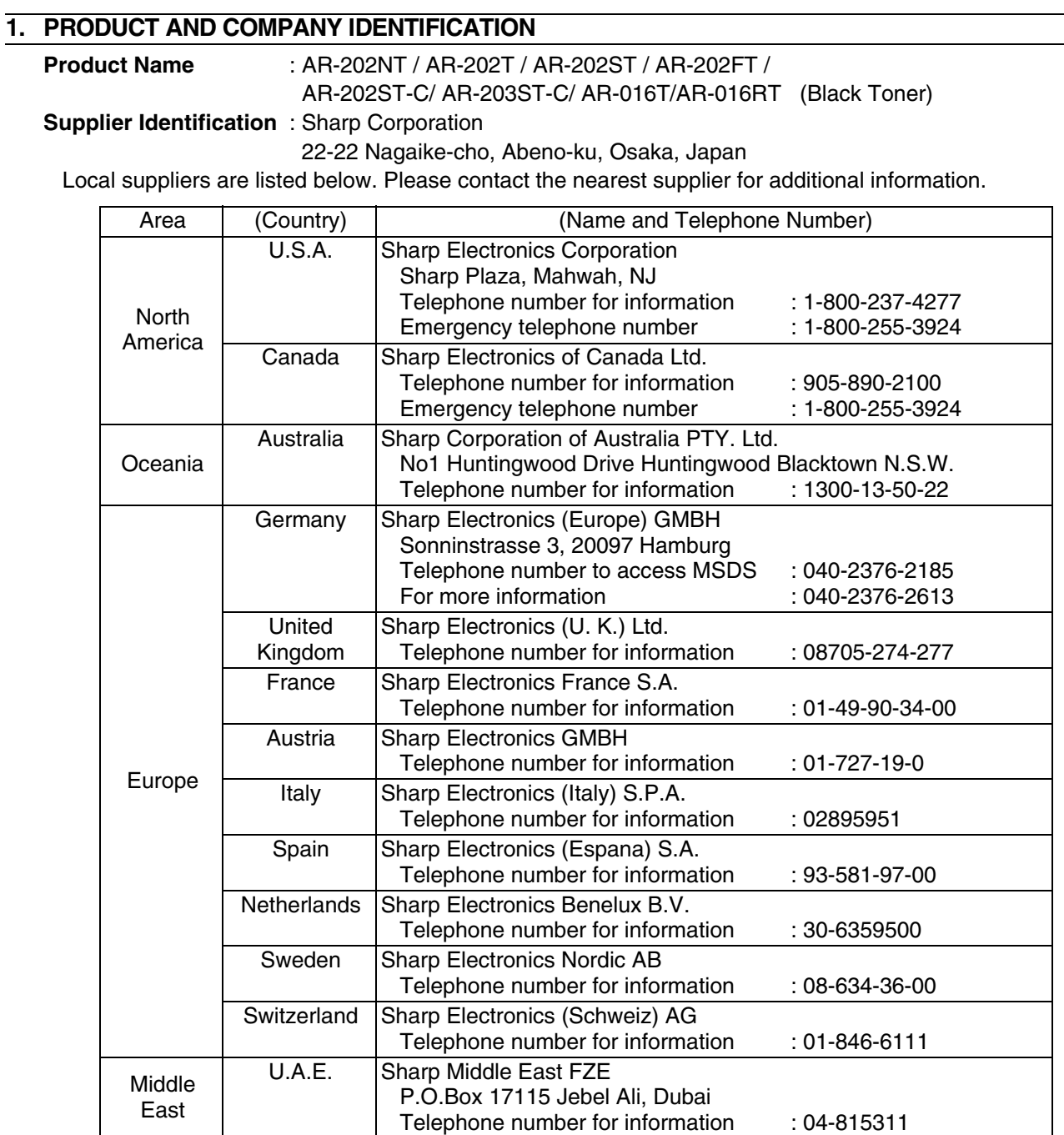

### **2. COMPOSITION/INFORMATION ON INGREDIENTS**

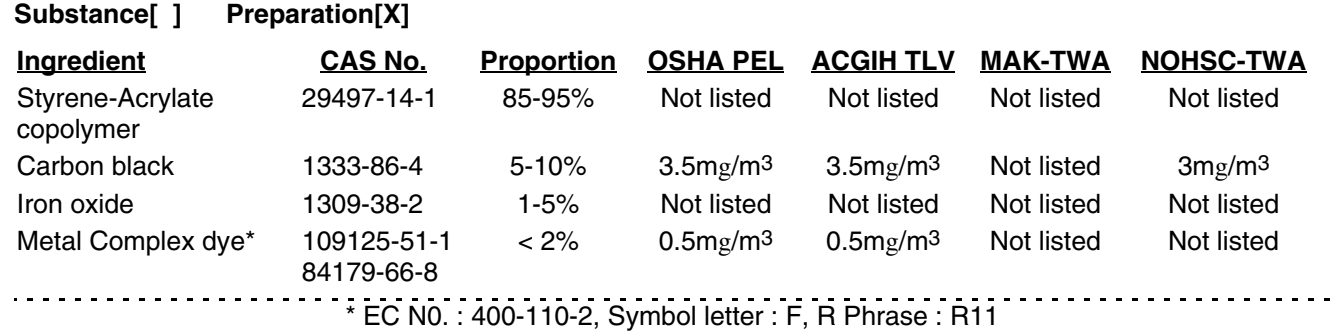

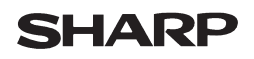

#### Data Issued: Jun. 1. 2003 MSDS No. F-01211

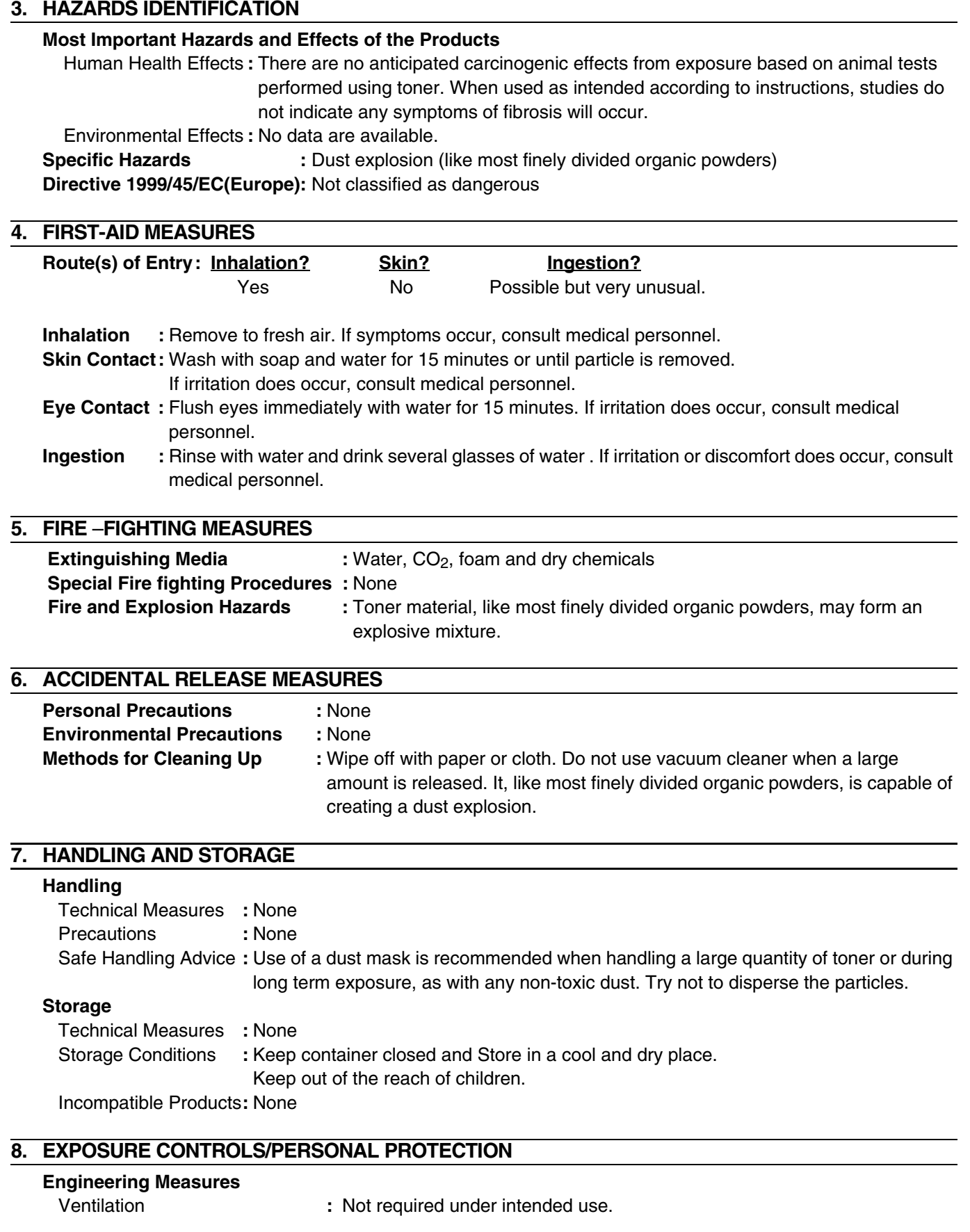

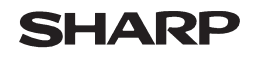

Page: 3/4

#### Data Issued: Jun. 1. 2003 MSDS No. F-01211

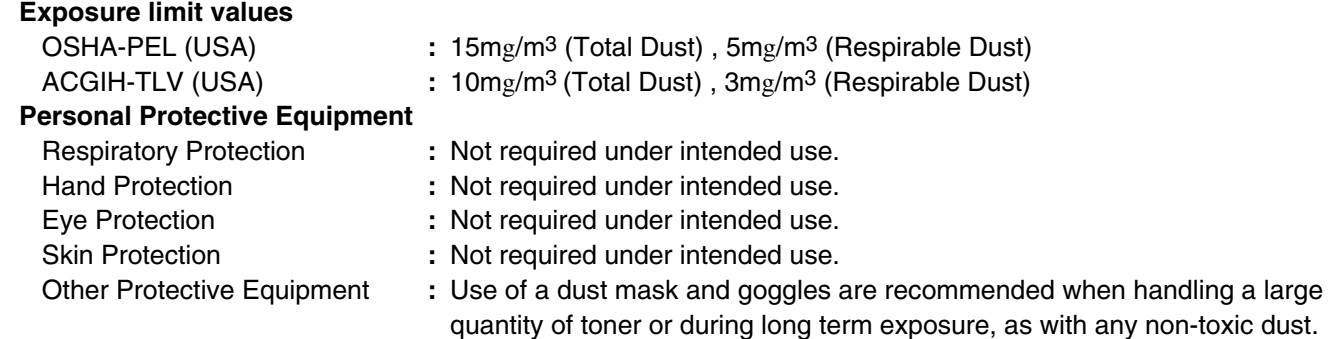

## **9. PHYSICAL AND CHEMICAL PROPERTIES**

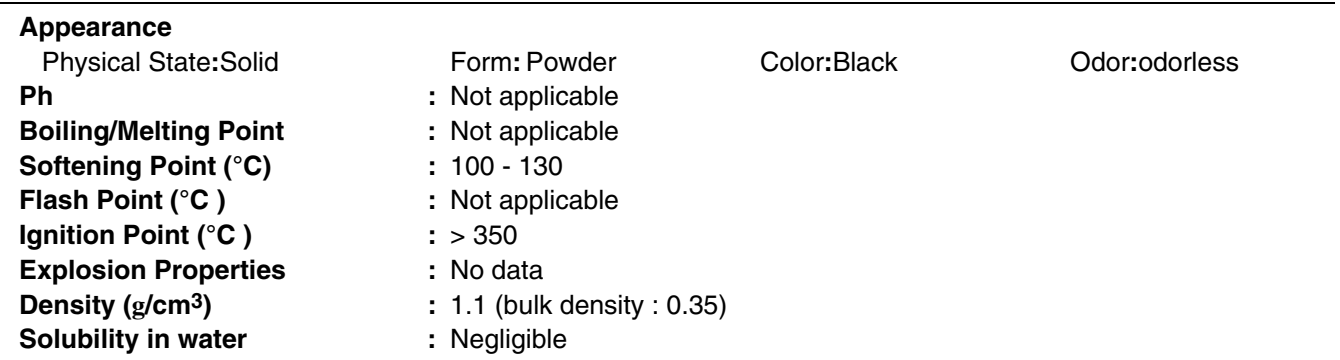

## **10. STABILITY AND REACTIVITY**

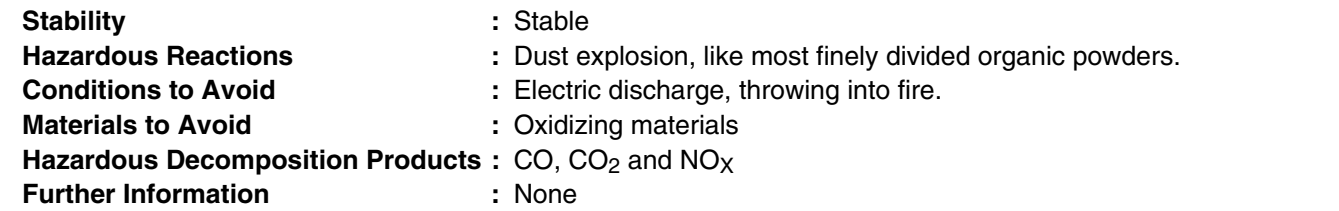

### **11. TOXICOLOGICAL INFORMATION**

## **Acute Toxicity**

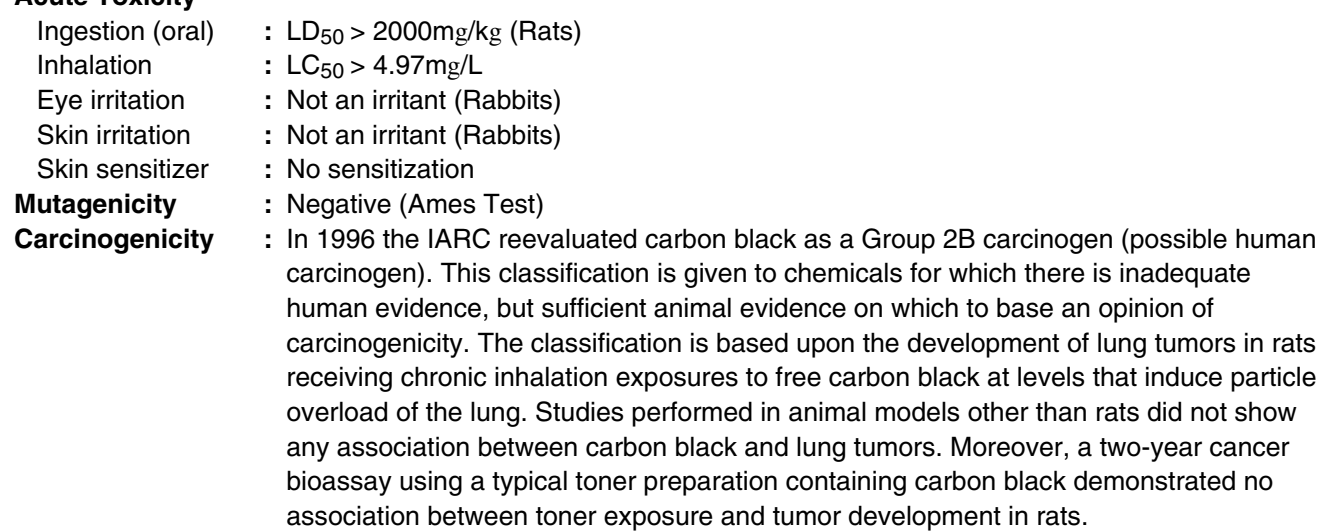

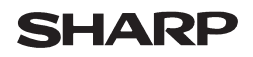

Data Issued: Jun. 1. 2003 MSDS No. F-01211

**Chronic Effect** : In a study in rats of chronic inhalation exposure to a typical toner, a mild to moderate degree of lung fibrosis was observed in 92% of the rats in the high concentration  $(16mg/m<sup>3</sup>)$  exposure group, and a minimal to mild degree of fibrosis was noted in 22% of the animals in the middle (4mg/m3) exposure group, but no pulmonary change was reported in the lowest (1mg/m3) exposure group, the most relevant level to potential human exposures.

#### **12. ECOLOGICAL INFORMATION**

No data are available.

#### **13. DISPOSAL CONSIDERATIONS**

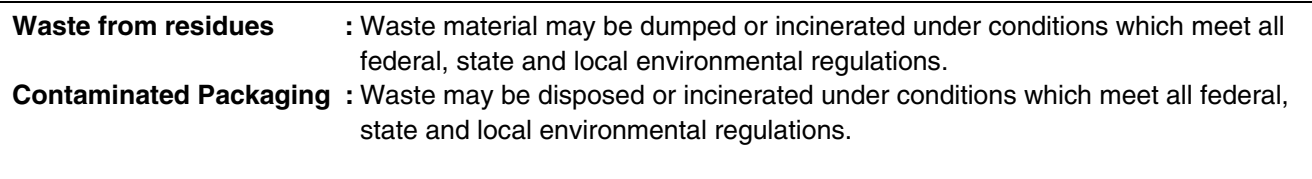

## **14. TRANSPORT INFORMATION**

UN Classification : None Not classified as hazardous for transport.

### **15. REGULATORY INFORMATION**

US Information

TSCA (Toxic Substances Control Act)**:** All chemical substances in this product comply with all applicable rules or order under TSCA. SARA (Superfund Amendments and Reauthorization Act) Title III 302 Extreme Hazardous Substance**:** None 311/312 Hazard Classification **:** None EU Information 1999/45/EC and 67/548/EEC Symbol & Indication **:** Not required R-Phrase **:** Not required 76/769/EEC **:** All chemical substances in this product comply with all applicable rules or order under 76/769/EEC.

### **16. OTHER INFORMATION**

NFPA Rating (USA) **:** Health=1 Flammability=1 Reactivity=0 WHMIS Legislation (Canada) **:** This product is not a controlled product. List of R phrases **:** R11 : Highly flammable **References** IARC (1996) **:** IARC monographs on the Evaluation of the Carcinogenic Risk of Chemicals to Humans, Vol. 65, Printing Process And Printing Inks, Carbon Black and Some Nitro Compounds, Lyon, pp.149-261 H.Muhle, B.Bellmann, O.Creutzenberg, C.Dasenbrock, H.Ernst, R.Kilpper, J.C.MacKenzie, P.Morrow, U.Mohr, S.Takenaka, and R.Mermelstein (1991) Pulmonary Response to Toner upon Chronic Inhalation Exposure in Rats.

Fundamental and Applied Toxicology 17, pp.280-299.

The information on this data sheet represents our current data and best opinion as to the proper use in handling of this product under normal conditions. However, all materials may present unknown hazards and should be used with caution. Although certain hazards are described herein, we do not guarantee that these are the only hazards which exist.

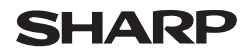

## **1. PRODUCT AND COMPANY IDENTIFICATION**

**Product Name** : AR-202ND / AR-202DV / AR-202SD / AR-202SD-C (Black Developer) **Supplier Identification** : Sharp Corporation

22-22 Nagaike-cho, Abeno-ku, Osaka, Japan

Local suppliers are listed below. Please contact the nearest supplier for additional information.

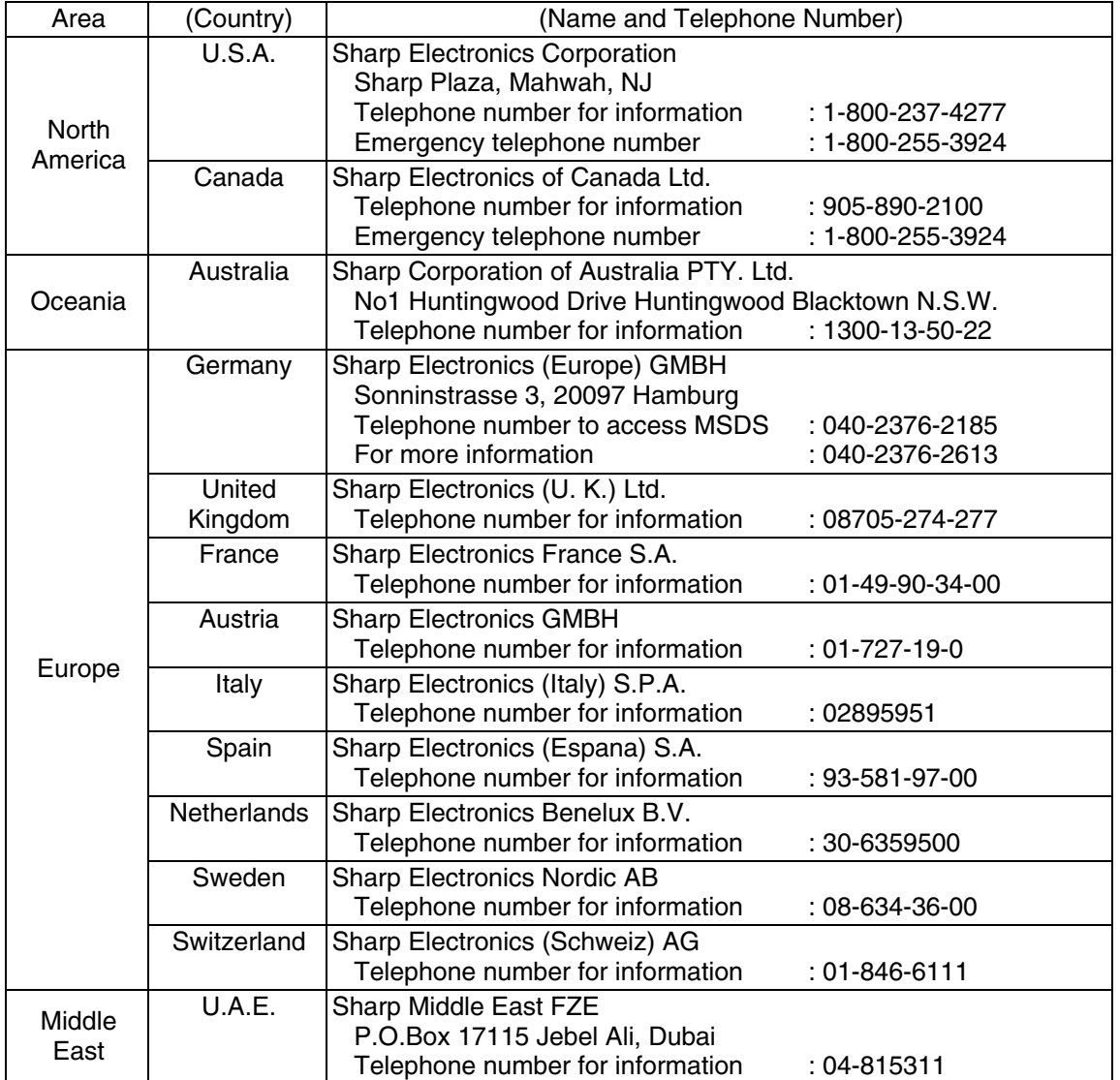

## **2. COMPOSITION/INFORMATION ON INGREDIENTS**

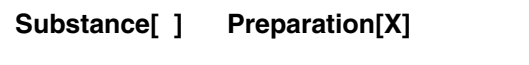

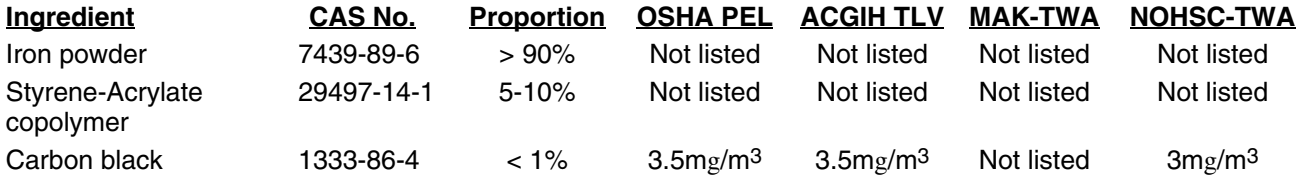

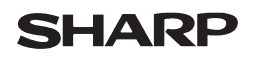

#### Data Issued: Jun. 1. 2003 MSDS No. F-31211

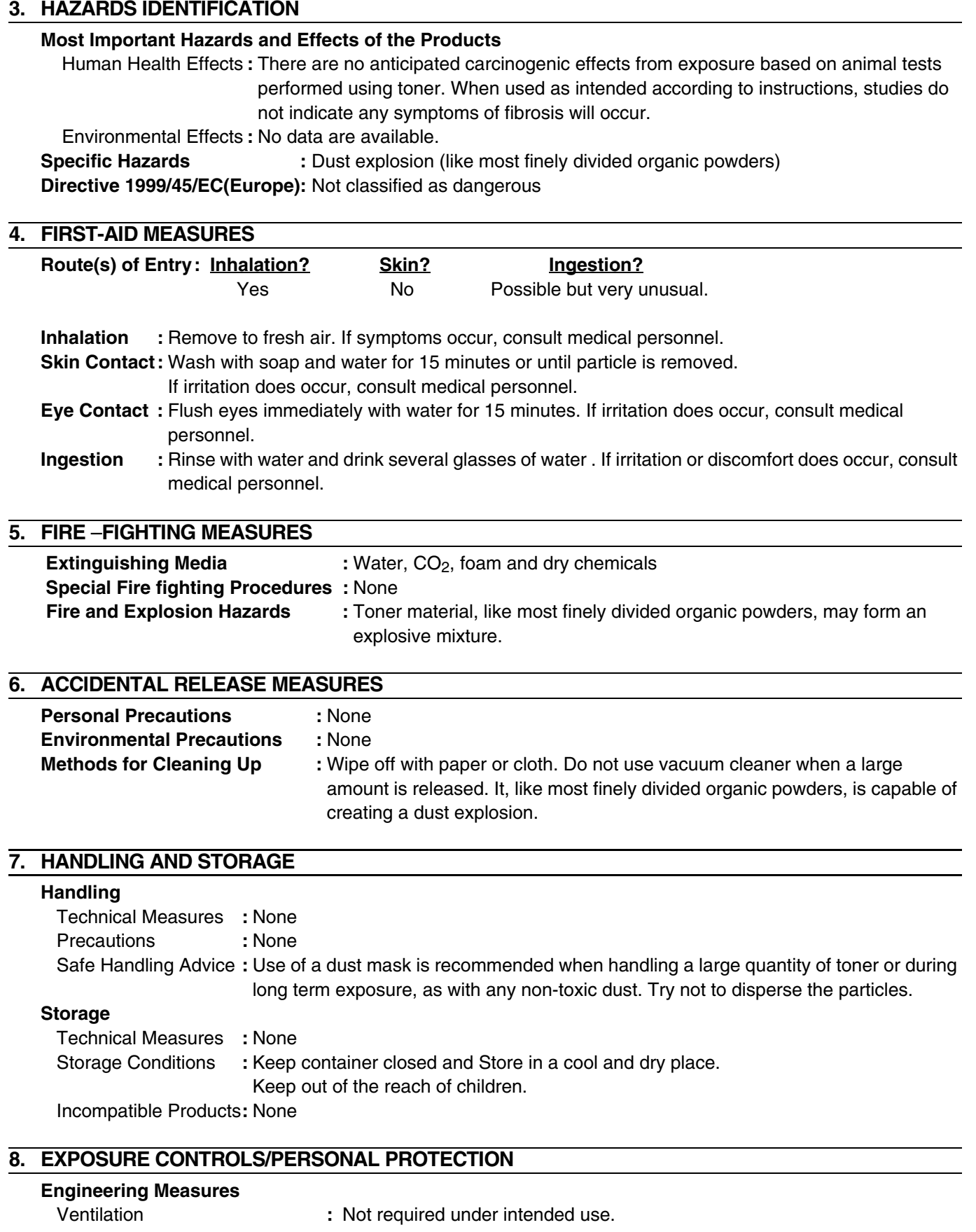

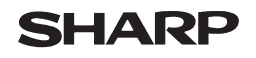

Page: 3/4

#### Data Issued: Jun. 1. 2003 MSDS No. F-01211

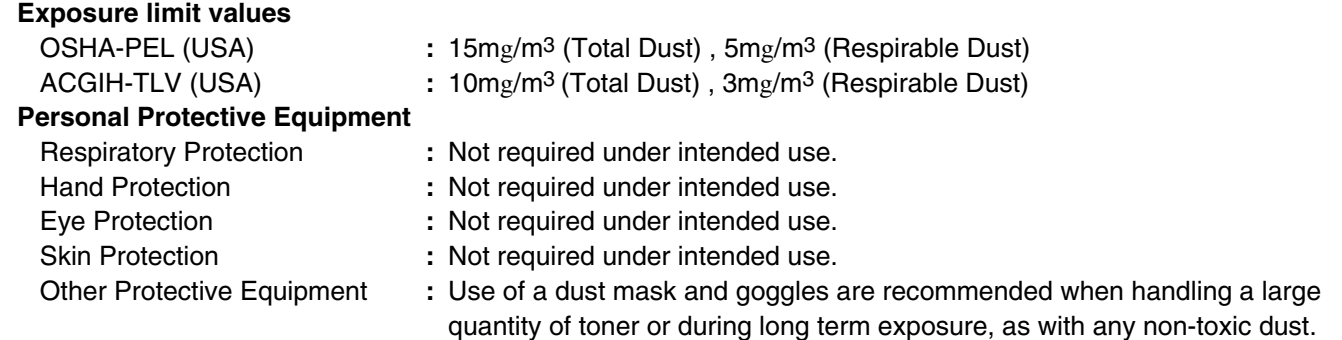

## **9. PHYSICAL AND CHEMICAL PROPERTIES**

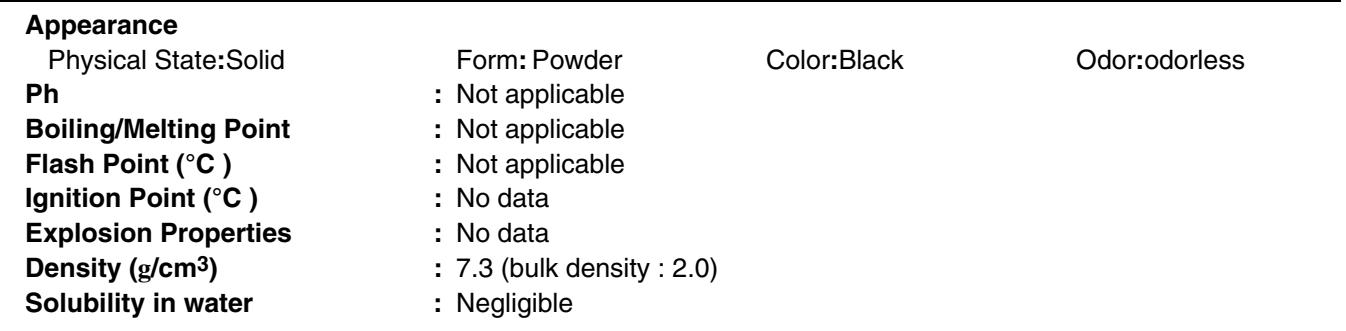

### **10. STABILITY AND REACTIVITY**

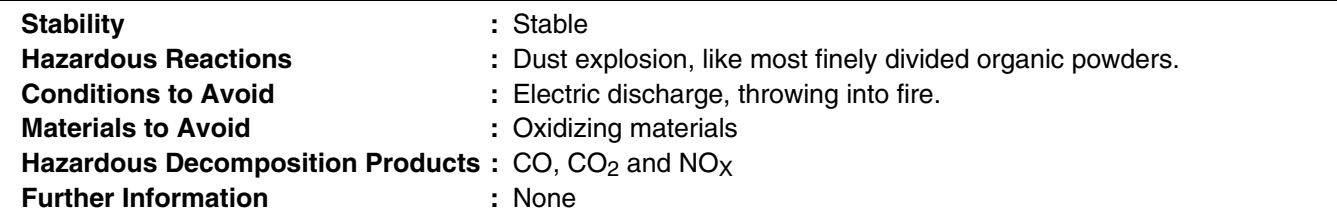

## **11. TOXICOLOGICAL INFORMATION**

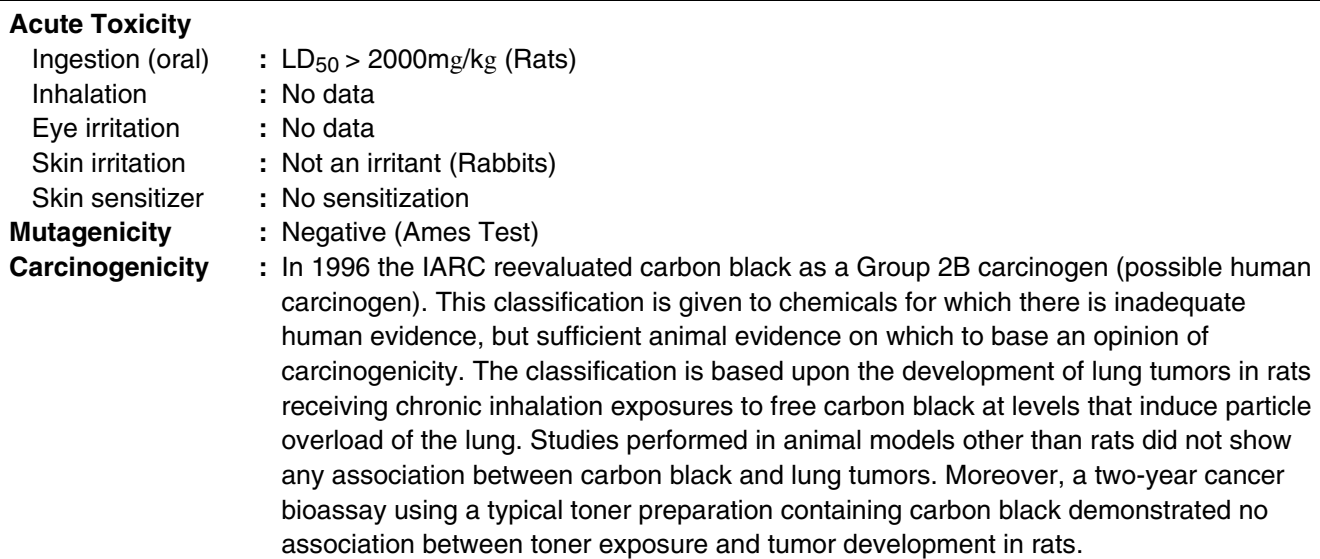

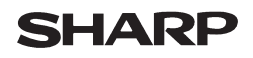

Data Issued: Jun. 1. 2003 MSDS No. F-31211

**Chronic Effect** : In a study in rats of chronic inhalation exposure to a typical toner, a mild to moderate degree of lung fibrosis was observed in 92% of the rats in the high concentration  $(16mg/m<sup>3</sup>)$  exposure group, and a minimal to mild degree of fibrosis was noted in 22% of the animals in the middle (4mg/m3) exposure group, but no pulmonary change was reported in the lowest (1mg/m3) exposure group, the most relevant level to potential human exposures.

### **12. ECOLOGICAL INFORMATION**

No data are available.

#### **13. DISPOSAL CONSIDERATIONS**

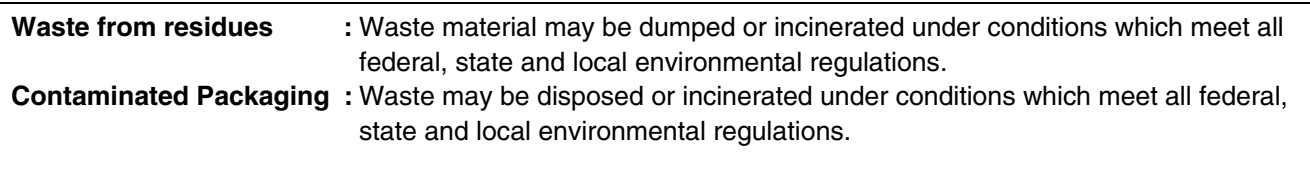

## **14. TRANSPORT INFORMATION**

UN Classification : None Not classified as hazardous for transport.

### **15. REGULATORY INFORMATION**

US Information

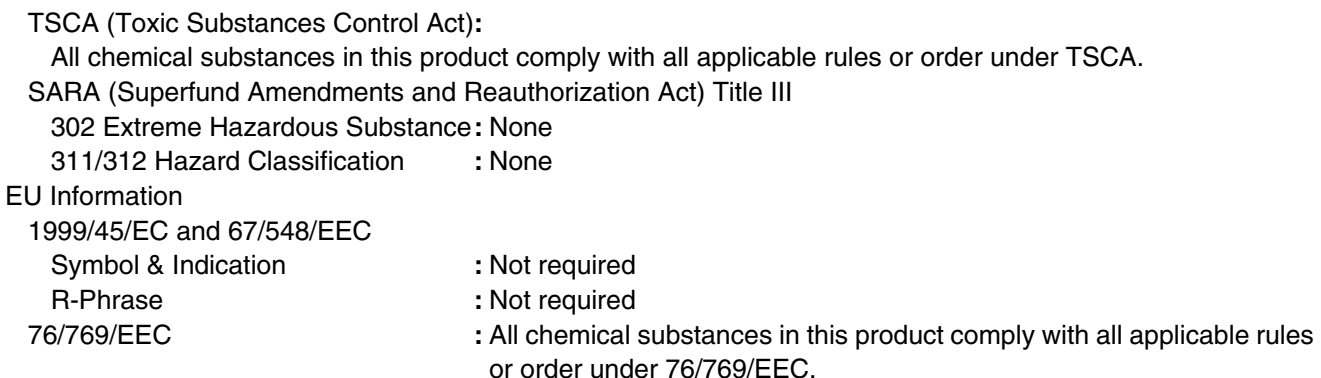

### **16. OTHER INFORMATION**

NFPA Rating (USA) **:** Health=1 Flammability=1 Reactivity=0 WHMIS Legislation (Canada) **:** This product is not a controlled product. **References** IARC (1996) **:** IARC monographs on the Evaluation of the Carcinogenic Risk of Chemicals to Humans, Vol. 65, Printing Process And Printing Inks, Carbon Black and Some Nitro Compounds, Lyon, pp.149-261

H.Muhle, B.Bellmann, O.Creutzenberg, C.Dasenbrock, H.Ernst, R.Kilpper, J.C.MacKenzie, P.Morrow, U.Mohr, S.Takenaka, and R.Mermelstein (1991) Pulmonary Response to Toner upon Chronic Inhalation Exposure in Rats.

Fundamental and Applied Toxicology 17, pp.280-299.

The information on this data sheet represents our current data and best opinion as to the proper use in handling of this product under normal conditions. However, all materials may present unknown hazards and should be used with caution. Although certain hazards are described herein, we do not guarantee that these are the only hazards which exist.

## **INDEX**

## **2**

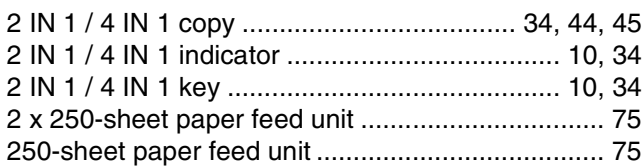

## **A**

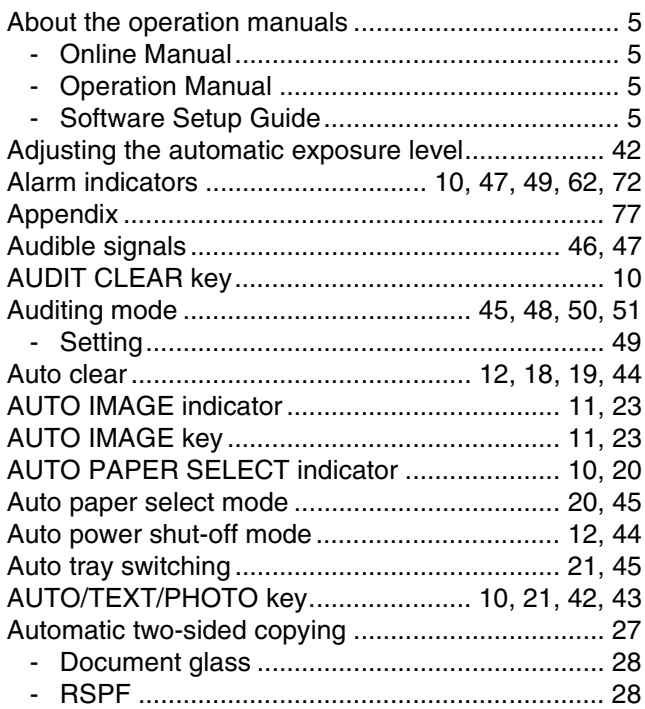

## **B**

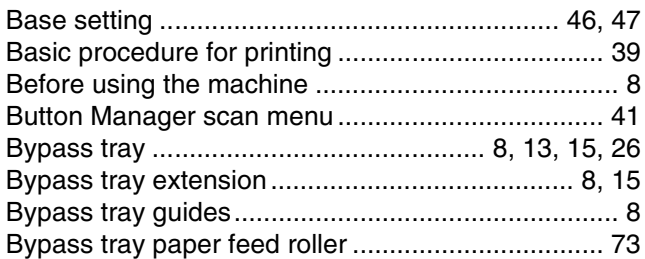

## **C**

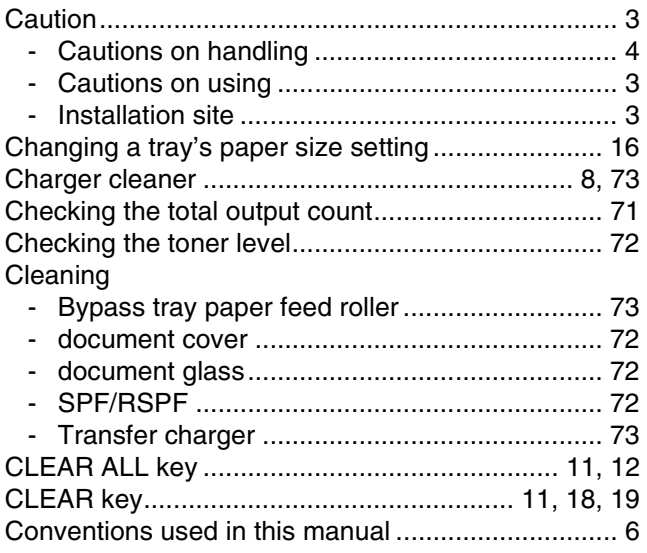

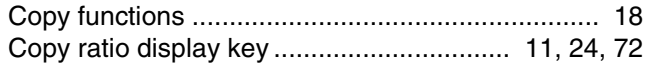

## **D**

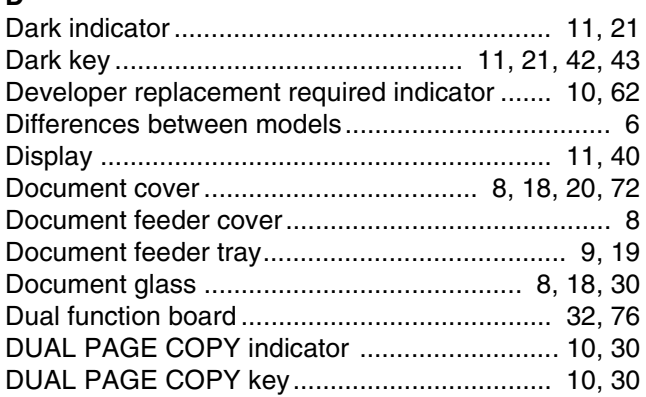

## **E**

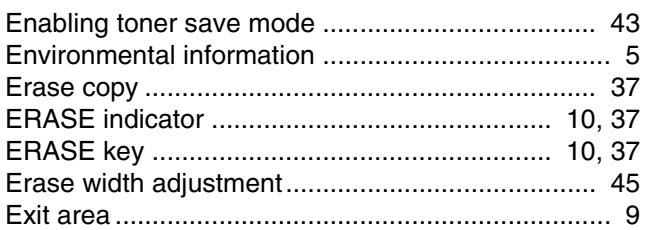

## **F**

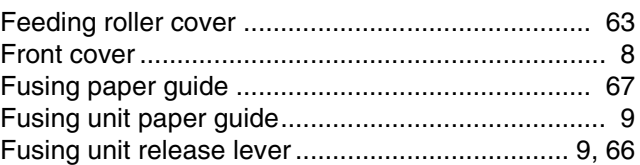

## **H**

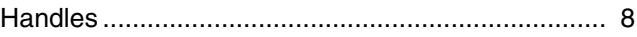

## **I**

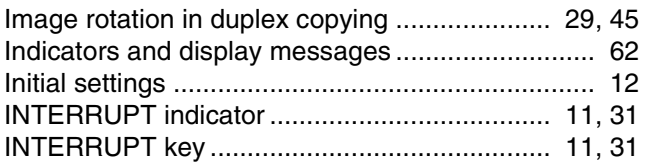

## **L**

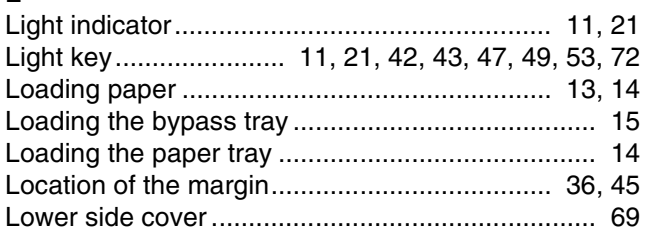

## **M**

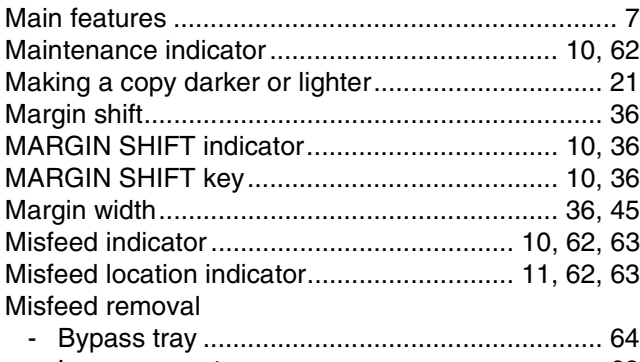

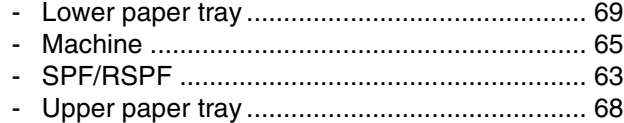

## **N**

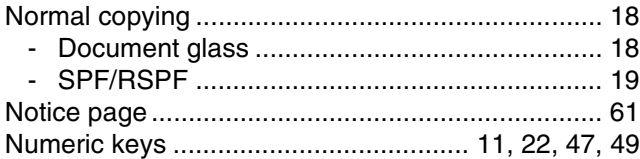

## **O**

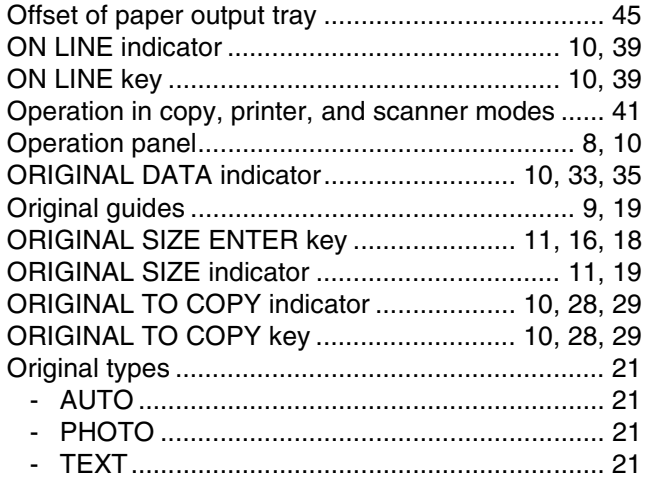

## **P**

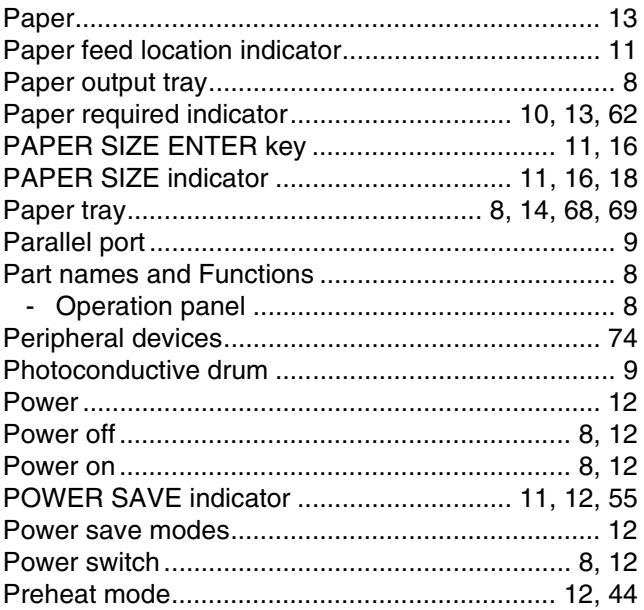

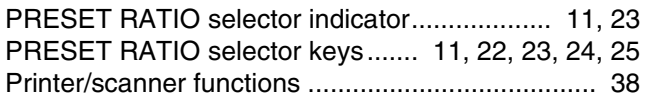

## **R**

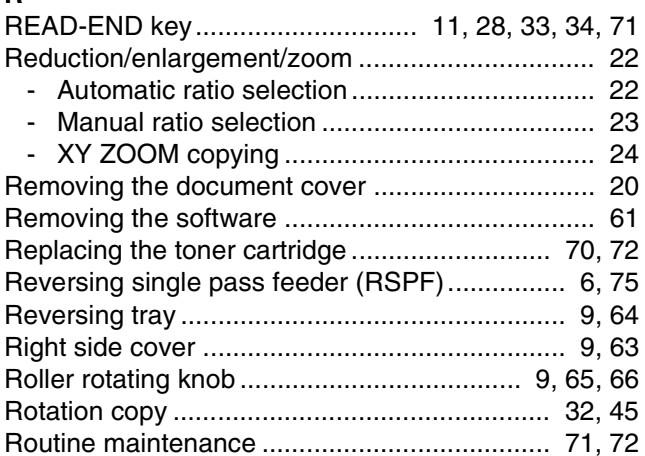

## **S**

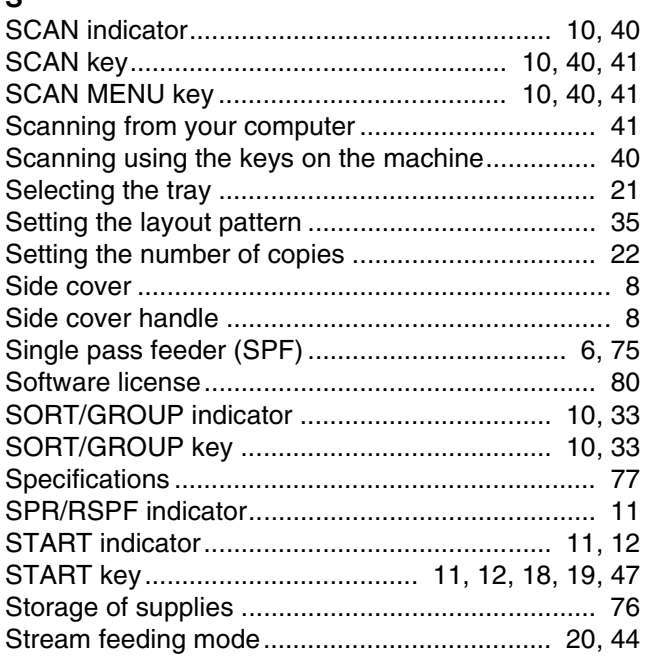

#### **T** Toner cartridge.................................................... 9, 70 Toner cartridge lock release lever....................... 9, 70 Toner cartridge replacement required indicator.. 10, 62, 70 Total copy count...................................................... 71 Total output count ................................................... 71 Total scan count...................................................... 71 Transfer charger...................................................... 73 TRAY SELECT key ............. 11, 15, 16, 18, 19, 21, 22 Troubleshooting ...................................................... 52 - Machine/copying problems .............................. 53 - Printing and scanning problems....................... 56 Two-sided copying using the bypass tray ............... 26

## **U**

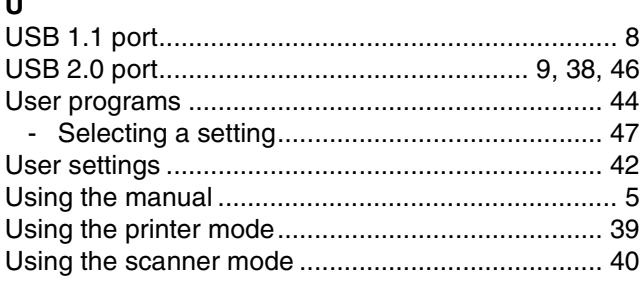

## **X**

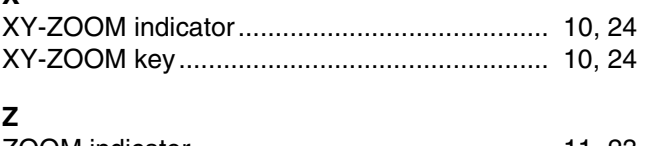

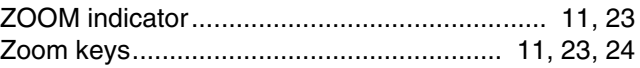

## **INDEX BY PURPOSE**

## **Copying**

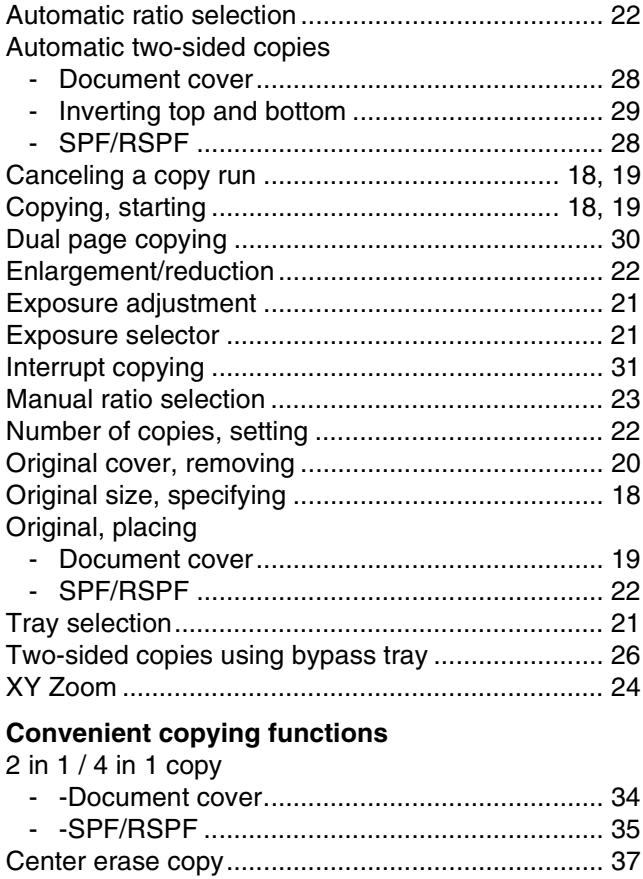

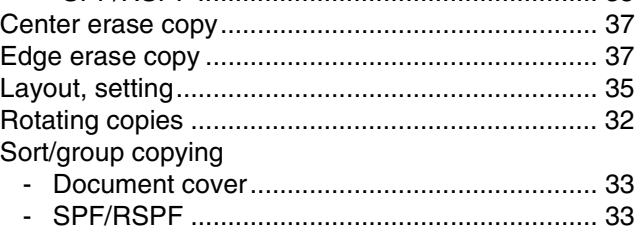

### **Machine settings**

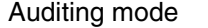

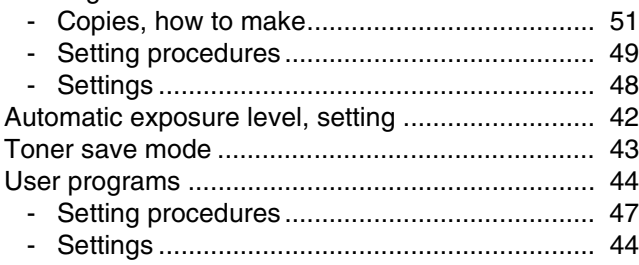

### **Problem occurs**

#### **Misfeeds**

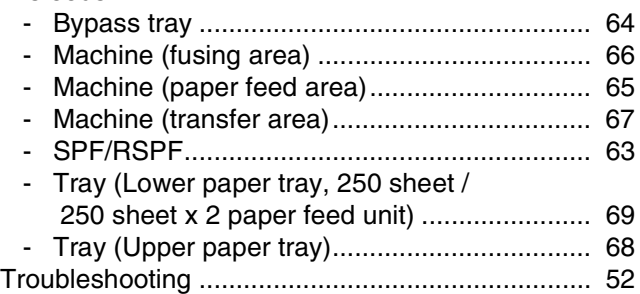

#### **Indicators, lit and blinking**

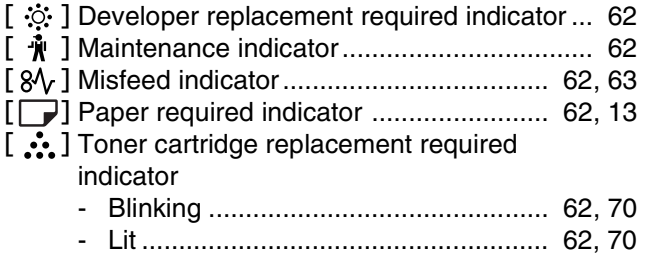

This device complies with Part 15 of the FCC rules. Operation is subject to the following two conditions: (1) This device may not cause harmful interference, and (2) this device must accept any interference received, including interference that may cause undesired operation.

## **WARNING:**

FCC Regulations state that any unauthorized changes or modifications to this equipment not expressly approved by the manufacturer could void the user's authority to operate this equipment.

Note:

This equipment has been tested and found to comply with the limits for a Class A digital device, pursuant to part 15 of the FCC Rules. These limits are designed to provide reasonable protection against harmful interference when the equipment is operated in a commercial environment. This equipment generates, uses, and can radiate radio frequency energy and, if not installed and used in accordance with the operation manual, may cause harmful interference to radio communications. Operation of this equipment in a residential area is likely to cause harmful interference in which case the user will be required to  $\frac{8}{3}$ correct the interference at his own expense.

Shielded cables must be used with this equipment to maintain compliance with standard.

## **NOTICE**

BE SURE TO ASK YOUR AUTHORIZED SHARP DEALER ABOUT THE WAR-RANTY THAT YOUR SELLING DEALER EXTENDS TO YOU. In order to assure you, the end-user, of warranty protection, Sharp extends a limited warranty to each of its authorized dealers and, in turn, requires each of its authorized dealers to extend its own warranty to you on terms that are no less favorable than those given to the dealer by Sharp. You should be aware, however, that Sharp does not itself extend any warranties, either express or implied, directly to you, the end-user, and no one is authorized to make any representations or warranties on behalf of Sharp. Specifically, SHARP DOES NOT EXTEND TO YOU, THE END-USER, ANY EX-PRESS WARRANTY OR ANY IMPLIED WARRANTY OF MERCHANTABILITY, FITNESS FOR USE OR FITNESS FOR ANY PARTICULAR PURPOSE IN CON-NECTION WITH THE HARDWARE, SOFTWARE OR FIRMWARE EMBODIED IN, OR USED IN CONJUNCTION WITH THIS PRODUCT. Sharp is not responsible for any damages or loss, either direct, incidental or consequential, which you, the end-user, may experience as a result of your purchase or use of the hardware, software or firmware embodied in or used in conjunction with this Product. Your sole remedy, in the event that you encounter any difficulties with this Product, is against the authorized dealer from which you purchased the Product.

AR-M160 Digital Multifunctional System AR-M205 Digital Multifunctional System

In the event that this authorized dealer does not honor its warranty commitments, please contact the General Manager, Business Products Group, Sharp Electronics Corporation, Sharp Plaza, Mahwah, NJ 07430-2135, so that Sharp can try to help assure complete satisfaction of all the warranty rights to which you are entitled from the authorized dealer.

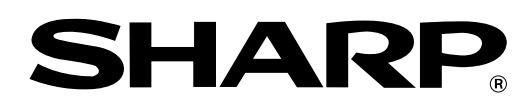

## **SHARP ELECTRONICS CORPORATION**

Sharp Plaza, Mahwah, New Jersey 07430-2135.

www.sharp-usa.com

## **SHARP CORPORATION**

Printed on 100% post-consumer recycled paper

PRINTED IN CHINA 2003E KS➀ TINSE0908QSZZ